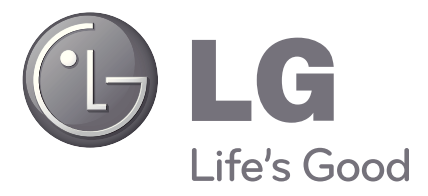

# LCD TV Bedienungsanleitung

#### **LCD TV-MODELLE**

**32LF57 42LF57 32LH57 42LH57**

Bitte lesen Sie vor Gebrauch des Gerätes diese Anleitung aufmerksam durch. Bewahren Sie die Anleitung für spätere Fragen sorgfältig auf. Tragen Sie Modell- und Seriennummer des Gerätes hier ein.

Sie finden die Angaben auf dem Typenschild an der Rückwand des Gerätes. Teilen Sie Ihrem Kundendienst die Nummern mit, wenn Sie Hilfe benötigen.

Modell: Seriennr.:

# <span id="page-2-0"></span>**ZUBEHÖR**

Überprüfen Sie, ob folgenden Zubehörteile zusammen mit Ihrem Fernsehgerät vollständig geliefert wurden. Falls etwas fehlt, wenden Sie sich an den Händler, bei dem Sie das Fernsehgerät erworben haben.

Die Abbildung kann von Ihrem Fernsehgerät abweichen. ■

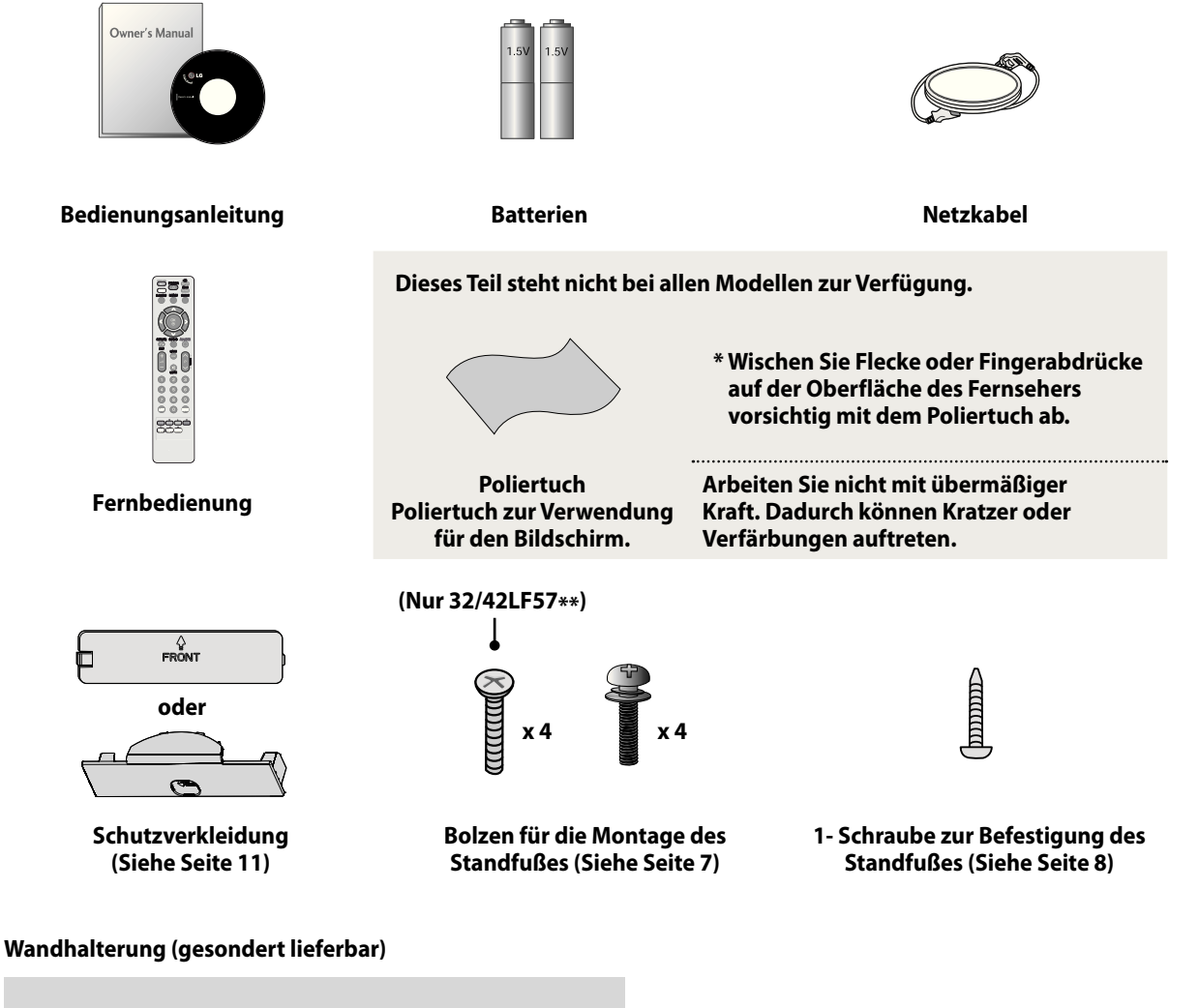

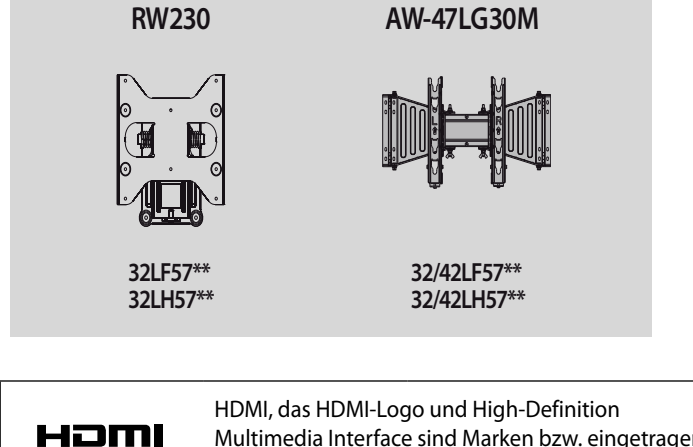

Multimedia Interface sind Marken bzw. eingetragene Marken von HDMI Licensing LLC.

#### **[ZUBEHÖR](#page-2-0)**

#### **[VORBEREITUNG](#page-5-0)**

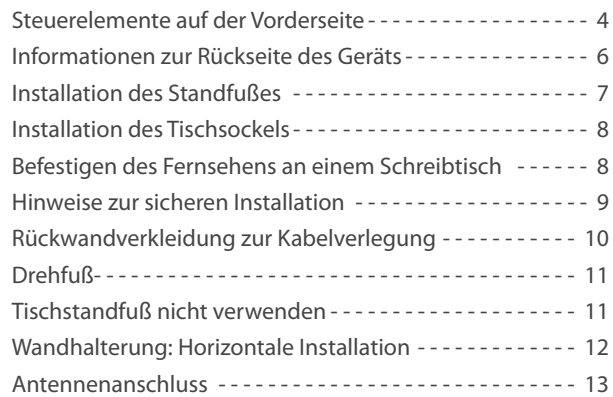

#### **[EINSTELLUNGEN FÜR EXTERNE GERÄTE](#page-15-0)**

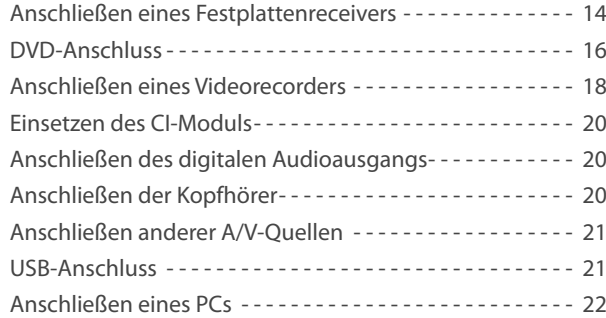

#### **[FERNSEHEN / PROGRAMMAUSWAHL](#page-29-0)**

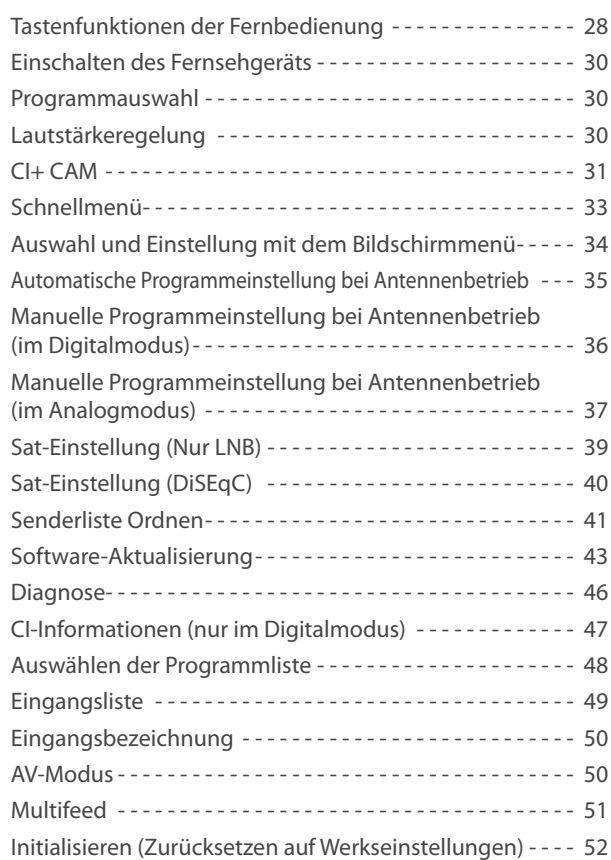

#### **[SO VERWENDEN SIE EIN USB-GERÄT](#page-54-0)**

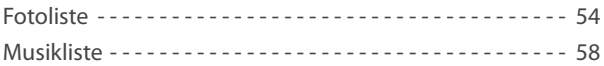

#### **[FERNSEHPROGRAMM \(EPG = ELEKTRONISCHER](#page-62-0)  [PROGRAMMFÜHRER\) \(Im Digitalmodus\)](#page-62-0)**

#### **[BILDSTEUERUNG](#page-66-0)**

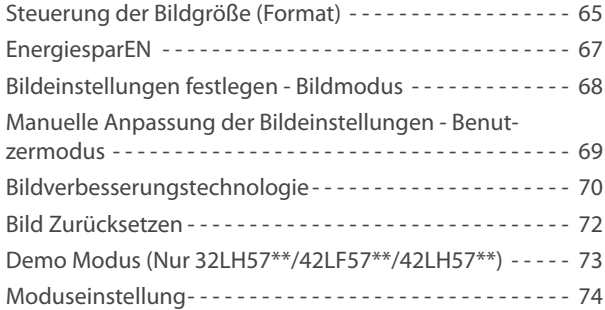

#### **[TON & SPRACHSTEUERUNG](#page-76-0)**

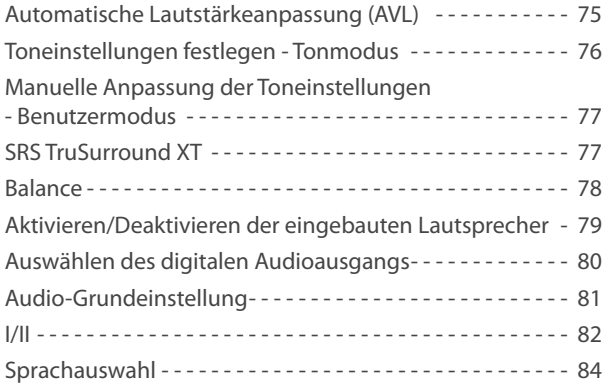

#### **[ZEITEINSTELLUNG](#page-86-0)**

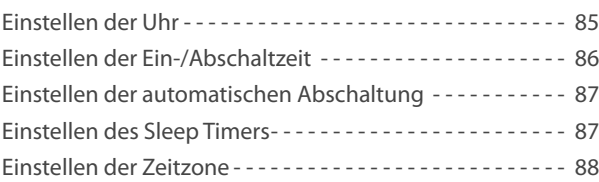

#### **[KINDERSICHERUNG / EINSTUFUNGEN](#page-90-0)**

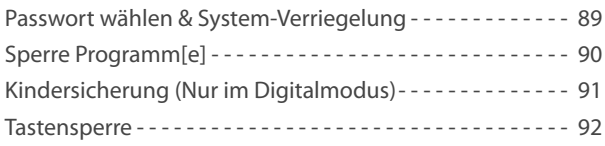

#### **[Teletext](#page-94-0)**

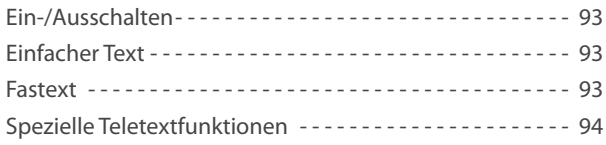

#### **[ANHANG](#page-96-0)**

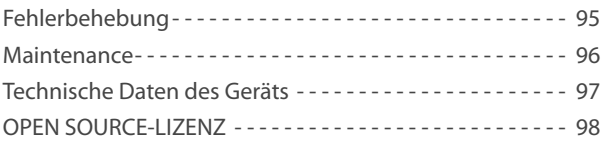

# <span id="page-5-0"></span>**VORBEREITUNG**

# **STEUERELEMENTE AUF DER VORDERSEITE**

**32/42LF57\*\***

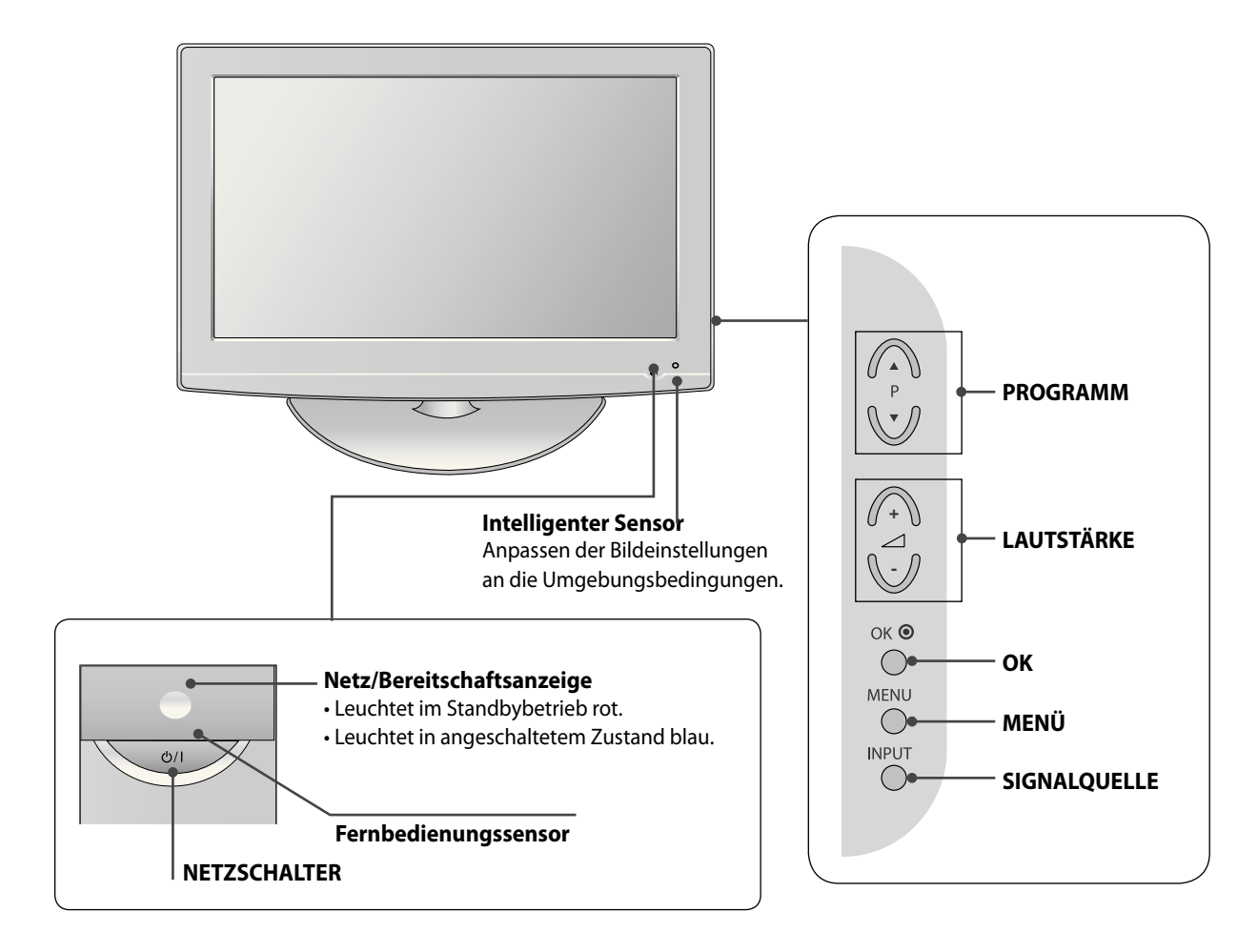

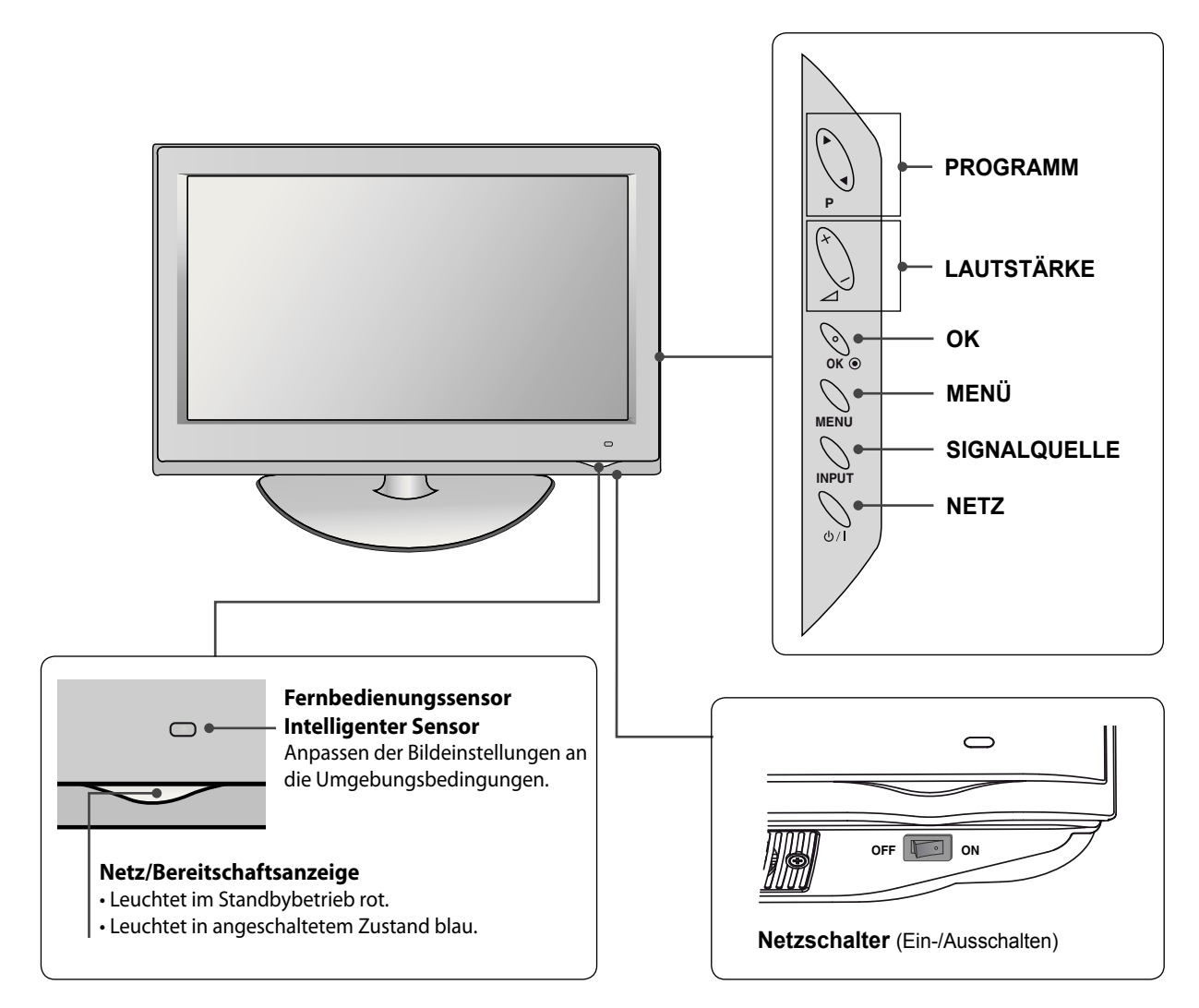

# <span id="page-7-0"></span>**VORBEREITUNG**

# **INFORMATIONEN ZUR RÜCKSEITE DES GERÄTS**

Die Abbildung kann von Ihrem Fernsehgerät abweichen. ■

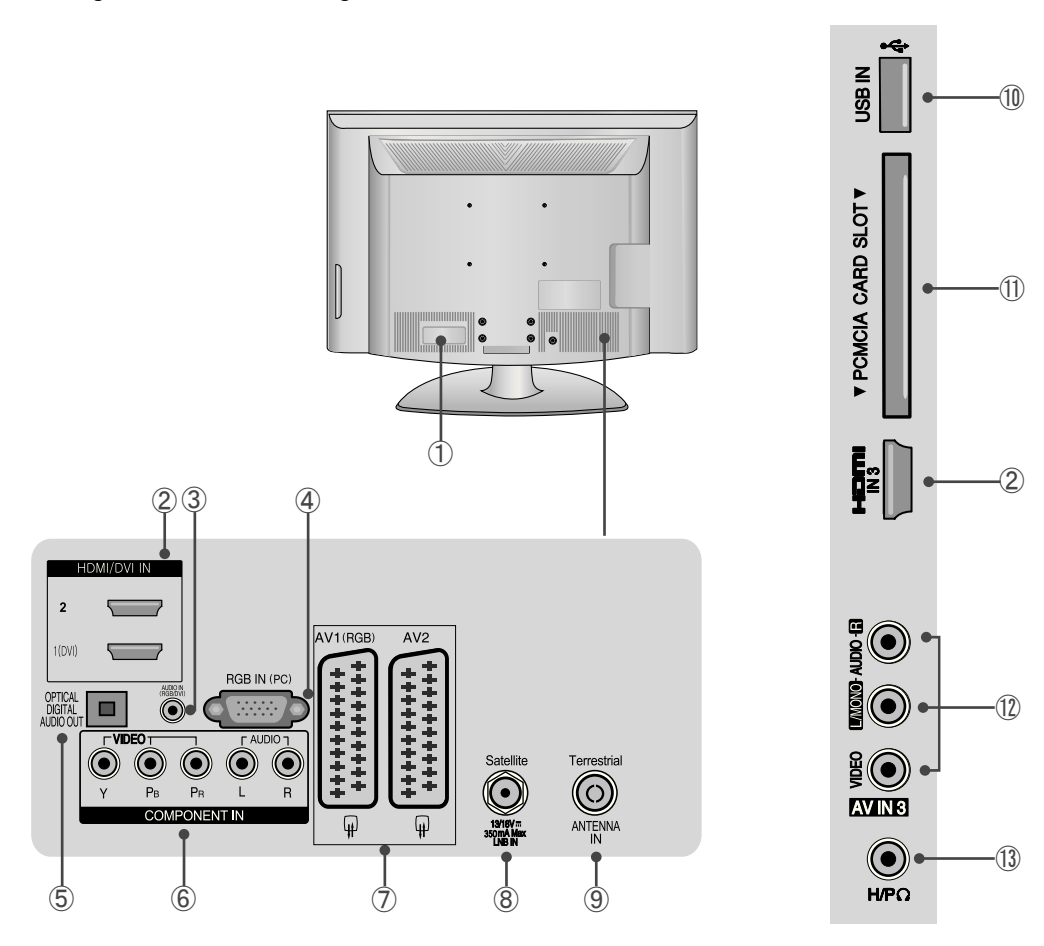

#### **Netzanschluss**

Dieses Fernsehgerät wird mit Wechselstrom versorgt. Die Spannung wird bei den technischen Daten angegeben. Versuchen Sie nie, das Fernsehgerät mit Gleichstrom zu versorgen.

#### **HDMI/DVI IN-Eingang**

Schließen Sie ein HDMI-Signal an HDMI IN oder DVI an. (VIDEO) Signal an den HDMI/DVI-Anschluss mit DVI/ HDMI-Kabel.

#### **RGB/DVI-Audioeingang**

Schließen Sie das Tonsignal von einem PC oder über HDMI1 (DVI) an.

#### **RGB IN-Eingang**

Schließen Sie den Ausgang eines PCs an.

#### **OPTISCHER DIGITALER AUDIOAUSGANG**

Sie können Digitalaudio an verschiedene Gerätetypen anschließen. Stellen Sie die Verbindung zu einer digitalen Audiokomponente her.

Verwenden Sie ein optisches Audiokabel.

Hinweis: Im Standbybetrieb funktionieren diese Anschlüsse nicht.

#### **Komponenteneingang**

Schließen Sie ein Komponenten-Video/Audio-Gerät an diese Buchsen an.

- **Euro Scart-Anschluss (AV1 / AV2)** Schließen Sie den SCART-Anschluss eines externen Geräts an diese Anschlüsse an.
- **LNB-Eingang des Satelliten** Schließen Sie ein Satellitenkabel an.
- **Antenneneingang** Schließen Sie das Antennenkabel (Kabelanschluss oder terrestrisch) an diese Buchse an.
- **USB-Eingang** Schließen Sie einen USB-Speicher an diese Buchse an. (für MP3- oder JPEG-Dateien)
- **Steckplatz für PCMCIA-Karte (Personal Computer Memory Card International Association)**  Setzen Sie das CI-Modul in den **PCMCIA-STECKPLAT**Z ein. (Diese Funktion ist nicht in allen Ländern verfügbar.)
- **Audio/Video-Eingang**  Schließen Sie den Audio/Video-Ausgang vom externen Gerät

an diese Anschlüsse an.

 **Kopfhöreranschluss**

Verbinden Sie den Kopfhörer mit der Kopfhörerbuchse.

# <span id="page-8-0"></span>**INSTALLATION DES STANDFUSSES**

Die Abbildung kann von Ihrem Fernsehgerät abweichen. ■

Prüfen Sie bei der Montage des Tischstandfußes, ob der Bolzen vollständig angezogen ist. Wenn er nicht vollständig festgezogen ist, kann das Gerät nach der Installation nach vorn kippen. Wenn Sie den Bolzen mit übermäßiger Kraft anziehen, kann er durch Überdrehen des Gewindes gelöst werden.

➊ Legen Sie das Fernsehgerät mit dem Bildschirm nach unten vorsichtig auf ein weiches Tuch, um ihn vor Beschädigung zu schützen.

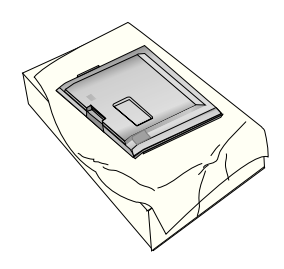

➋ Verbinden Sie die Teile des **Standfußes** mit der **Standfußaufnahme** des Fernsehgeräts.

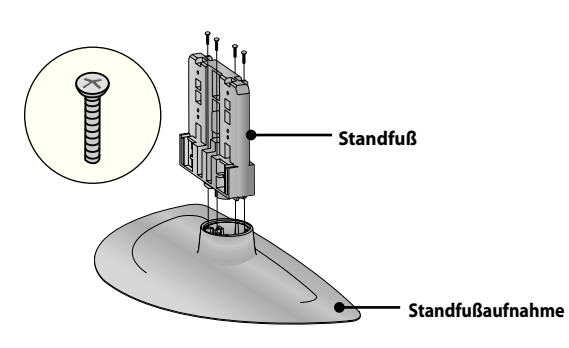

➌ Montieren Sie das Fernsehgerät in der dargestellten Weise.

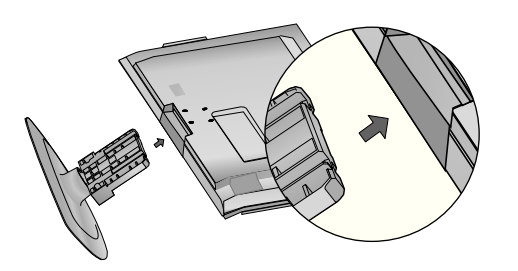

➍ Ziehen Sie die 4 Schrauben in den Bohrungen auf der Rückseite des Fernsehgeräts fest.

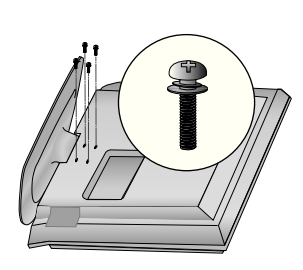

#### **Nur 32/42LF57\*\* Nur 32/42LH57\*\***

➊ Legen Sie das Fernsehgerät mit dem Bildschirm nach unten vorsichtig auf ein weiches Tuch, um ihn vor Beschädigung zu schützen.

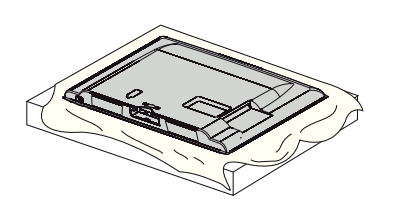

➋ Montieren Sie das Fernsehgerät in der dargestellten Weise.

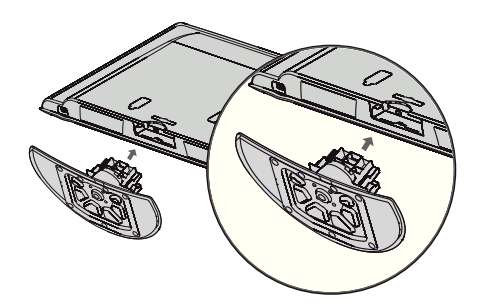

➌ Ziehen Sie die 4 Schrauben in den Bohrungen auf der Rückseite des Fernsehgeräts fest.

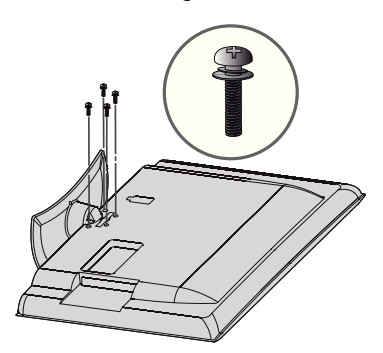

# <span id="page-9-0"></span>**VORBEREITUNG**

# **INSTALLATION DES TISCHSOCKELS**

Um ausreichende Lüftung zu ermöglichen, lassen Sie rund um das Fernsehgerät einen Abstand von 10 cm.

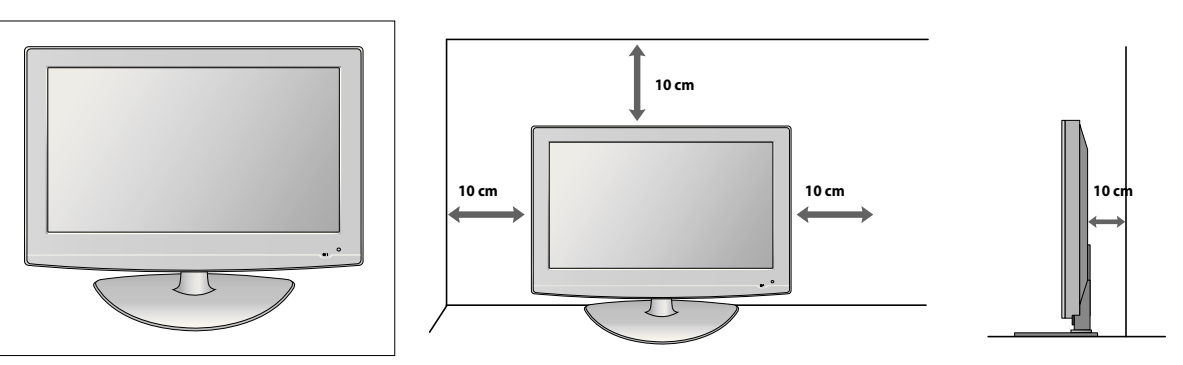

# **BEFESTIGEN DES FERNSEHENS AN EINEM SCHREIBTISCH**

Das Fernsehgerät muss mit einem Tisch verbunden werden, damit er nicht nach vorn oder hinten gezogen werden kann. Dies könnten ansonsten möglicherweise Verletzungen verursachen. Verwenden Sie nur eine befestigte Schraube.

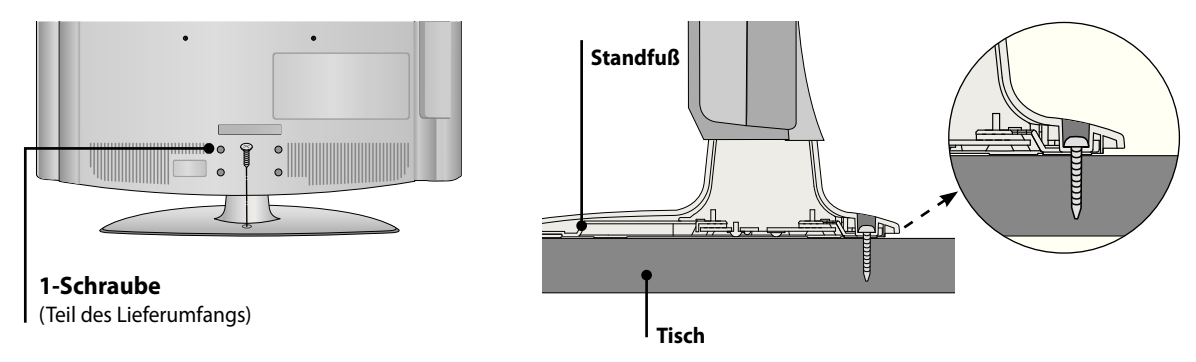

#### **WARNUNG**

Damit das Fernsehgerät nicht umkippt, befestigen Sie es sicher am Boden oder der Wand. Beachten Sie dabei die Installationsanweisungen. Die Antippen, Schütteln oder Wippen des Geräts können Sie sich verletzen. ►

# <span id="page-10-0"></span>**HINWEISE ZUR SICHEREN INSTALLATION**

- Die Komponenten, mit denen Sie Ihr Fernsehgerät sicher an der Wand befestigen können, erhalten Sie im guten Zubehörhandel. ■
- Stellen Sie das Fernsehgerät nahe an der Wand auf, um die Möglichkeit auszuschließen, dass es heruntergedrückt wird. ■
- Die nachfolgenden Anweisungen beschreiben eine sicherere Methode, um das Fernsehgerät an einer Wand zu befestigen, damit es nicht beim Ziehen nach vorne fallen kann. Damit verhindern Sie, dass das Fernsehen nach vorn fällt und Verletzungen verursacht. Außerdem werden so Schäden am Gerät vermieden. Stellen Sie sicher, dass keine Kinder auf das Fernsehgerät klettern oder sich dranhängen. ■

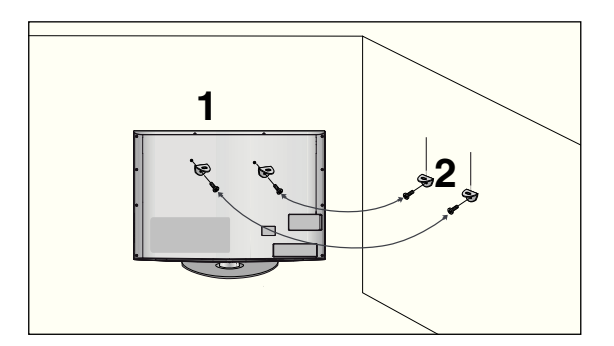

- ➊ Verwenden Sie Ringschrauben oder Fernsehklammern/-bolzen, um das Gerät an der Wand zu fixieren (siehe Abbildung). (Wenn Ihr Fernsehgerät mit Bolzen in den Ringschrauben geliefert wird, lösen Sie diese Bolzen.) \* Führen Sie die Ringschrauben oder die Fernsehklammern/-bolzen ein und ziehen Sie sie in den oberen Bohrungen fest.
- Befestigen Sie die Wandhalterungen mit den Bolzen an der Wand. Achten Sie auf die Höhe, in der Sie die Halterung an der Wand befestigen.

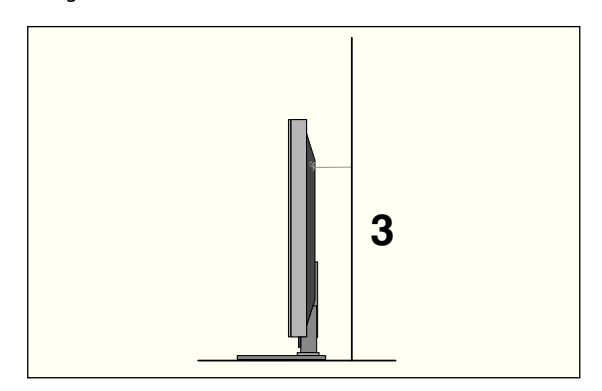

➌ Binden Sie das Gerät mit einem robusten Seil fest, um es auszurichten. Es ist sicherer, das Seil so zu binden, dass es zwischen der Wand und dem Produkt horizontal verläuft.

#### **HINWEIS**

- Wenn Sie das Fernsehgerät bewegen, lösen Sie zuerst die Kabel. ►
- Stellen Sie es auf einen Tisch oder Schrank, der ausreichend robust und groß ist, um das ganze Fernsehgerät mit seinem Gewicht zu halten. ►
- Um das Fernsehgerät in Sicherheit zu verwenden, vergewissern Sie sich, dass die Höhe der Wandhalterung und des Fernsehers übereinstimmen. ►

# <span id="page-11-0"></span>**VORBEREITUNG**

# **RÜCKWANDVERKLEIDUNG ZUR KABELVERLEGUNG**

- Die Abbildung kann von Ihrem Fernsehgerät abweichen. ■
	- ➊ Schließen Sie die Kabel in der erforderlichen Weise an. Zum Anschluss von Zubehör siehe Abschnitt **Konfigurieren von externen Geräten**.

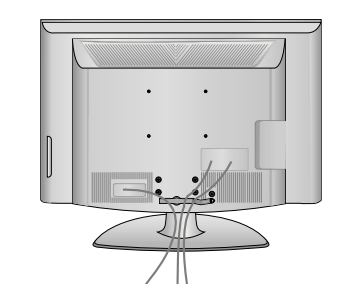

➋ Verwenden Sie den **KABELCLIP** in der dargestellten Weise.

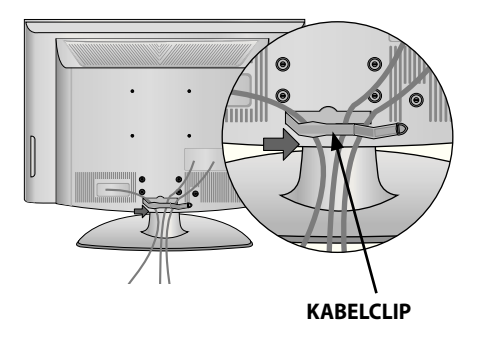

➌ Setzen Sie den **KABELCLIP** in der dargestellten Weise ein.

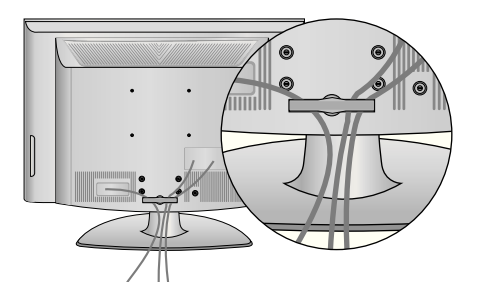

#### **HINWEIS**

Heben Sie das Fernsehgerät keinesfalls am **KABELCLIP** hoch. - Wenn das Fernsehgerät hinfällt, könnten Sie sich verletzen oder das Gerät könnte beschädigt werden. ►

# <span id="page-12-0"></span>**DREHFUSS**

Die Abbildung kann von Ihrem Fernsehgerät abweichen. ■

Nach dem Aufstellen können Sie das Fernsehgerät manuell um 20 Grad nach links oder rechts drehen, um es an Ihrer Sitzposition anzupassen.

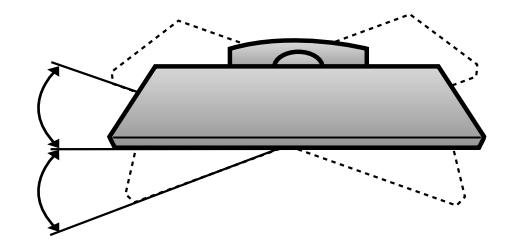

# **TISCHSTANDFUSS NICHT VERWENDEN**

Die Abbildung kann von Ihrem Fernsehgerät abweichen. ■

Wenn Sie die Wandhalterung installieren, verwenden Sie die Schutzverkleidung.

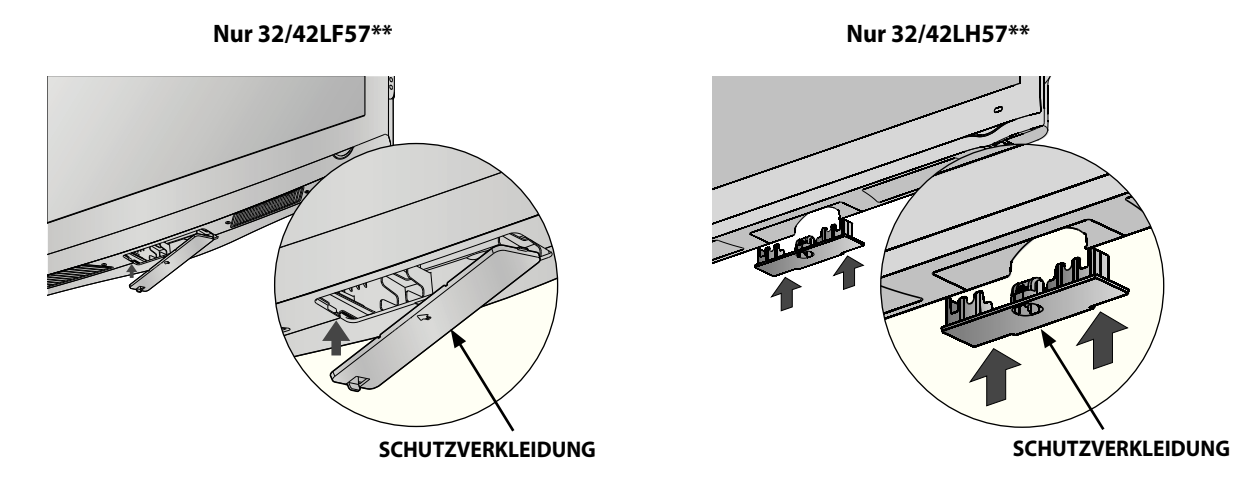

Schieben Sie die **SCHUTZVERKLEIDUNG** so weit in das Fernsehgerät hinein, bis sie hörbar einrastet.

# <span id="page-13-0"></span>**VORBEREITUNG**

- Das Fernsehgerät kann auf verschiedenerlei Weise aufgestellt werden: an einer Wand oder auf einem Tisch usw. ■
- Das Fernsehgerät ist so konstruiert, dass es horizontal installiert wird. ■

# **ERDUNG**

Zur Vermeidung von Stromschlägen müssen Sie das Erdungskabel anschließen. Wenn keine Erdungsmethode möglich ist, lassen Sie durch einen qualifizierten Elektriker einen separaten Stromkreisunterbrecher installieren. Versuchen Sie nicht, das Fernsehgerät durch Anschließen an Telefondrähte, Blitzableiter oder Gasrohre zu erden.

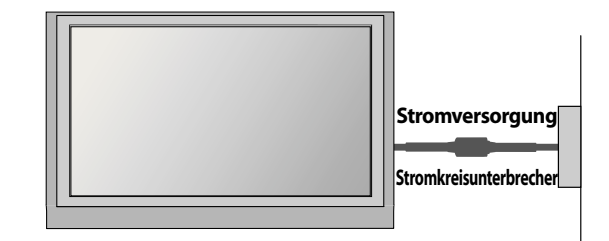

# **WANDHALTERUNG: HORIZONTALE INSTALLATION**

- Wir empfehlen, eine Wandhalterung von LG zu verwenden, wenn Sie das Fernsehgerät an der Wand befestigen. ■
- Wir empfehlen, eine Wandhalterung zu erwerben, die den VESA-Standard unterstützt. ■
- LG empfiehlt, die Montage der Wandhalterung von einem qualifizierten Installationsbetrieb vornehmen zu lassen. ■

#### **HINWEIS**

- Montieren Sie die Wandhalterung an einer soliden Wand senkrecht zum Boden. ►
- Verwenden Sie eine spezielle Wandhalterung, wenn Sie die Montage an der Decke oder einer schrägen Wand vornehmen möchten. ►
- Die Fläche, an der die Wandhalterung befestigt werden soll, muss von ausreichender Stabilität sein, um das Gewicht des Fernsehers zu tragen (z. B. Beton, Naturstein, Ziegel und Hohlblocksteine. ►
- Schraubentyp und -länge für die Installation hängen von der verwendeten Wandhalterung ab. Weitere Informationen finden Sie in den Anweisungen, die der Halterung beiliegen. ►
- LG haftet nicht für Unfälle oder Sachschäden am Gerät bzw. Ihrem Eigentum, die durch unsachgemäße Installation entstehen: ►
	- Durch Verwendung einer nicht VESA-konformen Wandhalterung.
	- Durch falsche Befestigung der Schrauben an der Wandfläche, sodass das Gerät herunterfallen und Verletzungen verursachen kann.
	- Durch Nichtbeachtung der empfohlenen Installationsverfahren.

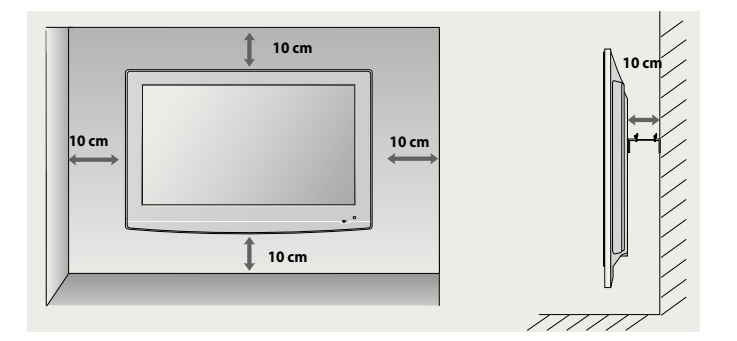

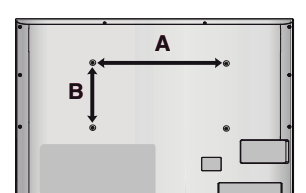

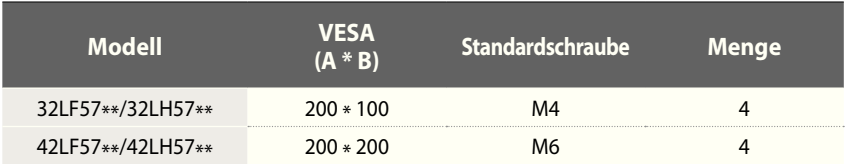

<span id="page-14-0"></span>Um Schäden zu verhindern, schließen Sie die Stromversorgung erst an, wenn alle Verbindungen zwischen den Geräten hergestellt sind. ■

# **ANTENNENANSCHLUSS**

- Für optimale Bildqualität müssen Sie die Antenne ausrichten. ■
- Antennenkabel und Umsetzer werden nicht mitgeliefert. ■

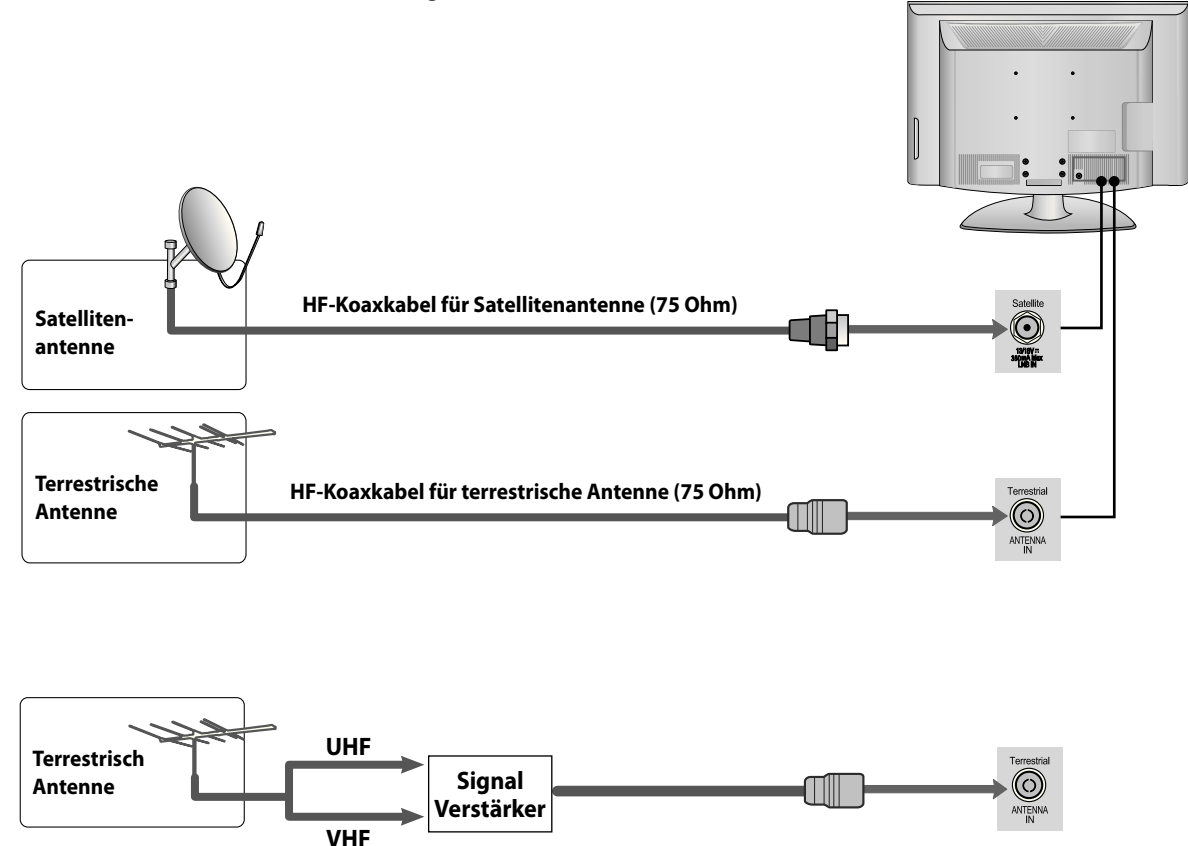

- In Gegenden mit schwachem Signal kann es für bessere Bildqualität notwendig sein, wie oben dargestellt einen Signalverstärker an die Antenne anzuschließen. ■
- Wenn das Signal an zwei Fernsehgeräte verteilt werden muss, verwenden Sie für den Anschluss einen Antennensignalteiler. ■

- <span id="page-15-0"></span>Um Schäden am Gerät zu vermeiden, führen Sie den Stromanschluss erst dann aus, nachdem Sie alle Geräte angeschlossen haben. ■
- Die Abbildung kann von Ihrem Fernsehgerät abweichen. ■

# **ANSCHLIESSEN EINES FESTPLATTENRECEIVERS**

Dieses Fernsehgerät kann digitale HF/Kabelsignale ohne externen Digitalreceiver empfangen. Wenn Sie jedoch Digitalsignale von einem Digitalreceiver oder einem anderen externen Digitalgerät empfangen, beachten Sie die nachfolgende Abbildung. ■

# **Anschließen mit Komponentenkabel**

- **●** Schließen Sie die Video-Ausgänge (Y, P<sub>B</sub>, P<sub>B</sub>) des Digitalreceivers an den Anschluss **COMPONENT IN VIDEO** des Fernsehgeräts an.
- ➋ Schließen Sie die Audio-Ausgänge des Digitalreceivers an den Anschluss **COMPONENT IN AUDIO** des Fernsehgeräts an.
- ➌ Schalten Sie den Digitalreceiver ein. (Informationen zur digitalen Set-Top-Box entnehmen Sie bitte der Bedienungsanleitung.)
- ➍ Wählen Sie als Eingangsquelle **Komponente** mit Hilfe der Taste **INPUT** der Fernbedienung.

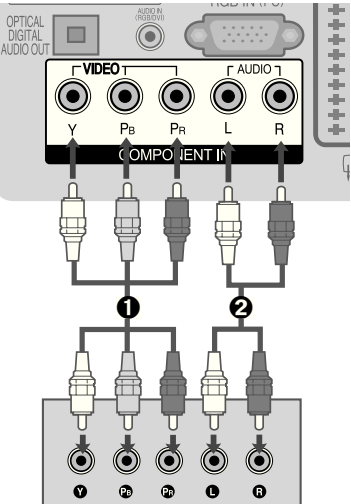

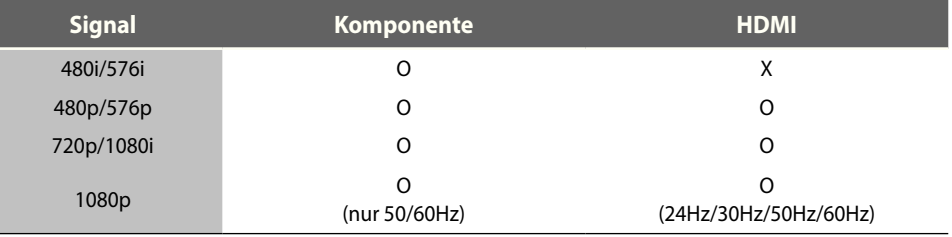

# **Connecting with an HDMI Cable**

- ➊ Schließen Sie den Digitalreceiver an den Anschluss **HDMI/DVI IN 1**, **HDMI IN 2** oder **HDMI IN 3** des Fernsehgeräts an.
- ➋ Schalten Sie den Digitalreceiver ein. (Informationen zur digitalen Set-Top-Box entnehmen Sie bitte der Bedienungsanleitung.)
- ➌ Wählen Sie mit Hilfe der **INPUT**-Taste der Fernbedienung **HDMI1**, **HDMI2** oder **HDMI3** als Eingangsquelle.

#### **HINWEIS**

► Prüfen Sie, ob das HDMI-Kabel für Version 1.3 oder besser geeignet ist. Wenn die HDMI-Kabel nicht die HDMI-Version 1.3 unterstützen, kann es zu Flackern des Bildschirms oder Bildausfall kommen. Verwenden Sie neueste Kabel, die mindestens HDMI-Version 1.3 unterstützen.

# m  $\widehat{\odot}$ HDMI-DVD OUTPI

# **Anschließen mit einem HDMI/DVI-Kabel**

- ➊ Schließen Sie den Digitalreceiver an den Anschluss **HDMI/DVI IN 1** des Fernsehgeräts an.
- ➋ Schließen Sie den Audio-Ausgang des Digitalreceivers an den Anschluss **AUDIO IN (RGB/DVI)** des Fernsehgeräts an.
- ➌ Schalten Sie den Digitalreceiver ein. (Informationen zur digitalen Set-Top-Box entnehmen Sie bitte der Bedienungsanleitung.)
- ➍ Wählen Sie als Eingangsquelle **HDMI 1** mit Hilfe der Taste **INPUT** der Fernbedienung.

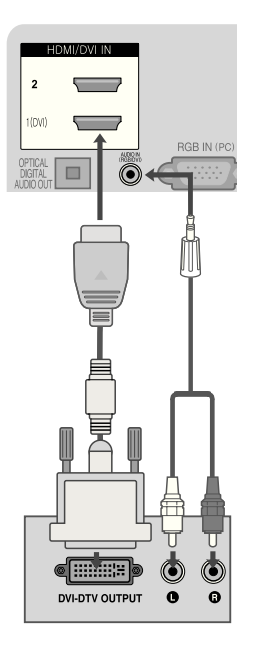

# <span id="page-17-0"></span>**DVD-ANSCHLUSS**

#### **Anschließen mit Komponentenkabel**

- **O** Schließen Sie die Video-Ausgänge (Y, P<sub>B</sub>, P<sub>R</sub>) des DVD-Geräts an den Anschluss **COMPONENT IN VIDEO** des Fernsehgeräts an.
- **◯** Schließen Sie die Audio-Ausgänge des DVD-Geräts an den Anschluss COMPONENT IN **AUDIO** des Fernsehgeräts an.
- ➌ Schalten Sie den DVD-Player an, und legen Sie eine DVD ein.
- ➍ Wählen Sie als Eingangsquelle **Komponente** mit Hilfe der Taste **INPUT** der Fernbedienung.
- ➎ Hinweise zur Bedienung des DVD-Players entnehmen Sie bitte der entsprechenden Bedienungsanleitung.

#### **Buchsen des Komponenteneingangs**

Bessere Bildqualität erreichen Sie, wenn Sie den DVD-Player an den Komponenteneingang anschließen (siehe unten).

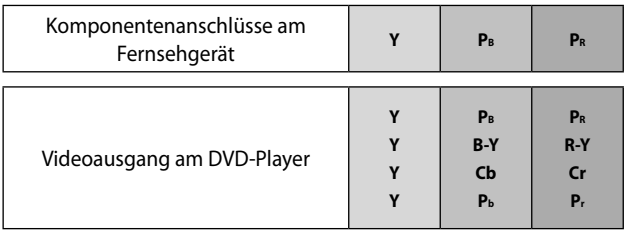

# **Anschließen mit einem HDMI-Kabel**

- ➊ Schließen Sie den Digitalreceiver an den Anschluss **HDMI/DVI IN 1**, **HDMI IN 2** oder **HDMI IN 3** des Fernsehgeräts an.
- ➋ Wählen Sie mit Hilfe der **INPUT**-Taste der Fernbedienung **HDMI1**, **HDMI2** oder **HDMI3** als Eingangsquelle.
- ➌ Hinweise zur Bedienung des DVD-Players entnehmen Sie bitte der entsprechenden Bedienungsanleitung.

#### **HINWEIS**

- Das Fernsehgerät kann bei Verwendung eines HDMI-Kabels Video- und Audiosignale gleichzeitig empfangen. ►
- Wenn das DVD-Gerät Auto-HDMI nicht unterstützt, müssen Sie die Ausgabeauflösung passend einstellen. ►
- Prüfen Sie, ob das HDMI-Kabel für Version 1.3 oder besser geeignet ist. Wenn die HDMI-Kabel nicht die HDMI-Version 1.3 unterstützen, kann es zu Flackern des Bildschirms oder Bildausfall kommen. Verwenden Sie neueste Kabel, die mindestens HDMI-Version 1.3 unterstützen. ►

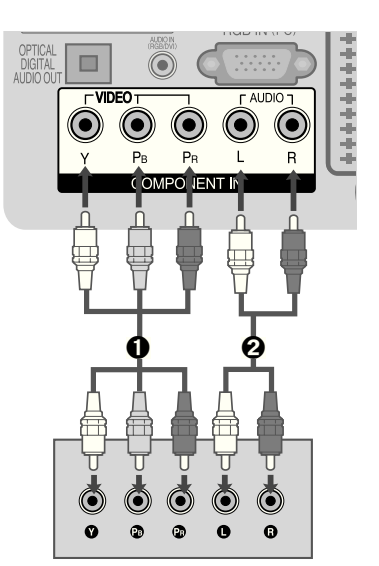

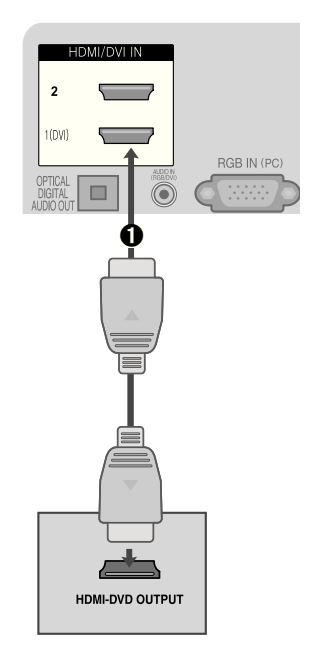

# **Anschließen mit einem Euro SCART-Kabel**

- ➊ Schließen Sie den Euro-SCART-Anschluss des DVD-Players an den mit **AV1** beschrifteten Euro-SCART-Anschluss des Fernsehgeräts an.
- ➋ Schalten Sie den DVD-Player an, und legen Sie eine DVD ein.
- ➌ Wählen Sie als Eingangsquelle **AV1** mit Hilfe der Taste **INPUT** der Fernbedienung. Bei Anschluss an den Euro-SCART-Anschluss **AV2** wählen Sie die Eingangsquelle **AV2**.
- ➍ Hinweise zur Bedienung des DVD-Players entnehmen Sie bitte der entsprechenden Bedienungsanleitung.

#### **HINWEIS**

Das verwendete Euro-SCART-Kabel mit abgeschirmt sein. ►

**Kopiergeschützte Programme werden aus rechtlichen Gründen über die Euro SCART-Anschlüsse nicht ausgegeben. Selbst wenn sie ausgegeben würden, würden Videosignale, die über den Euro SCART-Anschluss laufen, nicht aufgenommen.**

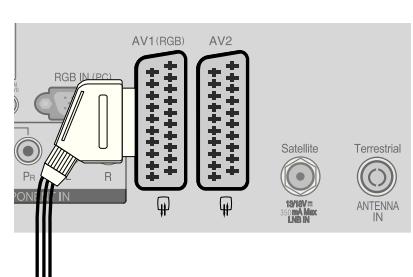

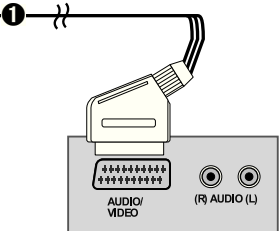

#### **SCART-Ausgang**

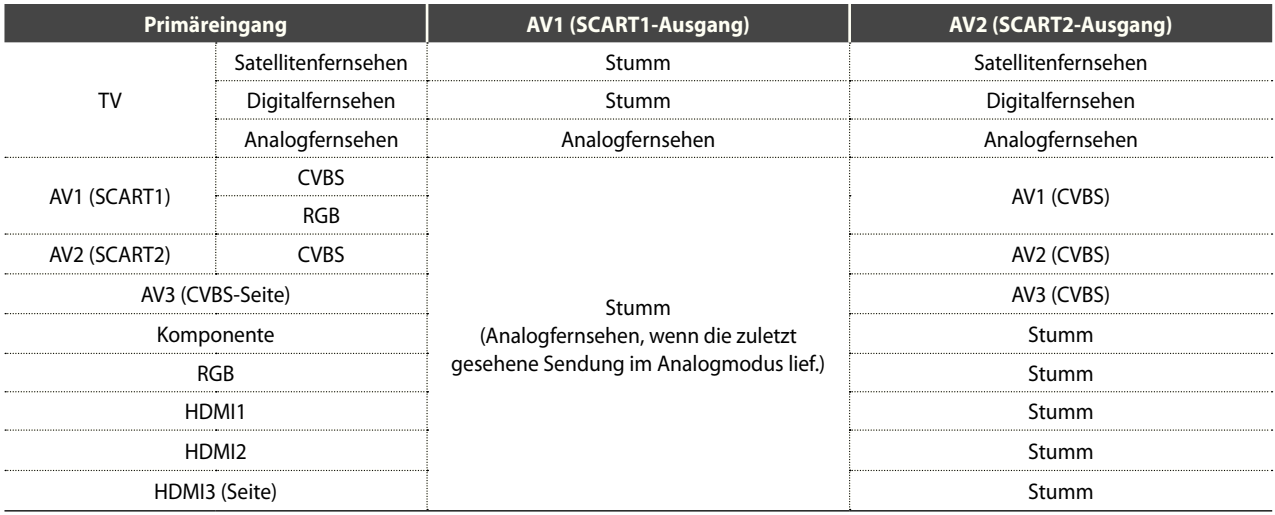

# <span id="page-19-0"></span>**ANSCHLIESSEN EINES VIDEORECORDERS**

Um Störungen (Bildrauschen) zu verhindern, lassen Sie einen ausreichenden Abstand zwischen Videorecorder und Fernsehgerät.

#### **Anschließen mit einem Antennenkabel**

- ➊ Schließen Sie den Anschluss **ANT OUT** des Videorecorders an den Anschluss **ANTENNA IN** des Fernsehgeräts an.
- ➋ Schließen Sie das Koaxkabel der terrestrischen Antenne an den Anschluss **ANT IN** des Videorecorders an.
- ➌ Drücken Sie die Taste **PLAY** des Videorecorders und stellen Sie den Kanal ein, über den das Fernsehgerät die Bilder des Videorecorders anzeigt.

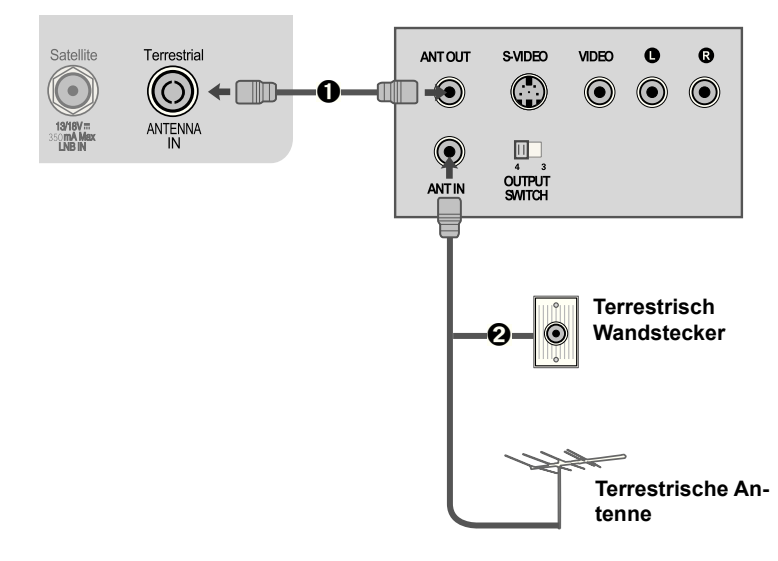

# **Anschließen mit Cinchkabel**

- ➊ Verbinden Sie die Anschlüsse **AUDIO/VIDEO** am Fernsehgerät und am Videorecorder. Achten Sie darauf, dass die Farben zusammenpassen (Video = Gelb, Audio Links = Weiß, and Audio Rechts = Rot)
- **◯** Legen Sie ein Videoband ein und drücken Sie die Taste PLAY des Videorecorders. (Siehe Bedienungsanleitung des Videorecorders.)
- ➌ Wählen Sie als Eingangsquelle **AV3** mit Hilfe der Taste **INPUT** der Fernbedienung.

#### **HINWEIS**

Wenn Ihr Videorecorder nur mono unterstützt, schließen Sie das Audiokabel des Videorecorders an den Anschluss AUDIO L/MONO de Fernsehgeräts an. ►

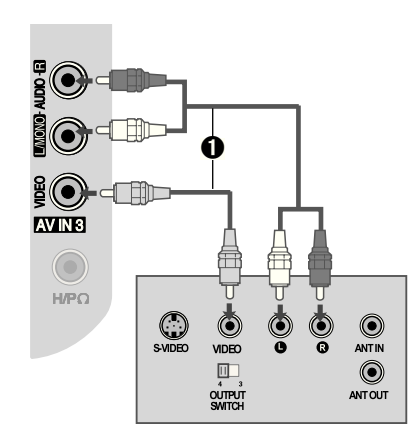

# **Anschließen mit einem Euro SCART-Kabel**

- ➊ Schließen Sie den Euro-SCART-Anschluss des Videorecorders an den mit **AV1** beschrifteten Euro-SCART-Anschluss des Fernsehgeräts an.
- **◯** Legen Sie ein Videoband ein und drücken Sie die Taste PLAY des Videorecorders. (Siehe Bedienungsanleitung des Videorecorders.)
- ➌ Wählen Sie als Eingangsquelle **AV1** mit Hilfe der Taste **INPUT** der Fernbedienung.
- ➍ Bei Anschluss an den Euro-SCART-Anschluss **AV2** wählen Sie die Eingangsquelle **AV2**.

#### **HINWEIS**

- Das verwendete Euro-SCART-Kabel muss abgeschirmt sein. ►
- Kopiergeschützte Programme werden aus rechtlichen Gründen über die Euro SCART-Anschlüsse nicht ausgegeben. Selbst wenn sie ausgegeben würden, würden Videosignale, die über den Euro SCART-Anschluss laufen, nicht aufgenommen. ►

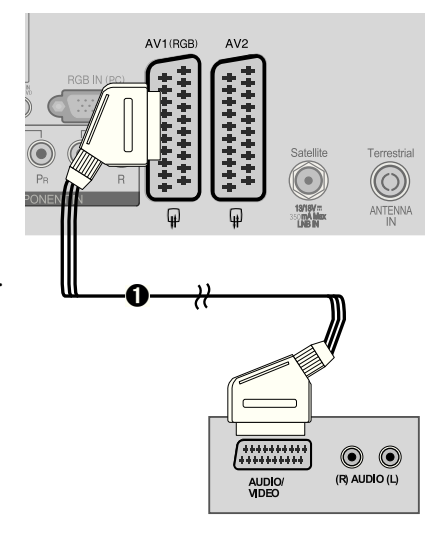

# **EINSTELLUNGEN FÜR EXTERNE GERÄTE DE-19 EINSTELLUNGEN FÜR EXTERNE GERÄTE**

#### **SCART-Ausgang**

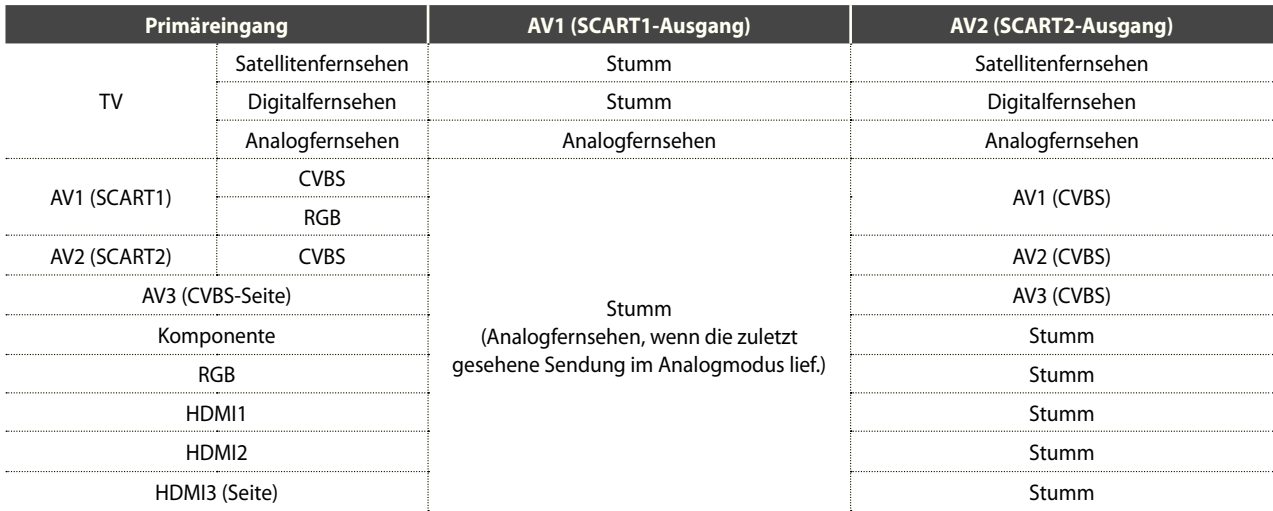

# <span id="page-21-0"></span>**EINSETZEN DES CI-MODULS**

- Hiermit können Sie im Modus für Digitalfernsehen verschlüsselte Sender (Pay-TV) anzeigen.
- Diese Funktion ist nicht in allen Ländern verfügbar.
- ➊ Setzen Sie das CI-Modul in den **KARTENSTECKPLATZ** (**PCMCIA** (Personal Computer Memory Card International Association)) des Fernsehgeräts ein (siehe Abbildung). Weitere Informationen finden Sie auf p.47.

#### **HINWEIS**

Überprüfen Sie, ob das CI-Modul richtig herum in den PCMCIA-Kartensteckplatz eingesetzt ist. Wenn das Modul nicht richtig eingesetzt wird, kann dies Schäden am Fernsehgerät und am PCMCIA-Kartensteckplatz verursachen. ►

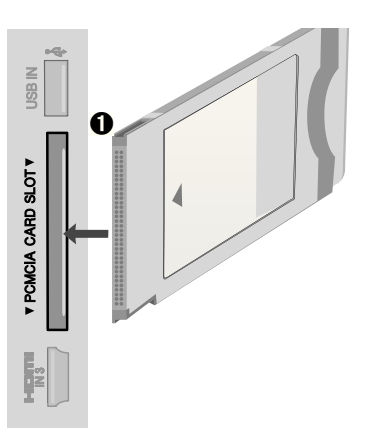

# **ANSCHLIESSEN DES DIGITALEN AUDIOAUSGANGS**

Übertragen Sie das digitale Audiosignal des Fernsehgeräts über den (optischen) Digitalaudio-Ausgang an ein externes Audiogerät.

Wenn Sie Digitalaudio mit 5.1-Kanal-Lautsprechersystem genießen möchten, verbinden Sie den Anschluss OPTICAL DIGITAL AUDIO OUT auf der Rückseite des Fernsehgeräts mit einem Heimkinosystem (oder Verstärker).

Heimkinosystem (oder Verstärker).

- **O** Schließen Sie die eine Seite des optischen Kabels mit dem Anschluss TV Digital Audio (Optical) Output.
- ➋ Verbinden Sie das andere Ende des optischen Kabels mit dem (optischen) Eingang für Digitalaudio der Audioanlage.
- **◯** Schalten Sie die Option "TV Lautsprecher" im AUDIO-Menü auf "Aus". (▶ Seite 79). Hinweise zur Bedienung der externen Audioanlage entnehmen Sie bitte der entsprechenden Bedienungsanleitung.

#### **ACHTUNG**

Schauen Sie nicht in den optischen Ausgang hinein. Der Laserstrahl könnte Ihre Sehfähigkeit einschränken. ►

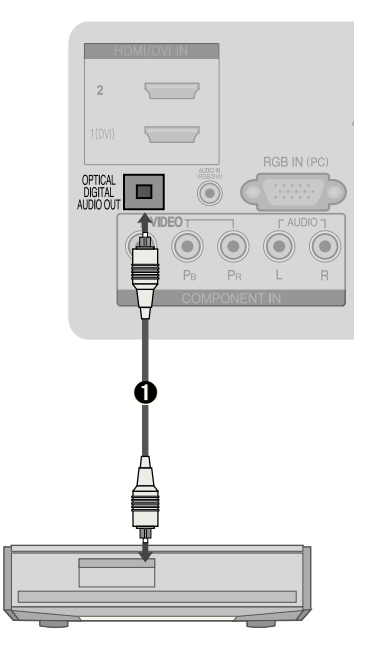

# **ANSCHLIESSEN DER KOPFHÖRER**

Sie können die Tonwiedergabe auch über den Kopfhörer vornehmen.

- ➊ Verbinden Sie den Kopfhörer mit der Kopfhörerbuchse.
- $\Omega$  Regeln Sie die Lautstärke mit Hilfe der Taste  $\angle$  + oder -. Wenn Sie die Taste MUTE drücken, wird die Tonwiedergabe über die Kopfhörer abgeschaltet.

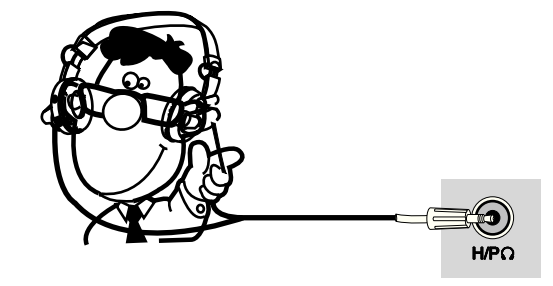

#### **HINWEIS**

- Die Optionen im AUDIO-Menü sind nach Anschluss eines Kopfhörers deaktiviert. ►
- Wenn Sie den AV-Modus bei angeschlossenem Kopfhörer ändern, wirkt sich die Änderung nur auf das Bild, nicht aber auf den Ton aus. ►
- Der optische digitale Audioausgang ist nicht verfügbar, wenn ein Kopfhörer angeschlossen ist. ►

# <span id="page-22-0"></span>**ANSCHLIESSEN ANDERER A/V-QUELLEN**

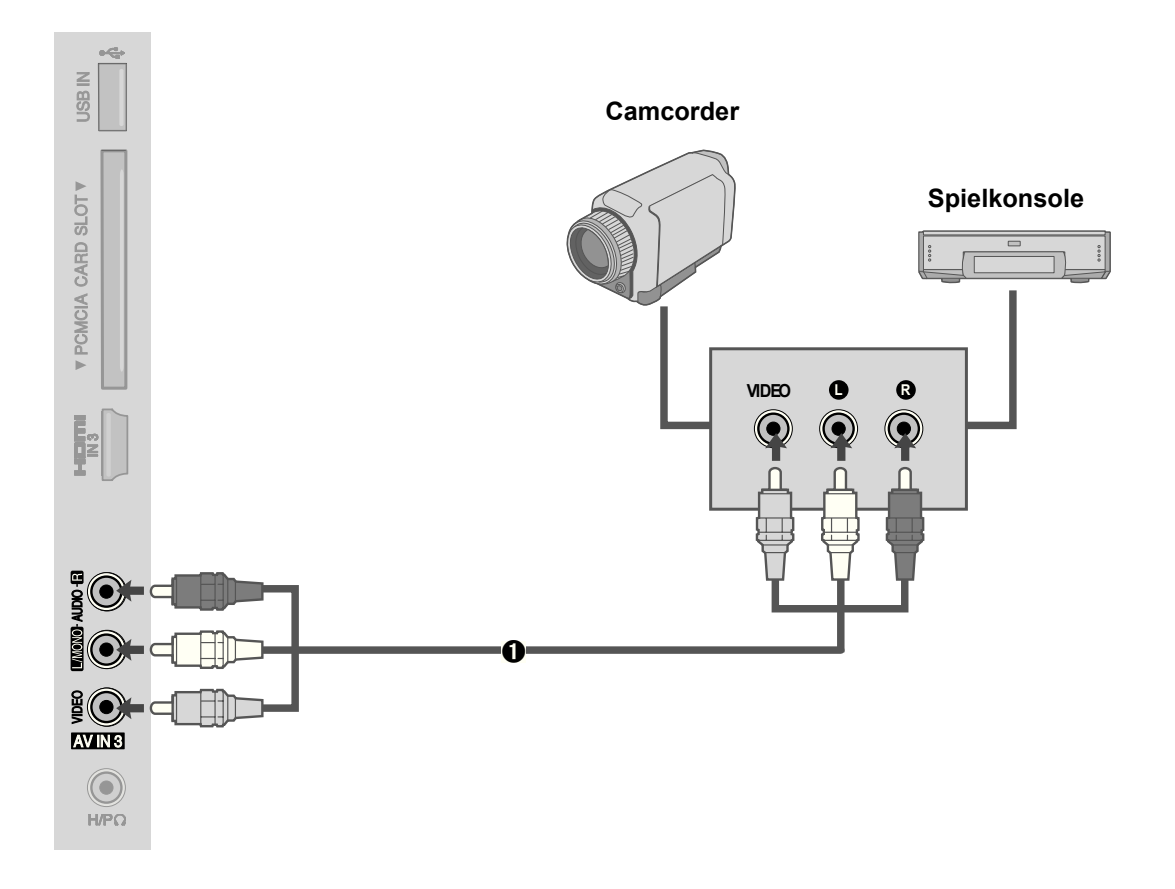

- ➊ Verbinden Sie die Anschlüsse **AUDIO/VIDEO** am Fernsehgerät und am externen Gerät. Achten Sie darauf, dass die Farben zusammenpassen. (Video = Gelb, Audio Links = Weiß, and Audio Rechts = Rot)
- ➋ Wählen Sie als Eingangsquelle **AV3** mit Hilfe der Taste **INPUT** der Fernbedienung.
- ➌ Verwenden Sie das entsprechende externe Gerät. (Siehe Bedienungsanleitung des externen Geräts.)

# **USB-ANSCHLUSS**

- ➊ Schließen Sie das USB-Gerät an den Anschluss USB IN seitlich am Fernsehgerät an.
- Nach dem Anschluss an USB IN können Sie die USB-Funktion verwenden. (uSeite 53)

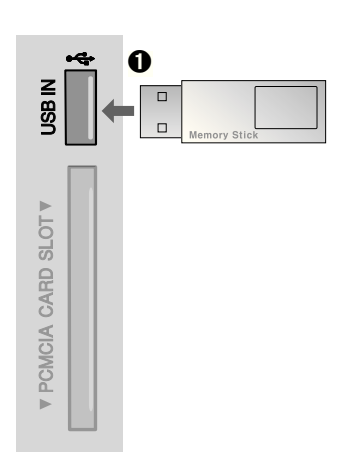

# <span id="page-23-0"></span>**ANSCHLIESSEN EINES PCS**

Dieses Fernsehgerät ermöglicht Plug-and-Play-Anschluss. Dies bedeutet, dass sich der PC automatisch an die Einstellungen des Fernsehers anpasst.

# **Anschließen mit einem 15-poligen D-Sub-Kabel**

- ➊ Schließen Sie den RGB-Ausgang des PCs an den Anschluss **RGB IN (PC)** des Fernsehgeräts an.
- **<sup>●</sup>** Schließen Sie den Audioausgang des PCs an den **AUDIO IN (RGB/DVI)**-Anschluss des Fernsehgeräts an.
- ➌ Schalten Sie den PC und das Fernsehgerät ein.
- ➍ Wählen Sie als Eingangsquelle **RGB** mit Hilfe der Taste **INPUT** der Fernbedienung.

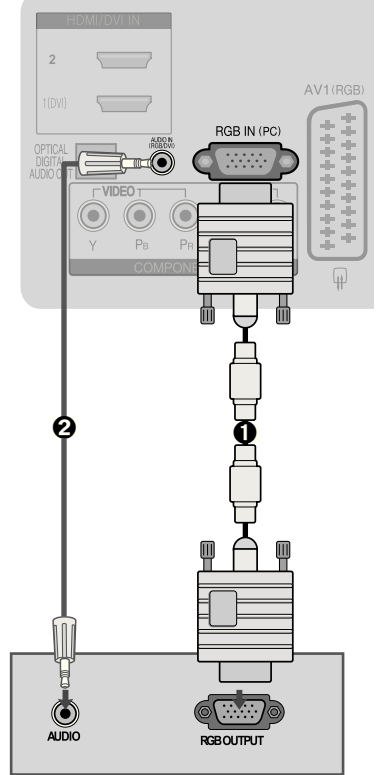

#### **Anschließen mit einem HDMI/DVI-Kabel**

- ➊ Schließen Sie den DVI-Ausgang des PCs an den Anschluss **HDMI/DVI IN 1** des Fernsehgeräts an.
- **<sup>●</sup>** Schließen Sie den Audioausgang des PCs an den **AUDIO IN (RGB/DVI)**-Anschluss des Fernsehgeräts an.
- ➌ Schalten Sie den PC und das Fernsehgerät ein.
- ➍ Wählen Sie als Eingangsquelle **HDMI 1** mit Hilfe der Taste **INPUT** der Fernbedienung.

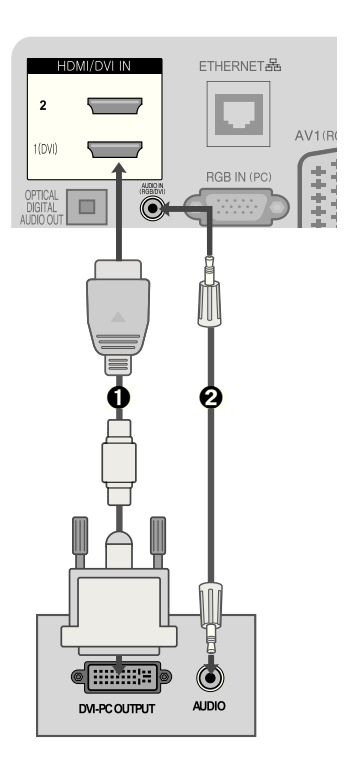

# **Unterstützte Bildschirmaulösungen**

#### **RGB(PC), HDMI1(DVI) -PC-Modus**

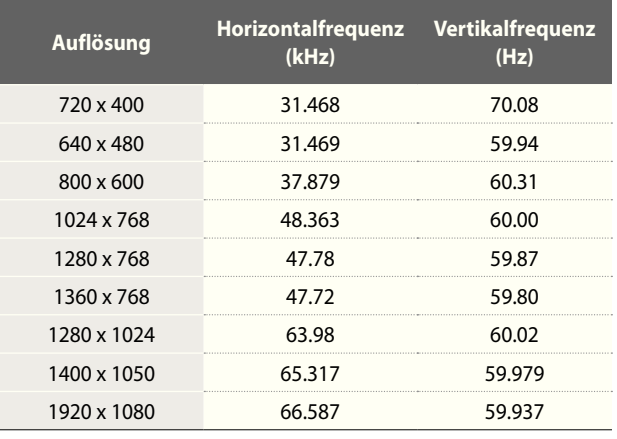

#### **Komponentenmodus**

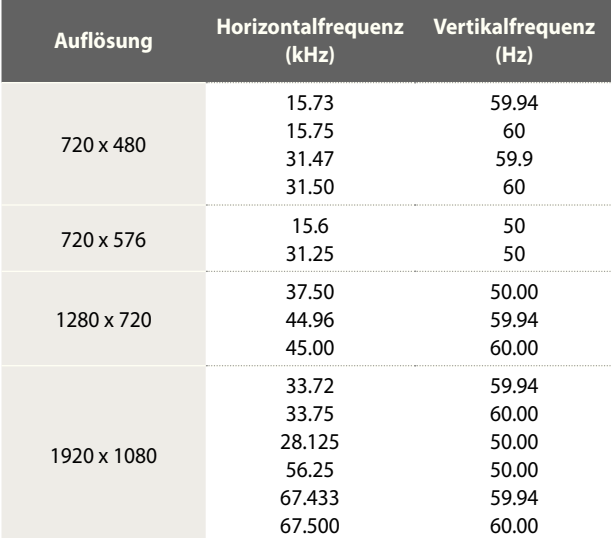

#### **HINWEIS :**

- Vermeiden Sie es, über längere Zeit hinweg ein unverändertes Bild auf dem Bildschirm des Fernsehers anzuzeigen. Solch ein Standbild kann dauerhaft in die Anzeige eingebrannt werden. Verwenden Sie wenn möglich einen Bildschirmschoner. ►
- Es kann im PC-Modus Störungen hinsichtlich Auflösung, vertikalen Mustern, Kontrast oder Helligkeit geben. Stellen Sie auf dem PC eine andere Auflösung ein, ändern Sie die Bildwiederholfrequenz oder stellen Sie Helligkeit und Kontrast im Menü so ein, bis das Bild klar erkennbar ist. Falls die Bildwiederholfrequenz der PC-Grafikkarte nicht geändert werden kann, müssen Sie die PC-Grafikkarte austauschen oder deren Hersteller kontaktieren. ►
- Die Signale des Synchronisationseingangs für die Vertikal- und die Horizontalfrequenz sind getrennt. ►
- Wir empfehlen, im PC-Modus 1920x1080 bei 60 Hz zu verwenden, da Sie damit die beste Bildqualität erreichen. ►
- Schließen Sie das Signalkabel vom Monitorausgang des PCs an den RGB IN(PC)-Anschluss des Fernsehers an. Sie können auch das Signalkabel vom HDMI-Ausgang des PCs mit dem HDMI/DVI IN 1(DVI)-Anschluss des Fernsehers verbinden. ►
- Schließen Sie das Audiokabel vom PC an den AUDIO IN (RGB/DVI)-Anschluss des Fernsehgeräts an. (Audiokabel werden nicht zusammen mit dem Fernsehgerät geliefert). ►
- Wenn Sie eine Soundkarte verwenden, stellen Sie den PC-Ton wie gewünscht ein. ►
- Wenn die Grafikkarte des PCs nicht gleichzeitig analoge und digitale RGB-Signale ausgeben kann, verbinden Sie nur einen der Anschlüsse (also entweder RGB IN oder HDMI/DVI IN 1 (DVI)), um die Bilder des PCs auf dem Fernseher auszugeben. ►
- Wenn die Grafikkarte des PCs gleichzeitig analoge und digitale RGB-Signale ausgeben kann, schalten Sie das Fernsehgerät auf RBG oder HDMI. Der andere Modus wird vom Fernsehgerät automatisch auf Plug-and-Play eingestellt. ►
- Der DOS-Modus wird, je nach Grafikkarte, möglicherweise nicht unterstützt, wenn Sie ein HDMI/DVI-Kabel verwendet. ►
- Wenn Sie in zu langes RGB-PC-Kabel verwenden, kann es zu Bildstörungen kommen. Wir empfehlen Kabel mit maximal 5 m Länge. Damit erzielen Sie optimale Bildqualität. ►

#### **HDMI2, HDMI3 -DTV-Modus**

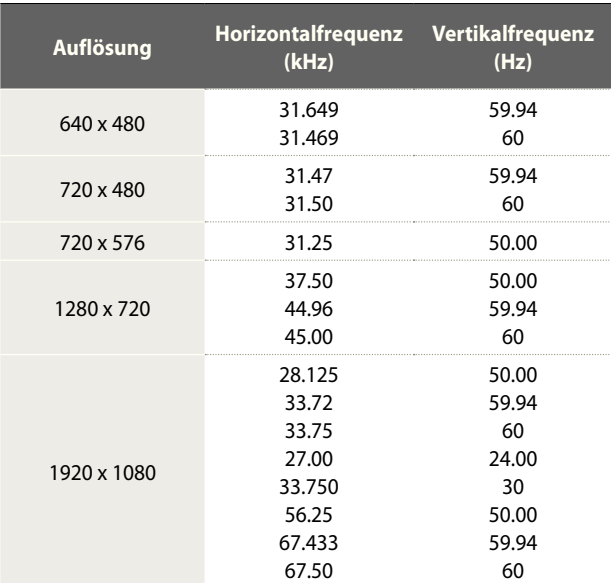

# **Bildschirmkoniguration für den PC-Modus (nur im RGB-Modus)**

#### **Auswählen der Aulösung**

Um ein ungestörtes Bild anzuzeigen, passen Sie die Auflösung im RGB-Modus an die Auflösung des PCs an.

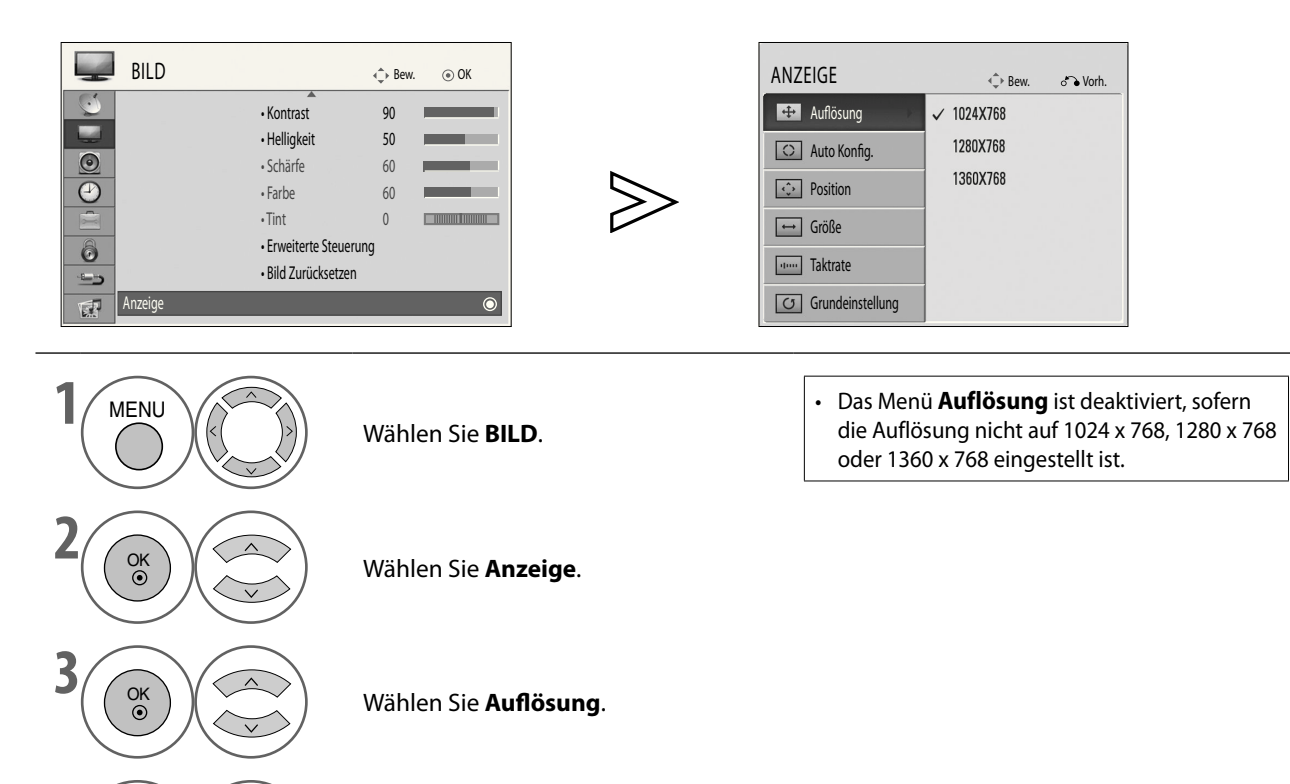

**4** Wählen Sie die gewünschte Aulösung.

• Drücken Sie die Taste **MENU**, um zur normalen Ansicht zurückzukehren.

#### **Automatische Konfiguration**

Hiermit erfolgt die automatische Anzeigeoptimierung. Dies wird beim erstmaligen Anschluss an den PC empfohlen.

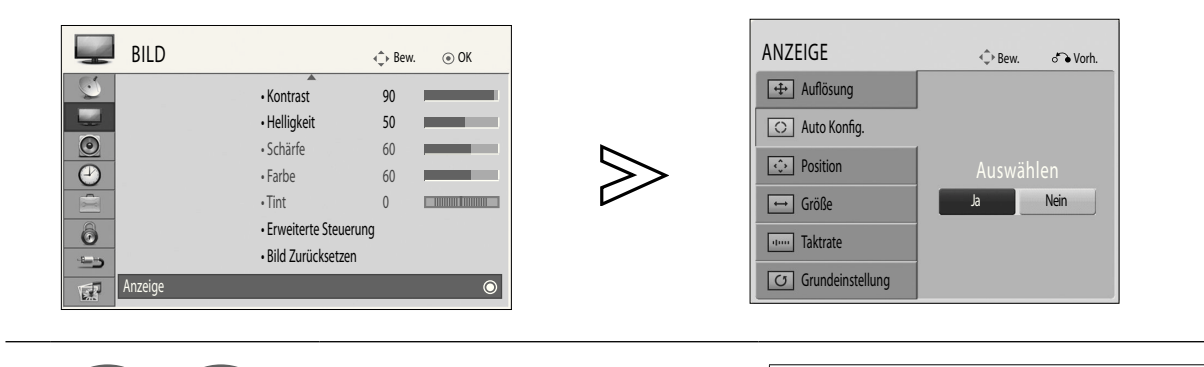

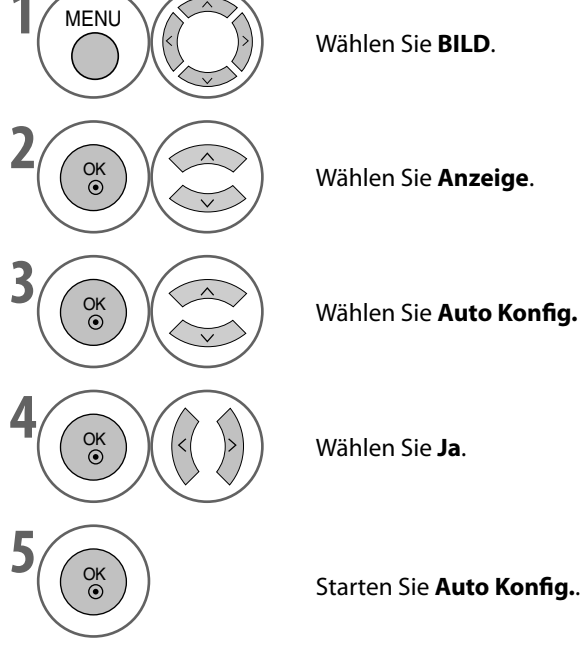

Wählen Sie **BILD**.

**EINSTELLUNGEN FÜR EXTERNE GERÄTE DE-25 EINSTELLUNGEN FÜR EXTERNE GERÄTE**

• Wenn das Bild nach der Autokonfiguration nicht klar ist, stellen Sie die Position, Größe oder Phase des Bilds manuell ein.

• Drücken Sie die Taste **MENU**, um zur normalen Ansicht zurückzukehren.

#### **Korrektur von Position, Größe und Takrate des Bildschirms**

Wenn das Bild nach der automatischen Einstellung unklar ist, besonders wenn Zeichen immer noch zittern, stellen Sie die Bildphase manuell ein.

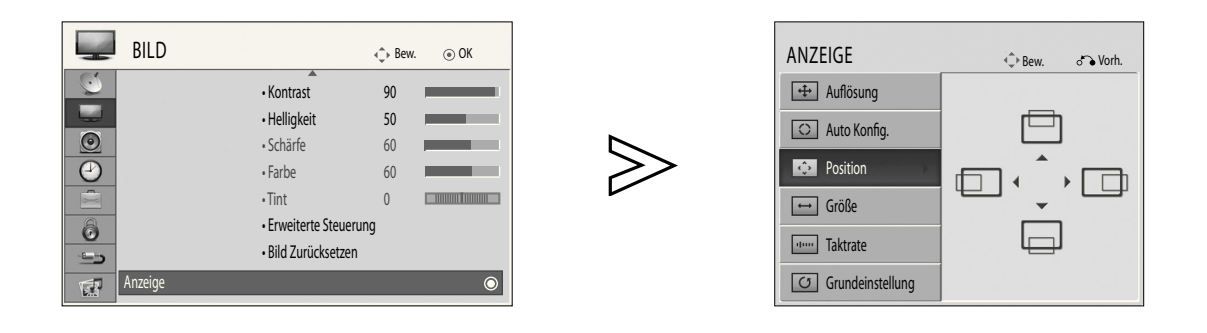

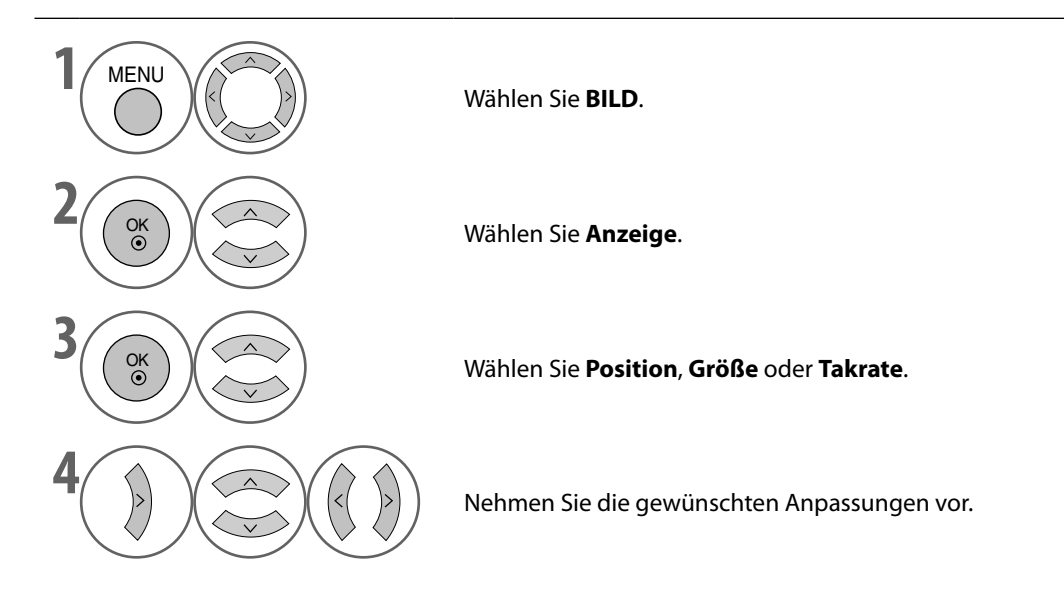

• Drücken Sie die Taste **MENU**, um zur normalen Ansicht zurückzukehren.

Hiermit werden für Position, Größe und Phase wieder die Werkseinstellungen hergestellt.

**lung**.

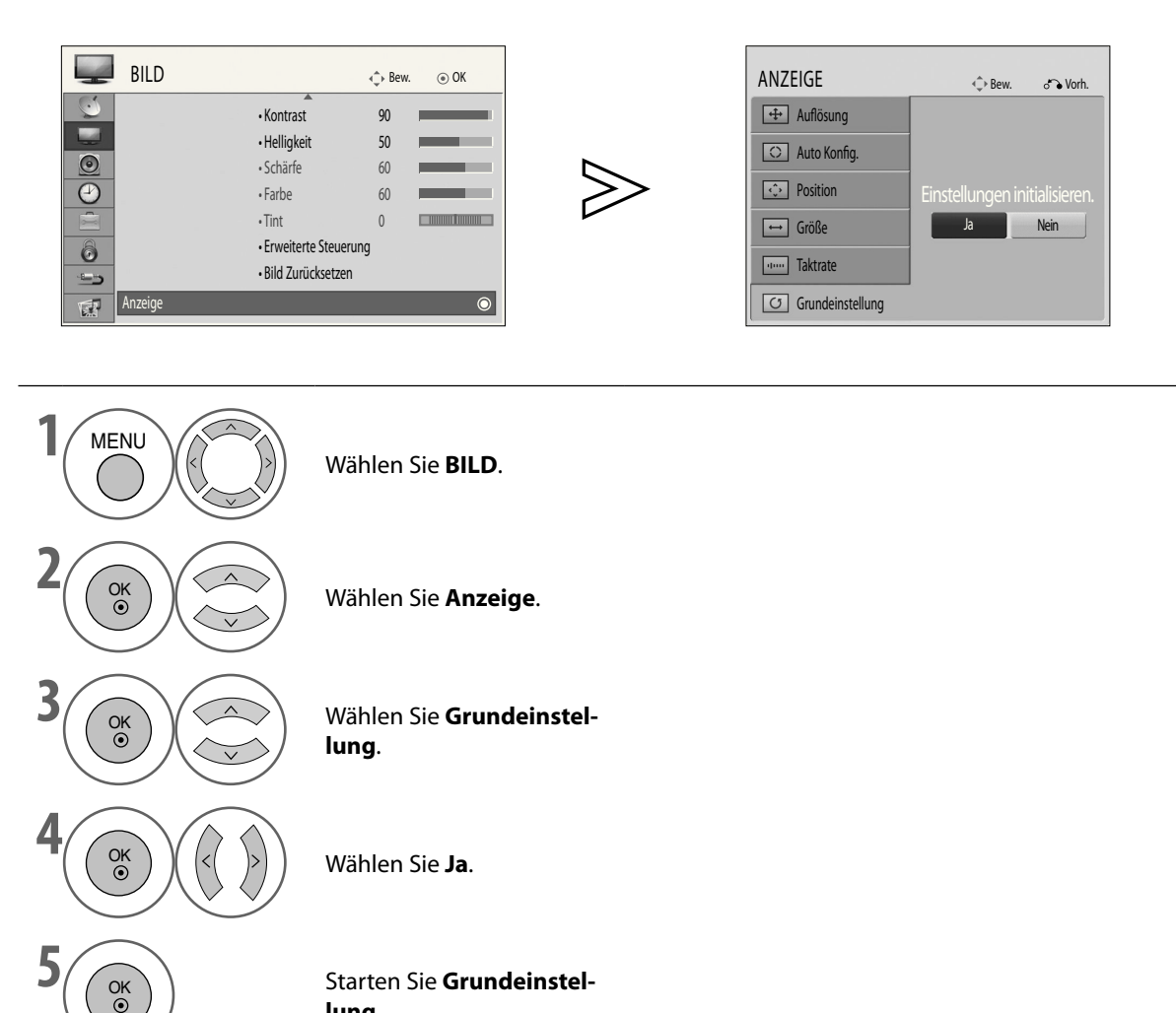

- Drücken Sie die Taste **MENU**, um zur normalen Ansicht zurückzukehren.
- Drücken Sie die Taste **RETURN**, um zum vorherigen Bildschirm zurückzukehren.

# <span id="page-29-0"></span>**FERNSEHEN / PROGRAMMAUSWAHL**

# **TASTENFUNKTIONEN DER FERNBEDIENUNG**

Wenn Sie die Fernbedienung verwenden, richten Sie sie auf den Fernbedienungssensor am Fernseher.

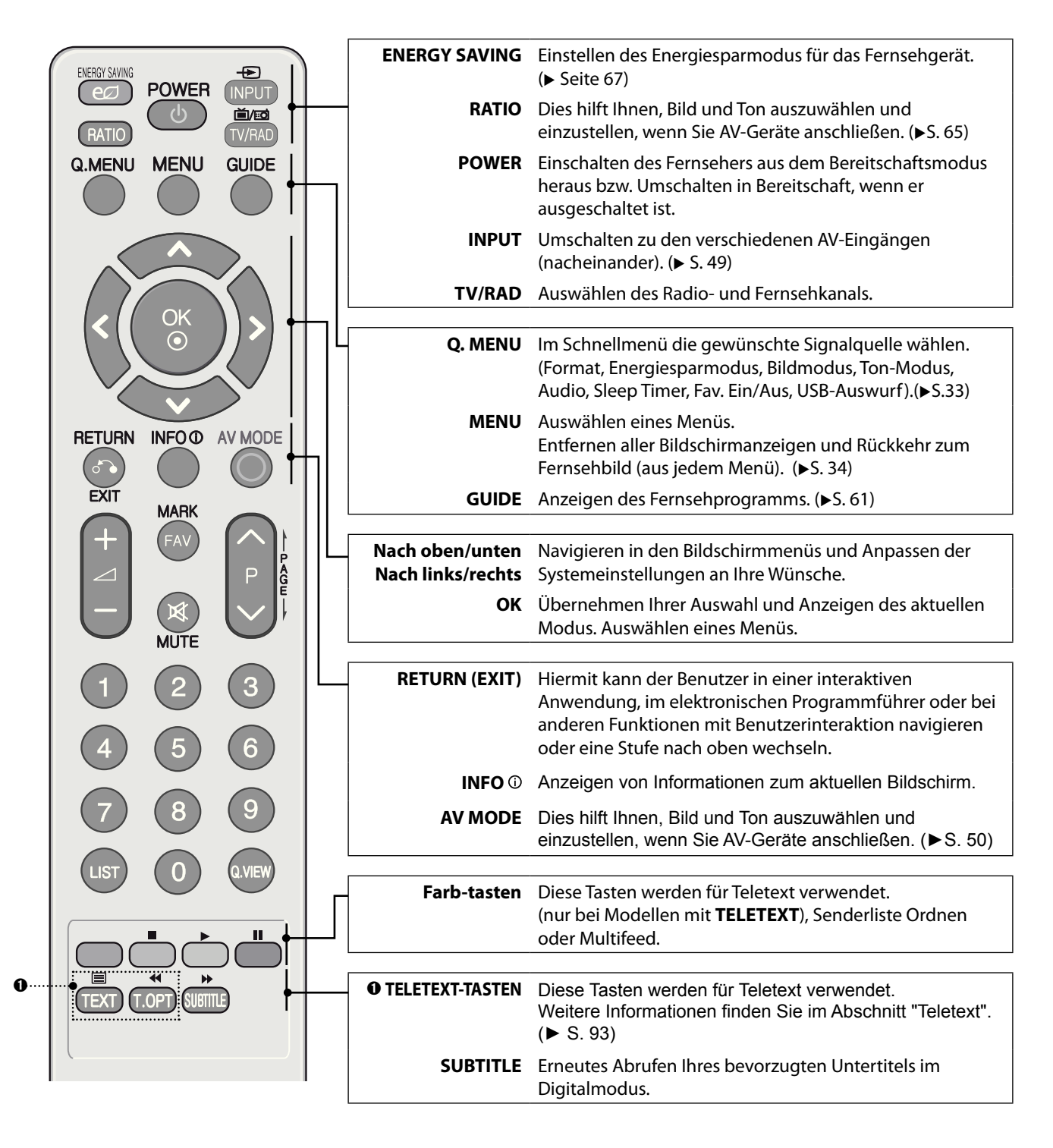

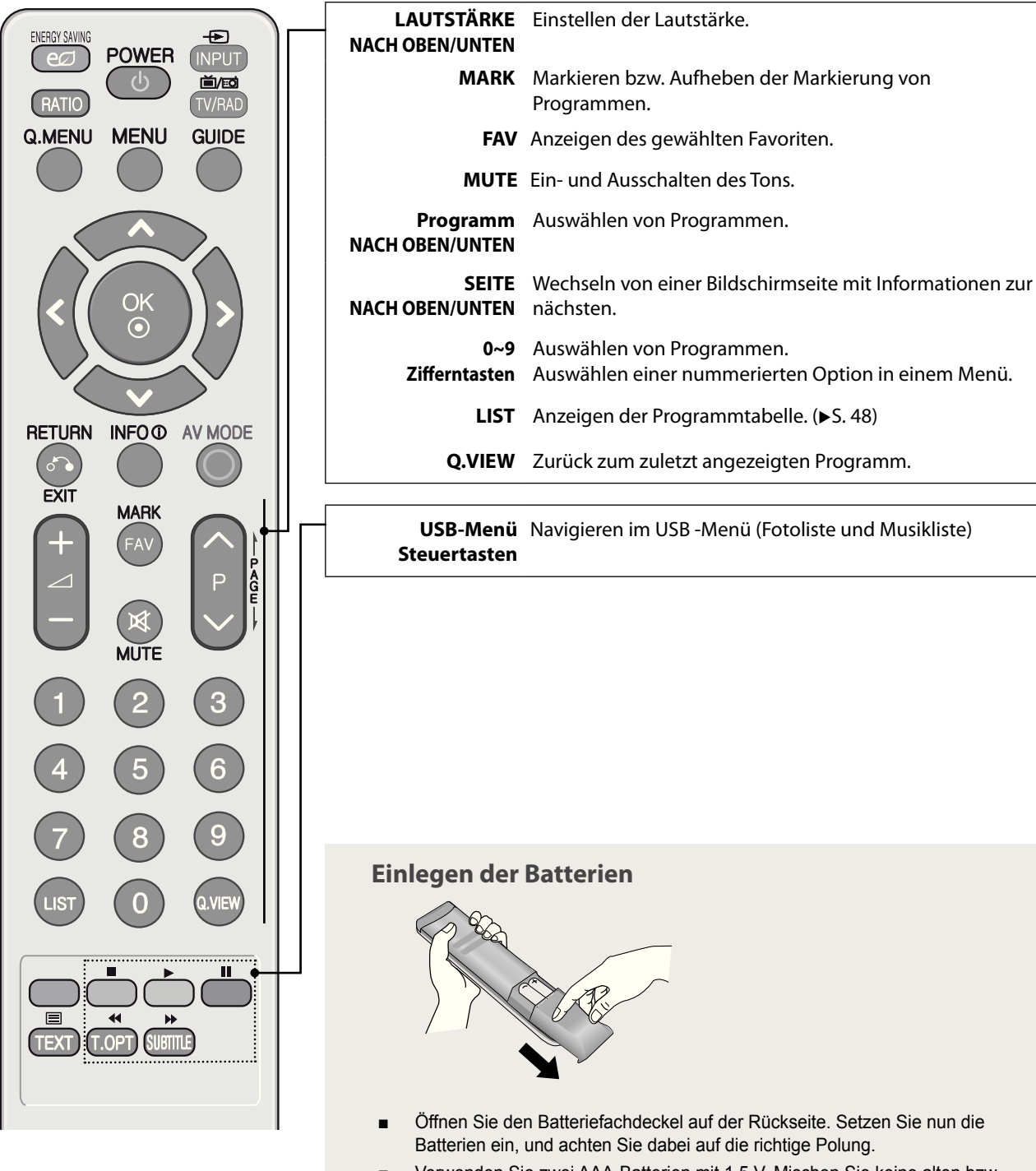

Schließen Sie den Deckel. ■

# <span id="page-31-0"></span>**FERNSEHEN / PROGRAMMAUSWAHL**

# **EINSCHALTEN DES FERNSEHGERÄTS**

- Nachdem Sie Ihr Fernsehgerät eingeschaltet haben, können Sie seine Funktionen verwenden.

➊ Zuerst schließen Sie das Netzkabel an (fest in die Dose einstöpseln), und kontrollieren Sie ob das Fernsehgerät an das Stromnetzangeschlossen ist.

In dieser Phase schaltet das Fernsehgerät auf Standby um. (Die Netzanzeige des Fernsehgeräts leuchtet rot.)

➋ Um das Fernsehgerät aus dem Bereitschaftsmodus heraus anzuschalten, drücken Sie die Taste **POWER**, **INPUT** oder **P**∧∨ (Programm Auf/Ab) am Fernsehgerät, oder drücken Sie die Taste **POWER**, **INPUT**, **P**∧∨ oder eine **ZIFFFERNTASTE** auf der Fernbedienung. Dann wird das Fernsehgerät angeschaltet.

#### **Anfangseinstellungen**

Dieser Schritt hilft Ihnen, den optimalen Anzeigemodus einzustellen und die verfügbaren Sender einzustellen. Wenn Sie das Fernsehgerät nach dem Kauf erstmals anschalten, oder wenn Sie unter **OPTION** die **Werkseinstellung** durchführen, wird die Anfangseinstellung automatisch gestartet.

#### **Sprache**

Wählen Sie die gewünschte Sprache.

#### **Moduseinstellung**

- Wählen Sie den Modus für Ihre jeweilige Umgebung. Jeder Modus bietet optimale Bildeinstellungen für verschiedene Umgebungen.
- Wählen Sie **Private Nutzung**, um das Fernsehgerät zu Hause zu verwenden. (Standard) ■
- Wählen Sie **Demo im Geschäft** um das Gerät in einem Geschäft aufzustellen. Selbst wenn der Benutzer die Bildeinstellungen ändert, setzt das Fernsehen diese nach einer gewissen Zeit automatisch wieder auf die Anfangswerte zurück. ■
- Sie können den Modus (Private Nutzung, Demo im Geschäft) im Menü **OPTION > Moduseinstellung** ändern. ■

#### **Land**

Wählen Sie das Land.

#### **Zeitzone**

Wählen Sie die Zeitzone.

#### **Einstellmodus**

- Wählen Sie den Einstellmodus, um die gewünschten Programme zu suchen. ■
- Wählen Sie **Antenne**, um alle terrestrischen Programme zu finden. ■
- Wählen Sie **Satellit**, um alle Satellitenprogramme zu finden. ■
- Wählen Sie **Satellit & Antenne**, um alle terrestrischen und Satellitenprogramme zu finden. ■
- **Satellit** und **Satellit & Antenne** ermöglich die Wahl zwischen **Standardprogramme** oder **Aktualisierung**. Wählen Sie **Standardprogramme**, wenn Sie die Standardkanäle des Satelliten nutzen möchten. Wählen Sie **Aktualisierung**, um weitere Kanäle zu suchen. ■

#### **HINWEIS:**

- ► Wenn das Startmenü aufgrund von Zeitablauf geschlossen wird, und Sie den Installationsassistenten vorzeitig abbrechen müssen, stehen eventuell nicht alle Kanäle zur Verfügung. In diesem Fall können Sie die Einstellmenüs unter **EINST.** verwenden, um weitere Kanäle zu suchen.
- Drücken Sie die Taste **RETURN**, um vom aktuellen zum vorherigen Menü zurückzukehren. ►
- In Ländern ohne erklärte DTV-Sendenormen sind manche DTV-Funktionen je nach DTV-Sendeumgebung möglicherweise nicht verfügbar. ►
- Sprache, Land und Zeitzone sind in Großbritannien nicht verfügbar. ►

# **PROGRAMMAUSWAHL**

➊ Drücken Sie die Taste **P**∧∨ (Programm Auf/Ab) oder die **ZIFFERNTASTEN**, um ein Programm zu wählen.

# **LAUTSTÄRKEREGELUNG**

➊ Drücken Sie die Taste **+** oder **-**, um die Lautstärke einzustellen. Wenn Sie den Ton ausschalten möchten, drücken Sie die Taste **MUTE**. Sie können diese Funktion abbrechen, indem Sie die Tasten **MUTE**, **+** , **-** oder **AV MODE** drücken.

# <span id="page-32-0"></span>**CI+ CAM**

#### **O** Startvorgang

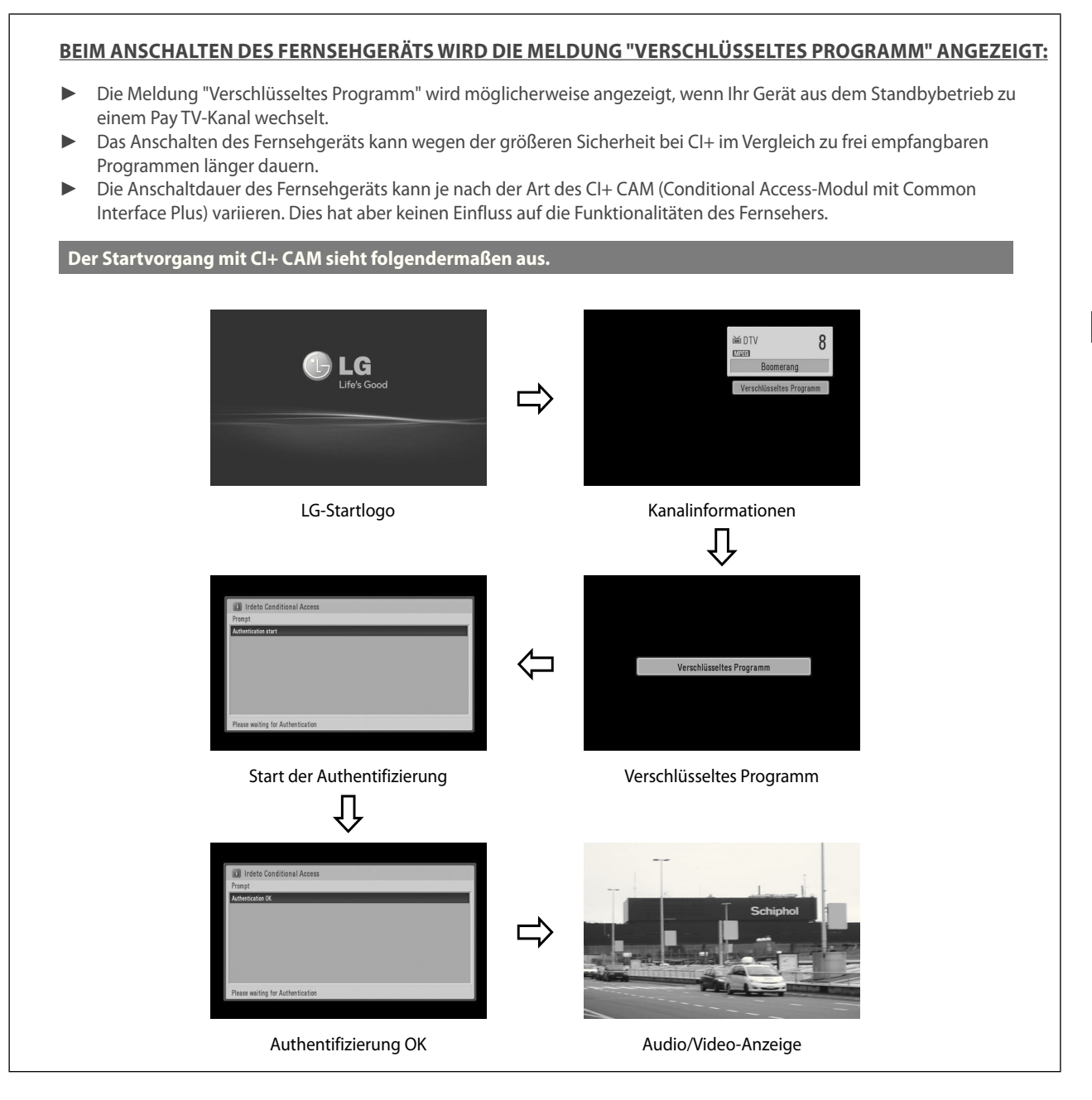

# **FERNSEHEN / PROGRAMMAUSWAHL**

#### ➋ CI+ CAM-Authentifizierung

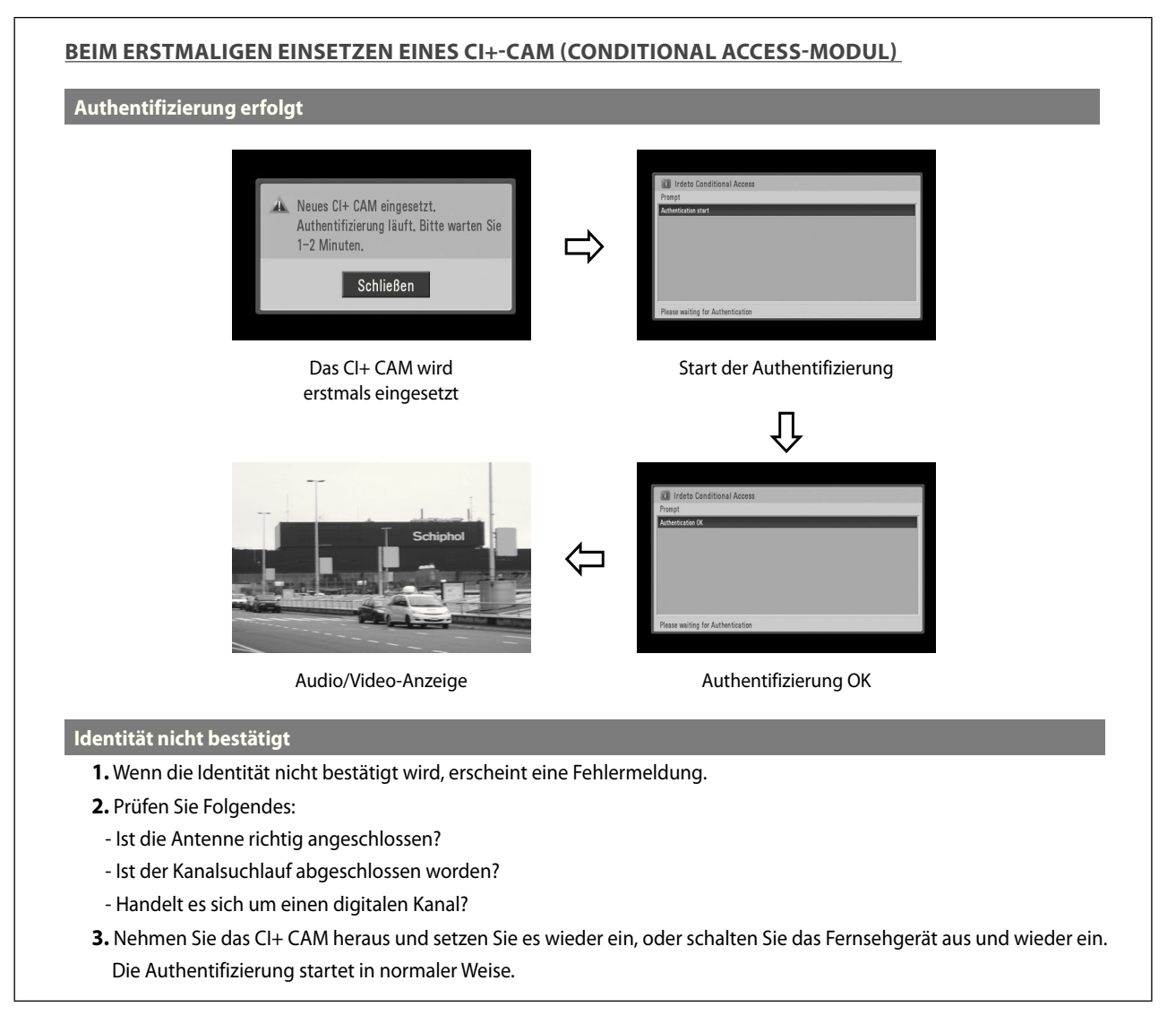

# <span id="page-34-0"></span>**SCHNELLMENÜ**

Das Bildschirmmenü Ihres Fernsehgeräts kann sich leicht von dem unterscheiden, das in diesem Handbuch gezeigt wird. Beim Schnellmenü (Q.Menu) handelt es sich um ein Menü zur Einstellung der Funktionen, die von den Benutzern möglicherweise häufiger verwendet werden.

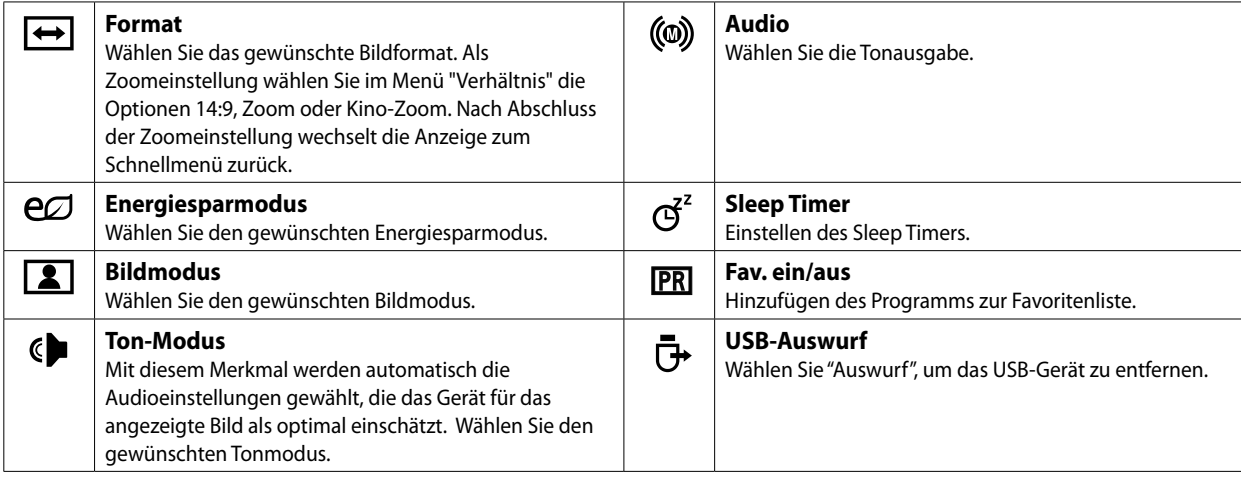

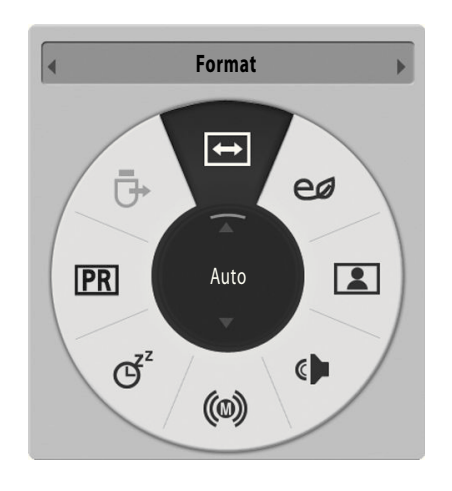

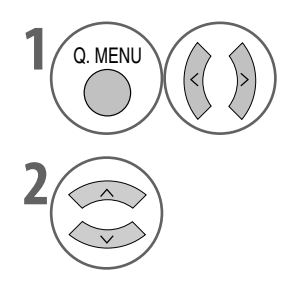

Hiermit zeigen Sie die Menüs an.

Hiermit wählen Sie die gewünschte Signalquelle.

• Drücken Sie die Taste **MENU**, um zur normalen Ansicht zurückzukehren.

# <span id="page-35-0"></span>**AUSWAHL UND EINSTELLUNG MIT DEM BILDSCHIRMMENÜ**

Das Bildschirmmenü Ihres Fernsehgeräts kann sich leicht von dem unterscheiden, das in diesem Handbuch gezeigt wird.

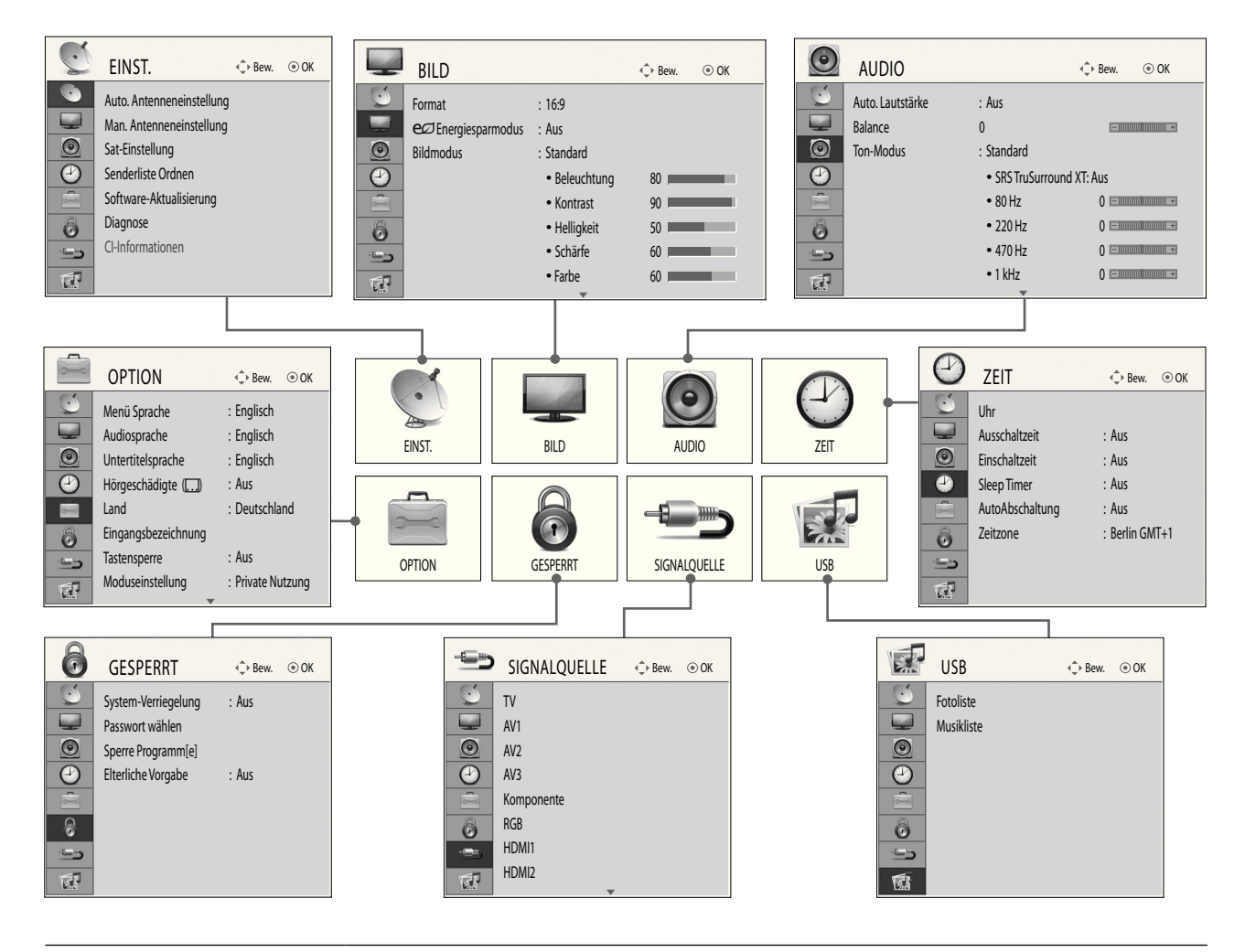

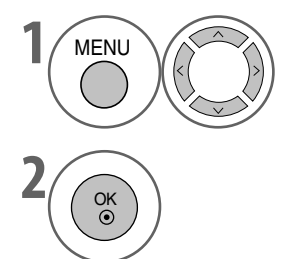

**1** MENU **1** MENU **Drücken Sie die Taste MENU**, um die Optionssymbole anzuzeigen. Navigieren Sie mit den Pfeiltasten (Auf/Ab/Links/Rechts) zur gewünschten Option.

**2** OK Drücken Sie die Taste **OK**, um eine Menüoption zu wählen und das zugehörige Untermenü zu öfnen.

#### **HINWEIS**

- ► Die **CI-Informationen** können Sie bei Analogempfang über Antenne nicht nutzen.
	- Drücken Sie die Taste **MENU**, um zur normalen Ansicht zurückzukehren.
	- Drücken Sie die Taste **RETURN**, um zum vorherigen Bildschirm zurückzukehren.
### **AUTOMATISCHE PROGRAMMEINSTELLUNG BEI ANTENNENBETRIEB**

Verwenden Sie diese Funktion, um alle terrestrischen Programme automatisch zu finden und zu speichern. Wenn Sie die automatische Programmierung beginnen, werden alle zuvor gespeicherten Senderinformationen gelöscht. Es können maximal 1098 Programme gespeichert werden (digital: 999, analog: 99). Diese Zahl kann je nach Sendesignal leicht schwanken.

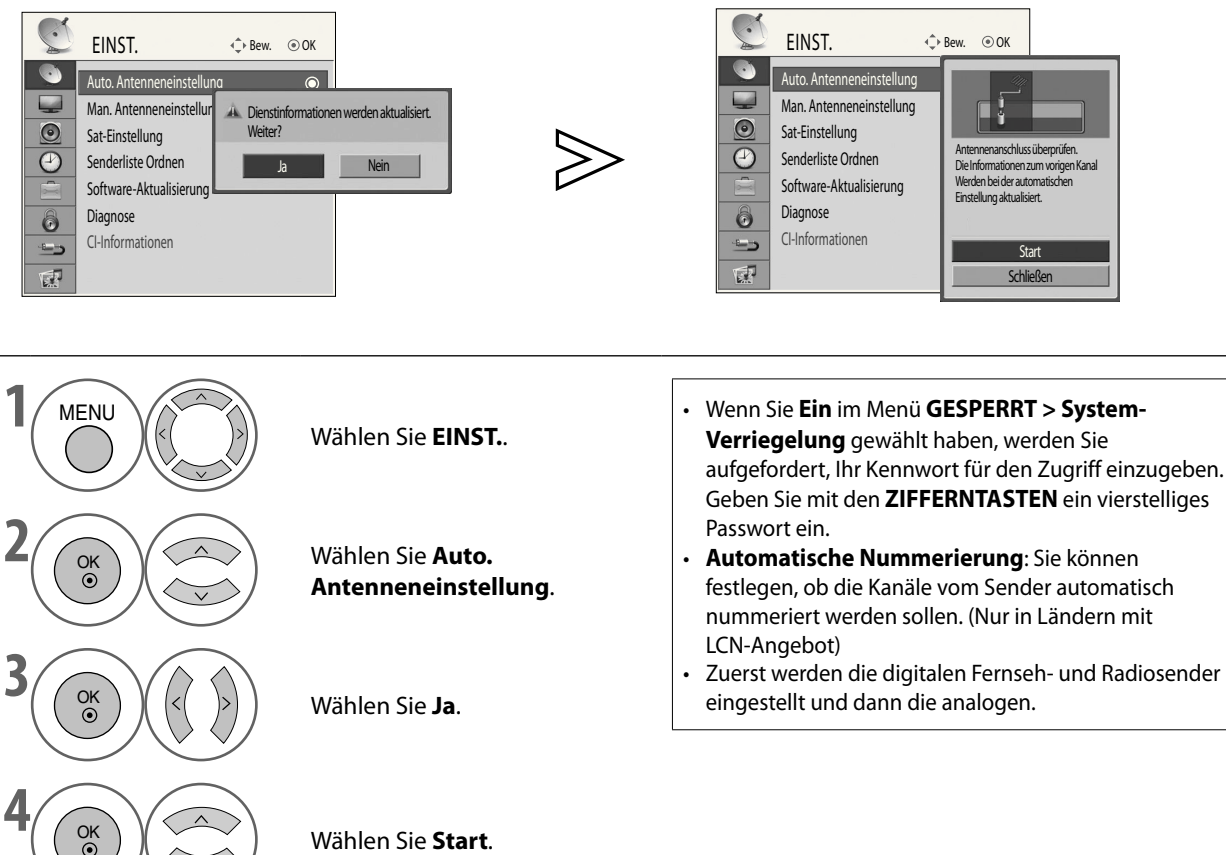

 $5/$ <sub>OK</sub>

### Starten Sie **Auto. Einstellung**.

Die Suchergebnisse werden angezeigt.

Die gefundenen Programme werden automatisch in der richtigen Reihenfolge gespeichert.

<sup>•</sup> Drücken Sie die Taste **MENU**, um zur normalen Ansicht zurückzukehren.

<sup>•</sup> Drücken Sie die Taste **RETURN**, um zum vorherigen Bildschirm zurückzukehren.

### **MANUELLE PROGRAMMEINSTELLUNG BEI ANTENNENBETRIEB (IM DIGITALMODUS)**

Durch manuelle Einstellung können Sie Programme manuell zu Ihrer Programmliste hinzufügen.

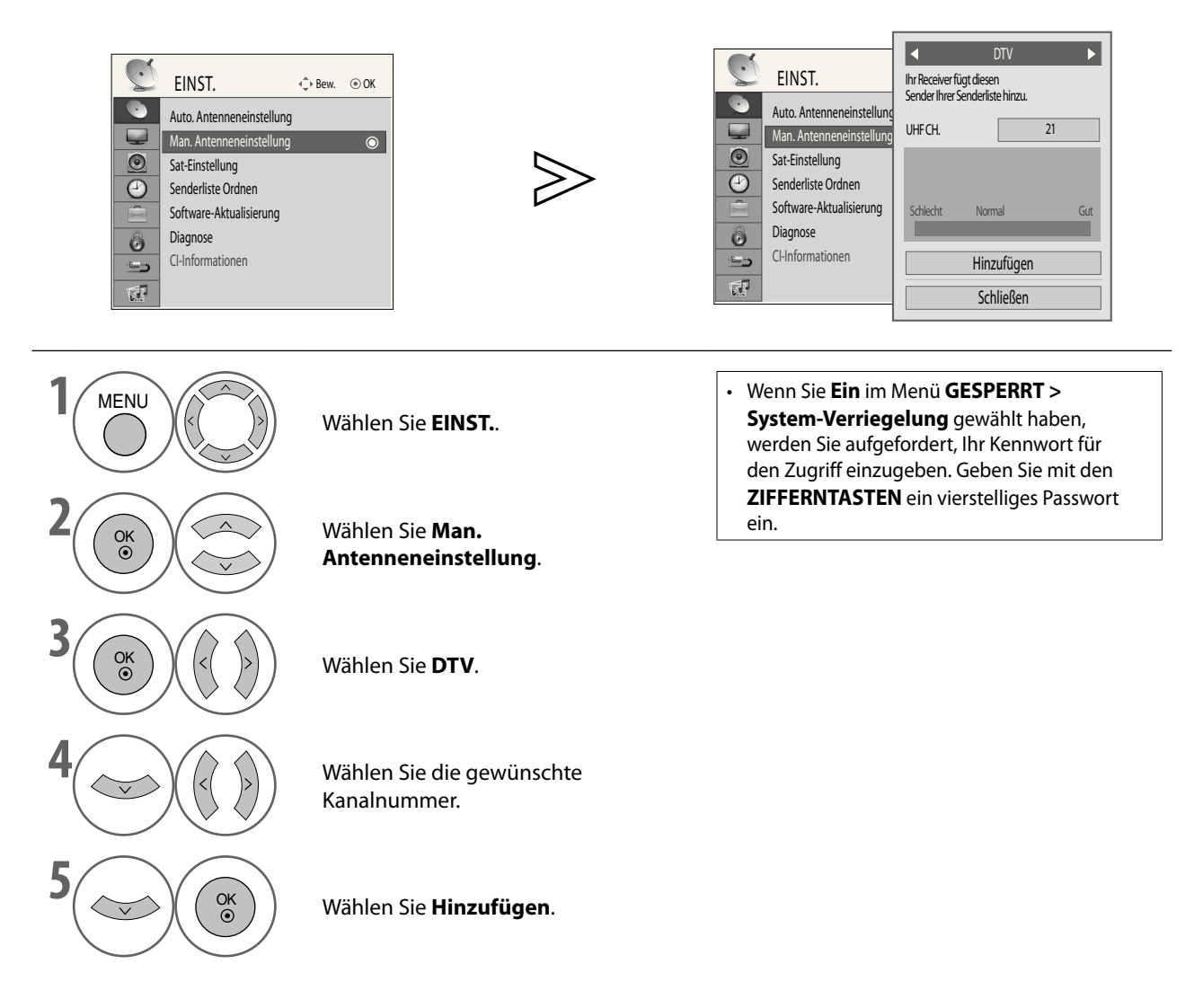

• Drücken Sie die Taste **MENU**, um zur normalen Ansicht zurückzukehren.

### **MANUELLE PROGRAMMEINSTELLUNG BEI ANTENNENBETRIEB (IM ANALOGMODUS)**

Mit der manuellen Einstellung können Sie die Stationen manuell abstimmen und diese in der gewünschten Reihenfolge ordnen.

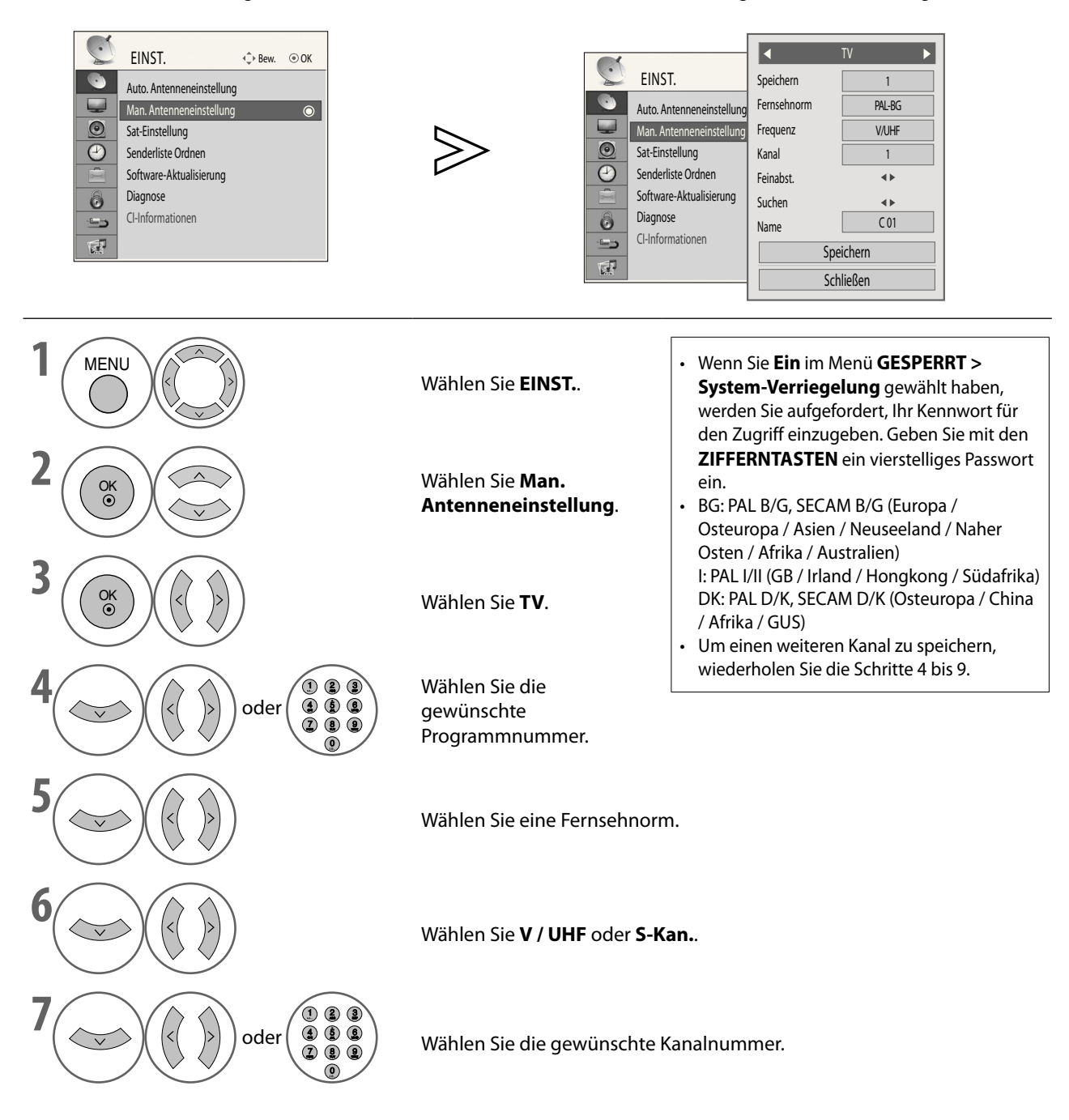

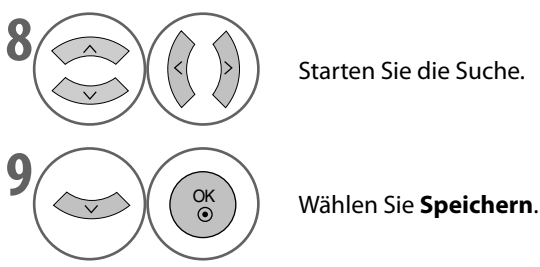

**8** Starten Sie die Suche.

#### **Zuweisen eines Sendernamens** ■

Sie können jeder Programmnummer einen fünf Zeichen langen Sendernamen zuweisen.

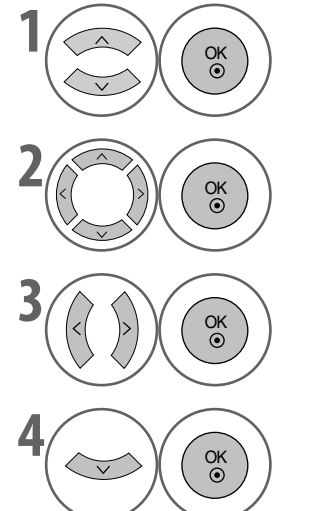

**1** OK Wählen Sie **Name**.

Wählen Sie die Position aus und treffen Sie Ihre Auswahl für das zweite Zeichen usw. Sie können die Buchstaben von A bis Z, die Zahlen von 0 bis 9, +/ - und das Leerzeichen verwenden.

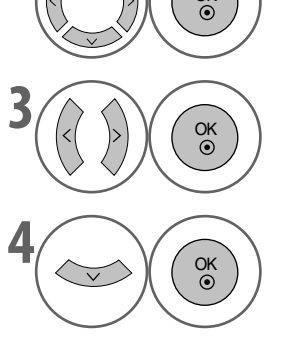

**3** OK Wählen Sie **Schließen**.

**4** OK Wählen Sie **Speichern**.

#### **Feinabstimmung** ■

Normalerweise ist die Feineinstellung nur bei schwachem Empfang notwendig.

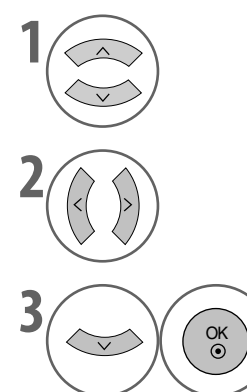

Wählen Sie **Feinabst.**.

Führen Sie die Feineinstellung durch, um Bild und Ton optimal einzustellen.

**3** OK Wählen Sie **Speichern**.

• Drücken Sie die Taste **MENU**, um zur normalen Ansicht zurückzukehren.

### **SAT-EINSTELLUNG (NUR LNB)**

 $\overline{\phantom{0}}$ 

Mit Sat-Einstellung können Sie alle verfügbaren Programme automatisch finden und speichern.

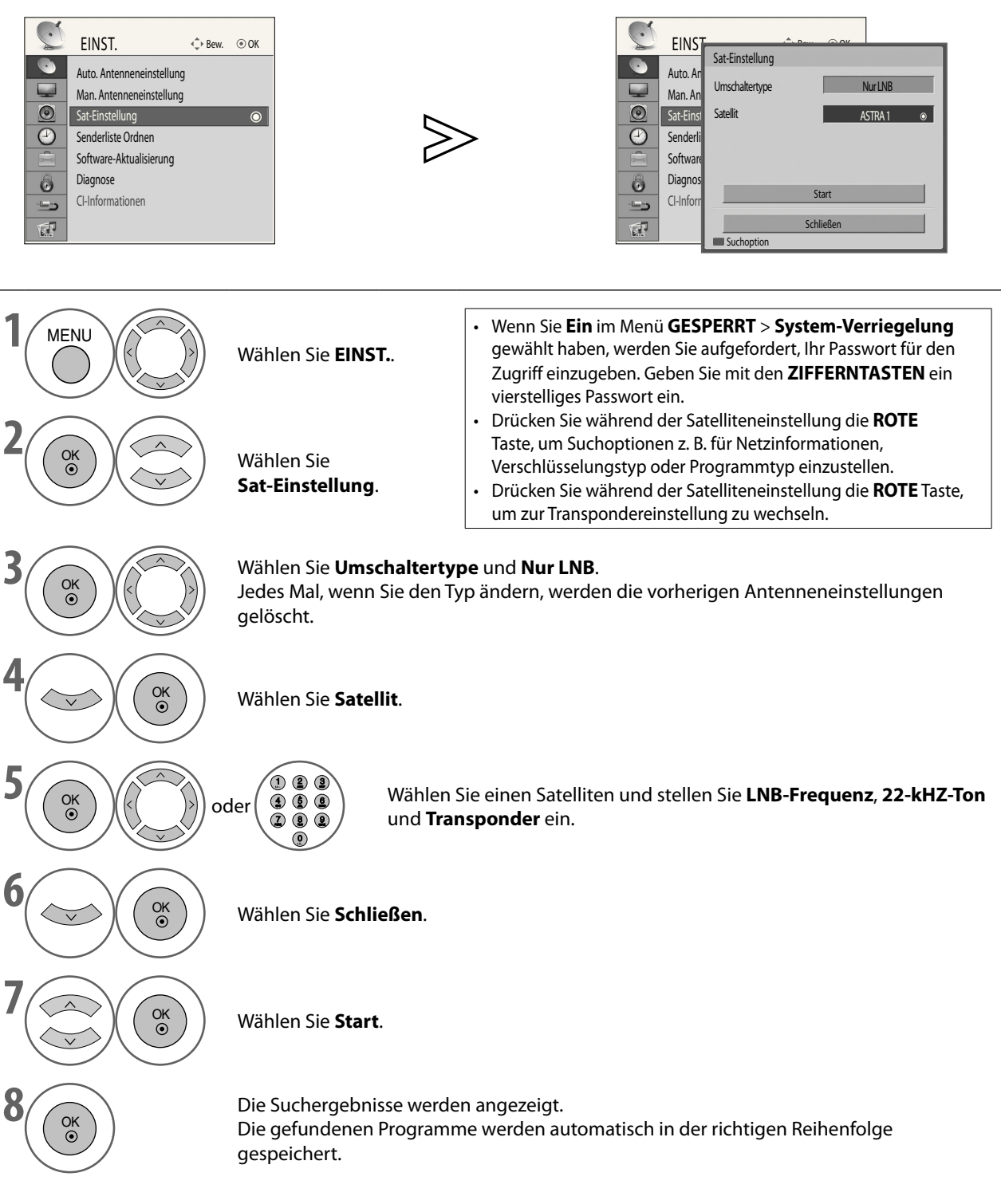

- Drücken Sie die Taste **MENU**, um zur normalen Ansicht zurückzukehren.
- Drücken Sie die Taste **RETURN**, um zum vorherigen Bildschirm zurückzukehren.

### **SAT-EINSTELLUNG (DiSEqC)**

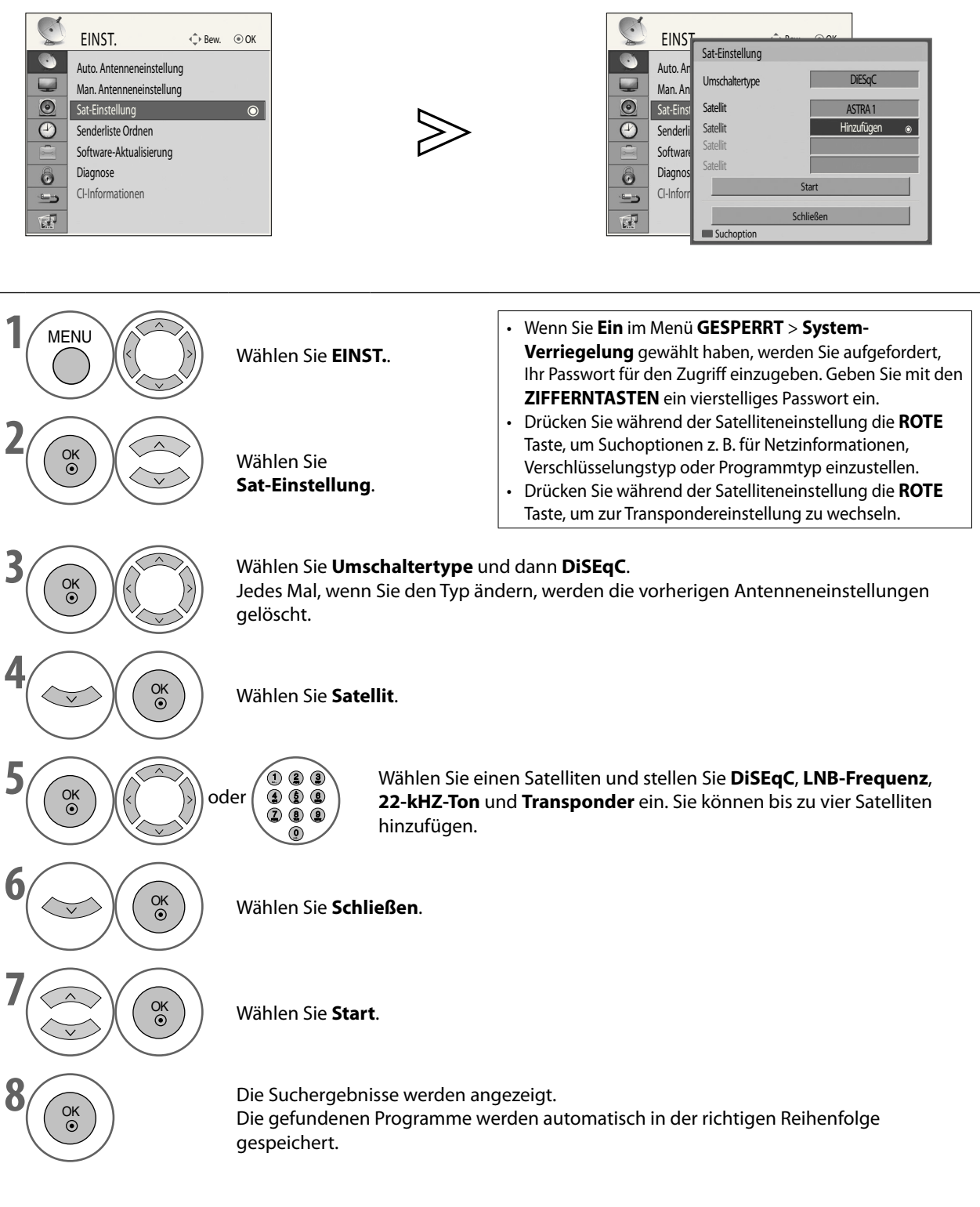

- Drücken Sie die Taste **MENU**, um zur normalen Ansicht zurückzukehren.
- Drücken Sie die Taste **RETURN**, um zum vorherigen Bildschirm zurückzukehren.

### **SENDERLISTE ORDNEN**

Mit dieser Funktion können Sie Programme löschen, verschieben oder auswählen.

Sie können die Programmnummer mit Hilfe der Funktion "Bew." ändern, wenn "Automatische Nummerierung" deaktiviert ist, während Sie "Auto. Einstellung" aktivieren.

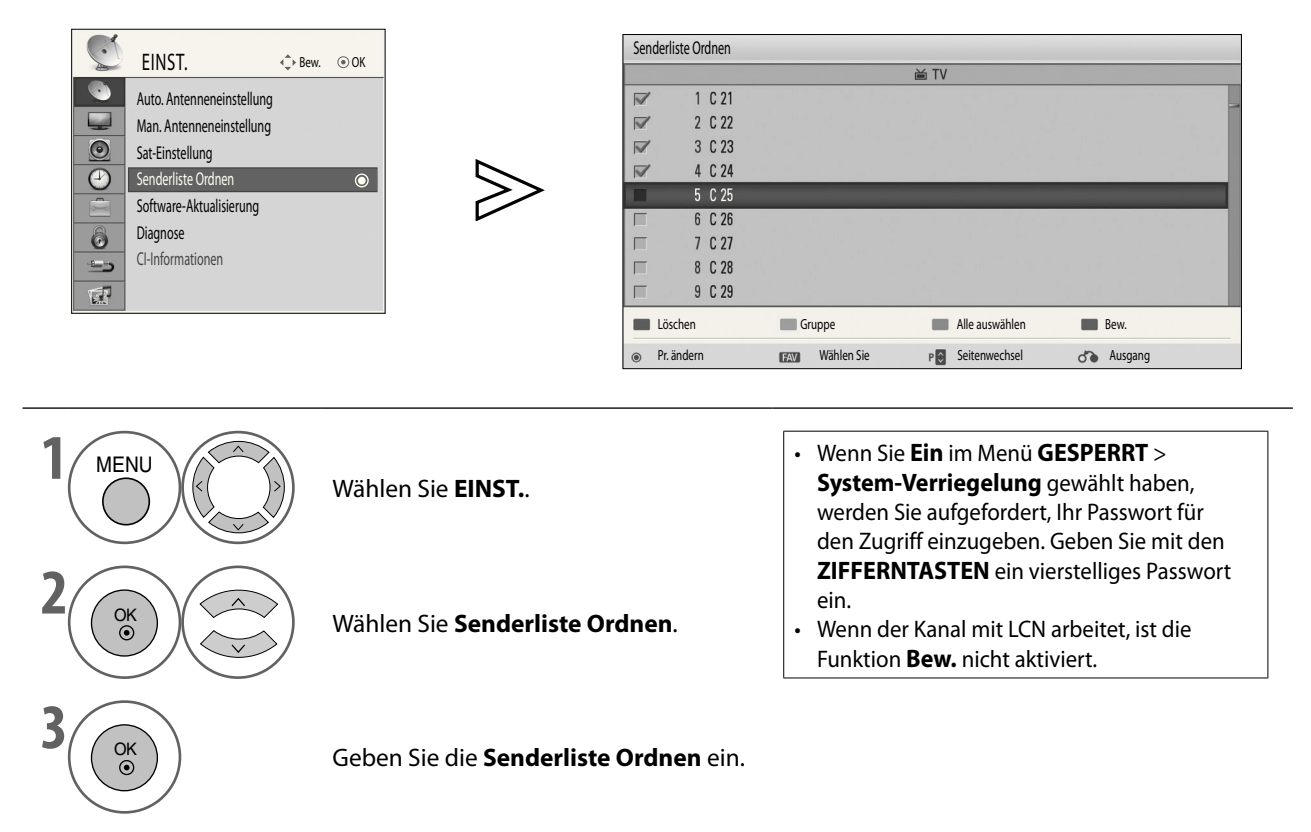

**Ändern eines Programms** ■

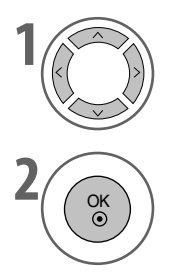

**1** Wählen Sie ein Programm, das Sie anzeigen möchten.

**2** OK Wechseln Sie zum gewählten Programm.

**Wechseln der Gruppe** ■

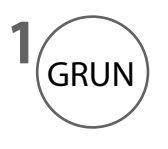

 $GRUN$  Schalten Sie zwischen TV- und Radiogruppen um.

• Drücken Sie die Taste **MENU**, um zur normalen Ansicht zurückzukehren.

#### **Wählen von Programmen** ■

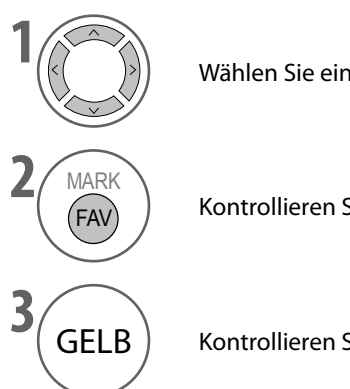

Wählen Sie ein Programm.

Kontrollieren Sie das gewählte Programm.

GELB | Kontrollieren Sie alle Programme.

#### **Löschen von Programmen** ■

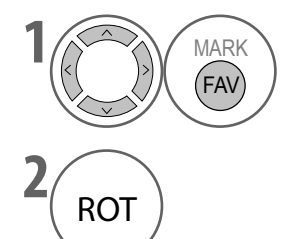

Wählen Sie die Programme, die Sie löschen möchten.

ROT 1 Löschen Sie die gewählten Programme.

#### **Verschieben von Programmen** ■

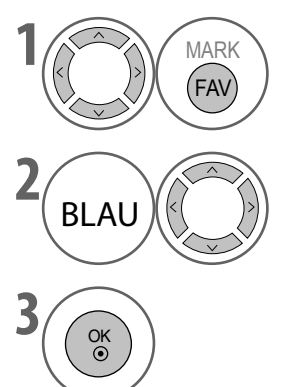

Wählen Sie das Programm, das Sie verschieben möchten.

 $BLAU \parallel (\langle \rangle) \rangle$  Verschieben Sie den Cursor in die Zielposition.

**3** OK Verschieben Sie die gewählten Programme an die neue Position.

• Nach der Bearbeitung müssen Sie die Taste **RETURN** oder **EXIT** drücken, um die Änderungen zu speichern.

• Drücken Sie die Taste **MENU**, um zur normalen Ansicht zurückzukehren.

### **SOFTWARE-AKTUALISIERUNG**

**Mit Software-Aktualisierung** können Sie die Systemsoftware aktualisieren, um stets volle Leistung des Geräts zu sichern. Die Software kann über das digitale Sendesystem heruntergeladen werden.

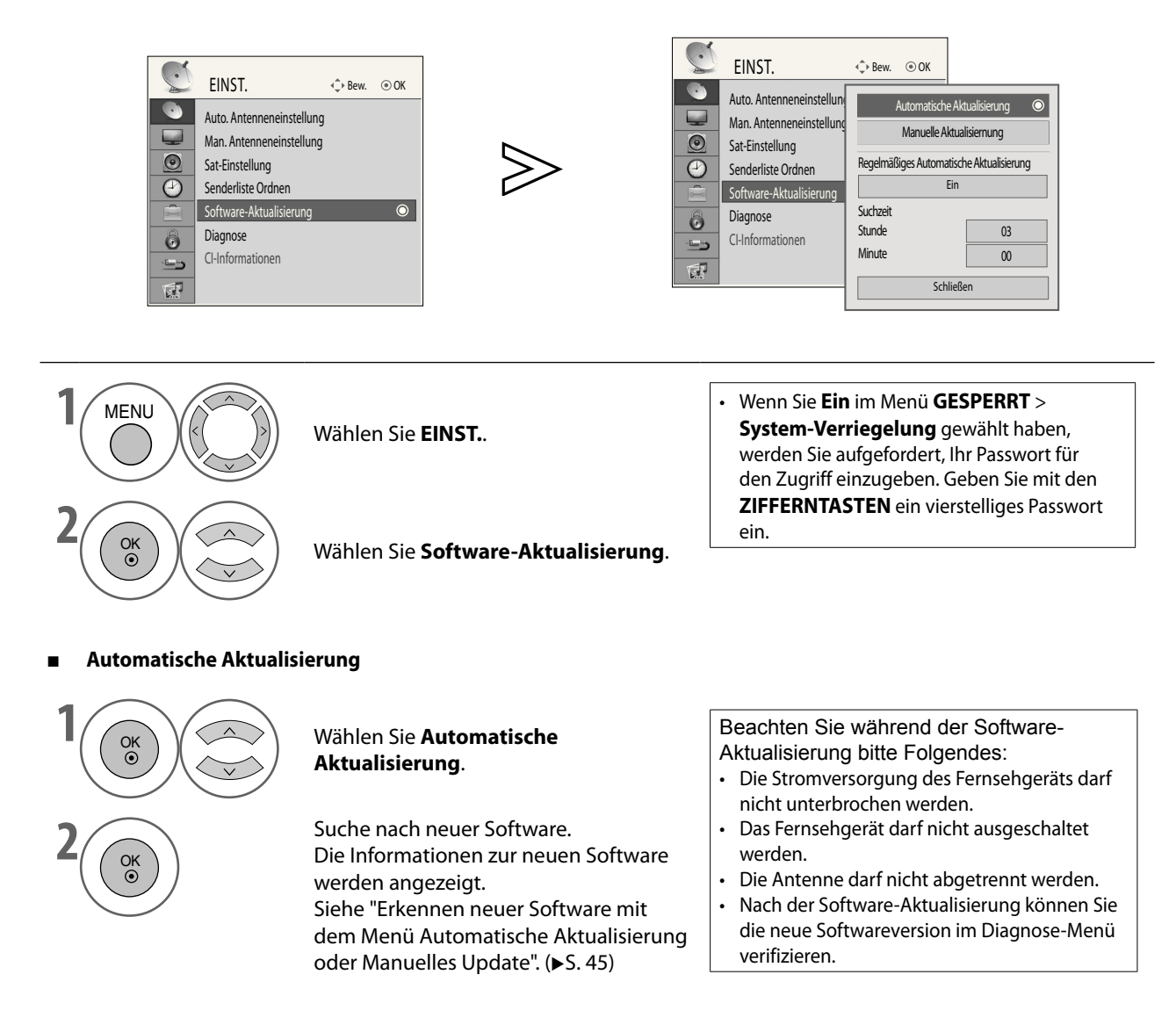

<sup>•</sup> Drücken Sie die Taste **MENU**, um zur normalen Ansicht zurückzukehren.

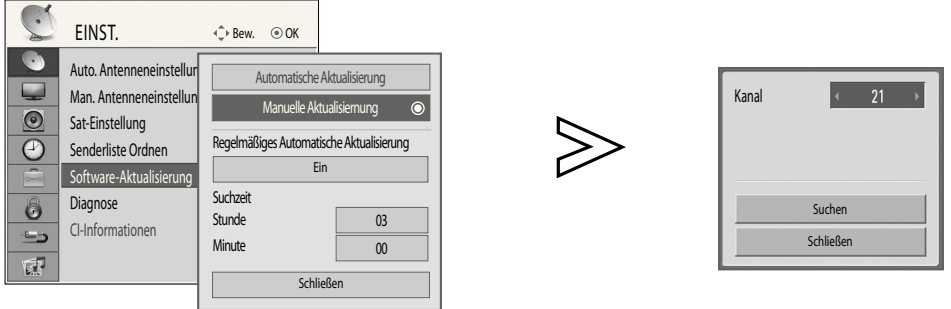

■ **Manuelle Aktualisiernung**

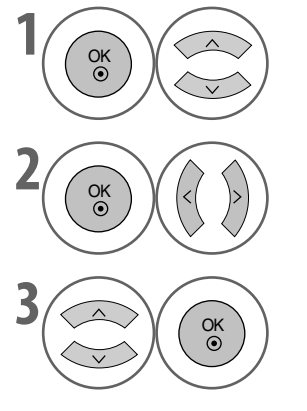

**1** OK  $\begin{bmatrix} 0 & K \\ 0 & K \end{bmatrix}$  Wählen Sie **Manuelle Aktualisiernung**.

 $\begin{pmatrix} 0 & 0 \ 0 & 0 \end{pmatrix}$  (<(  $\begin{pmatrix} 0 & 0 \ 0 & 0 \end{pmatrix}$  ) Wählen Sie die gewünschte Kanalnummer.

Wählen Sie **Suchen**. Suchen nach neuer Software. Die Informationen zur neuen Software werden angezeigt. Siehe "Erkennen neuer Software mit dem Menü Automatische Aktualisierung oder Manuelles Update". (>S. 45)

#### **Regelmäßiges Automatische Aktualisierung** ■

Wenn das Regelmäßige Automatische Aktualisierung im Standbymodus aktiviert ist, wird das Fernsehgerät zum eingestellten Suchzeitpunkt automatisch nach neuer Software suchen, ohne in Betrieb zu gehen.

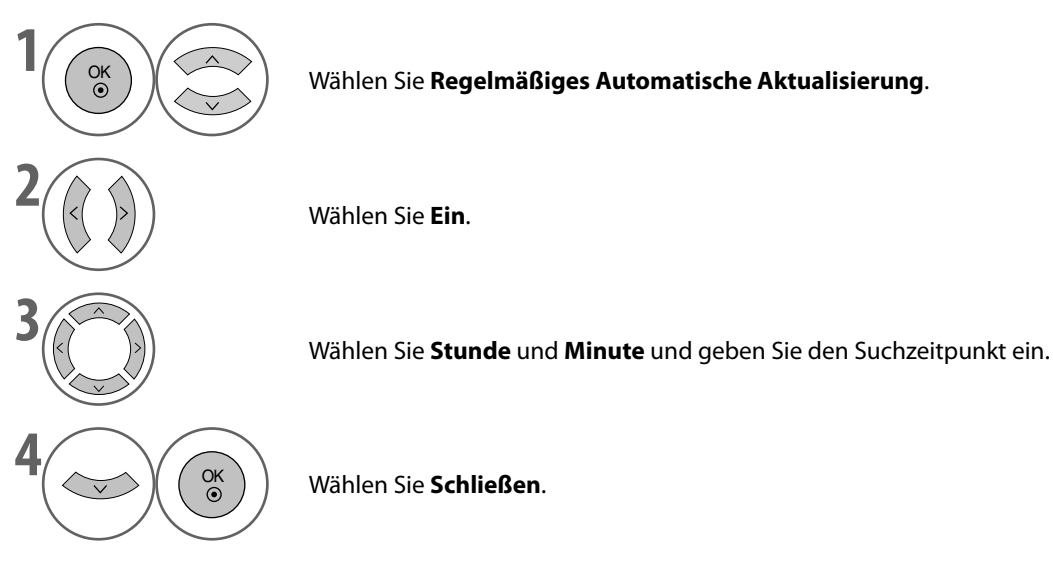

Sofern die Aktualisierung erfolgreich abgeschlossen ist, wird eine Bestätigungsmeldung angezeigt, wenn Sie das Fernsehgerät wieder einschalten. Wählen Sie **Ja**, und drücken Sie die Taste **OK**, um die Softwareaktualisierung zu starten.

- Drücken Sie die Taste **MENU**, um zur normalen Ansicht zurückzukehren.
- Drücken Sie die Taste **RETURN**, um zum vorherigen Bildschirm zurückzukehren.

### **\* ERKENNEN NEUER SOFTWARE MIT DEM MENÜ AUTO-UPDATE ODER MANUELLES UPDATE**

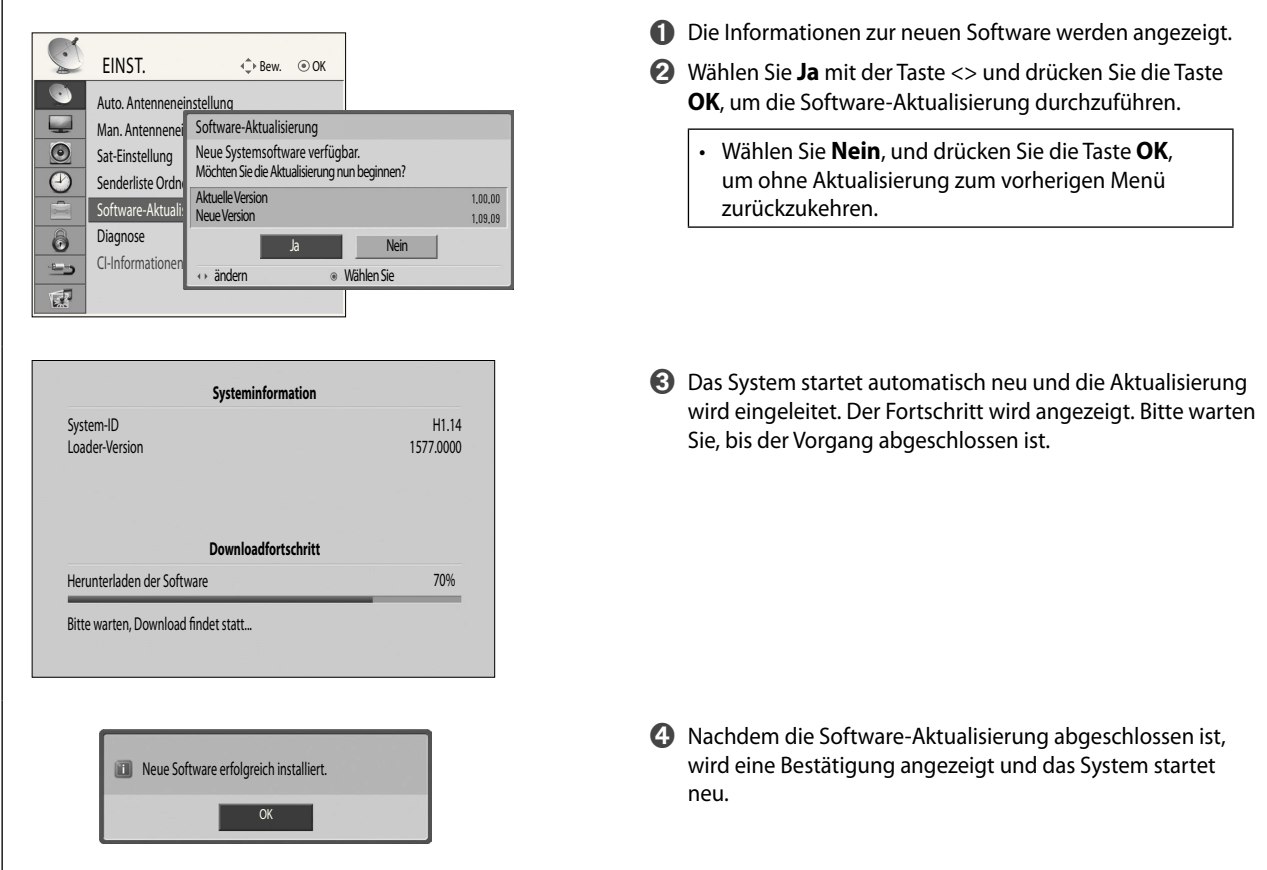

### **\* SUCHE NACH NEUER SOFTWARE DURCH REGELMÄSSIGES AUTO-UPDATE IM STANDBYMODUS**

- ➊ Wenn Sie das Fernsehgerät einschalten, nachdem neue Software ermittelt wurde, wird ein Aktualisierungshinweis angezeigt.
- ➋ Wählen Sie **Ja**, und drücken Sie die Taste **OK**, um die Softwareaktualisierung zu starten. Der Fortschritt wird angezeigt. Bitte warten Sie, bis der Vorgang abgeschlossen ist.
- ➌ Nachdem die Software-Aktualisierung abgeschlossen ist, wird eine Bestätigung angezeigt und das System startet neu.

### **DIAGNOSE**

Mit dieser Funktion können Sie Informationen zum Systemstatus anzeigen: Hersteller, Modell/Typ, Update-Datum, Softwareversion, Loader-Version, Micom-Version, Stärke und Qualität.

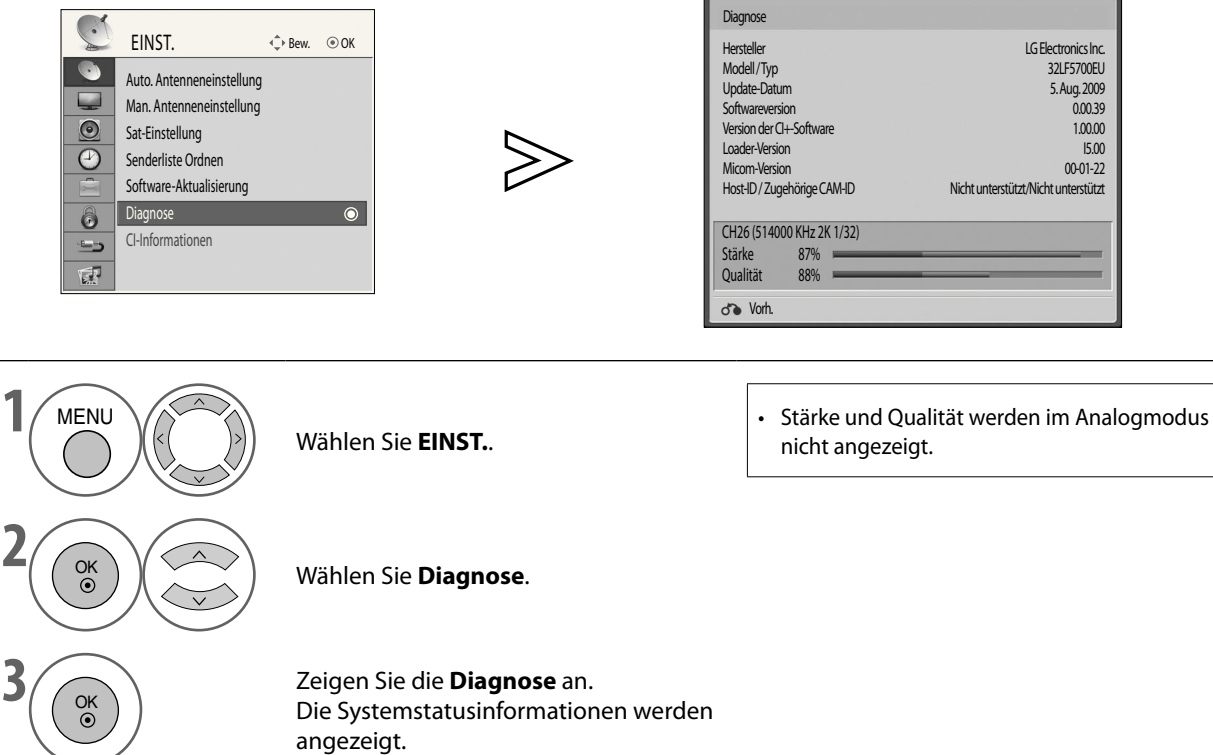

• Drücken Sie die Taste **MENU**, um zur normalen Ansicht zurückzukehren.

### **CI-INFORMATIONEN (NUR IM DIGITALMODUS)**

Mit dieser Funktion können Sie einige verschlüsselte terrestrische Digitalsender sehen (Bezahlfernsehen).

Wenn Sie das CI-Modul entfernen, können Sie diese Bezahlsender nicht anzeigen.

Wenn Sie das Modul in den CI-Steckplatz eingesetzt haben, können Sie auf das Modulmenü zugreifen.

Wenden Sie sich an Ihren Händler, um ein Modul und eine SmartCard zu erwerben. Sie sollten das CI-Modul nicht wiederholt aus dem Fernsehgerät herausnehmen und wieder einsetzen.

 Dies kann Störungen verursachen. Wenn Sie das Fernsehgerät nach dem Einsetzen eines CI-Moduls einschalten, erfolgt möglicherweise keine Tonausgabe.

Dies kann daran liegen, dass eine Inkompatibilität zwischen CI-Modul und SmartCard vorliegt.

Die CI-Funktionen (Common Interface) sind möglicherweise auch wegen der Sendebedingungen im jeweiligen Land nicht verfügbar.

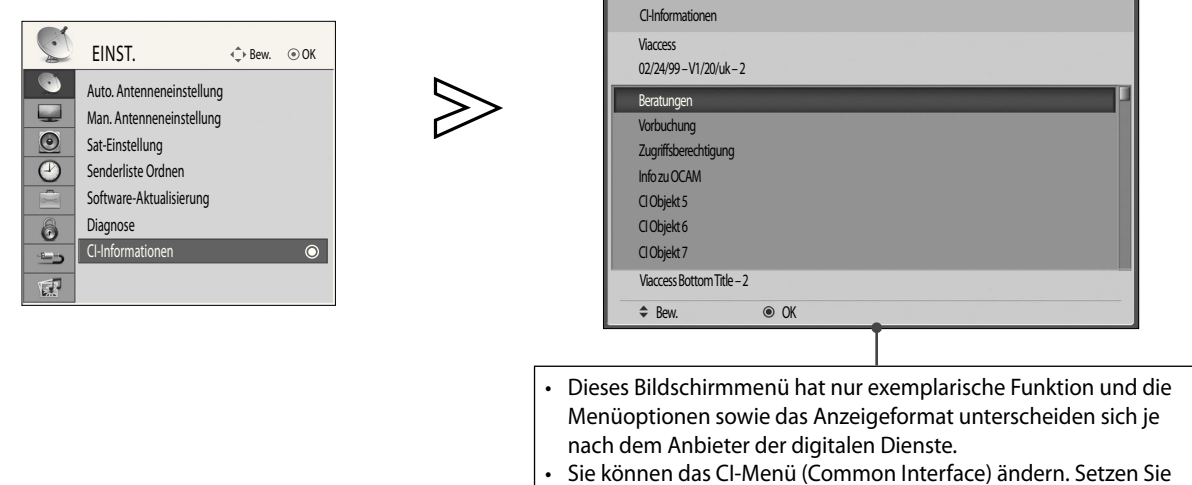

sich dafür mit Ihrem Händler in Verbindung.

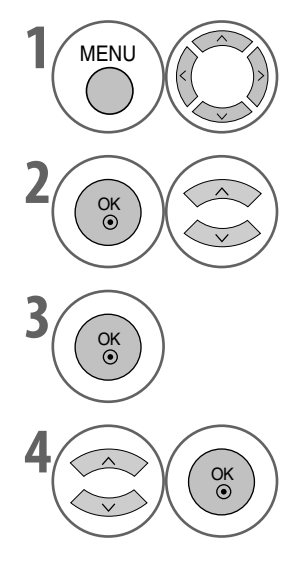

Wählen Sie **EINST.**.

**2** OK  $\begin{pmatrix} 0 & 0 \\ 0 & 0 \end{pmatrix}$  Wählen Sie **CI-Informationen**.

Zeigen Sie die CI-Informationen an.

**(OK)** Wählen Sie die gewünschte Option.<br>
Modulinformationen SmartCard-Inf Modulinformationen, SmartCard-Informationen, Sprache oder Software-Download usw.

• Drücken Sie die Taste **MENU**, um zur normalen Ansicht zurückzukehren.

### **AUSWÄHLEN DER PROGRAMMLISTE**

Verschiedene Programmlisten stehen für die schnelle und einfache Navigation zur Verfügung.

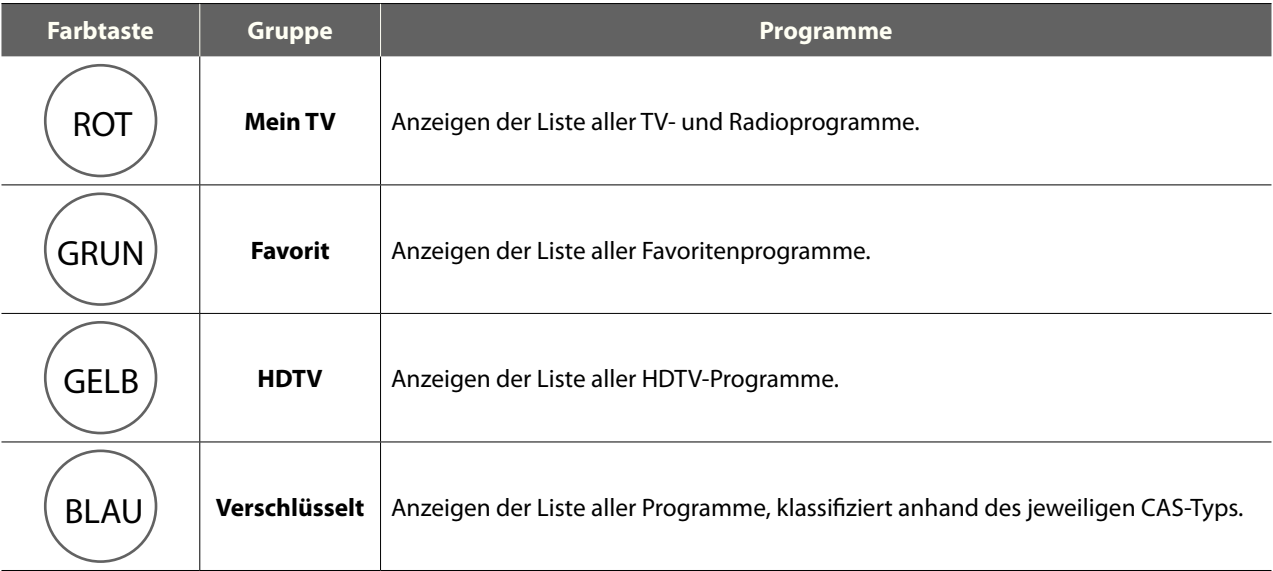

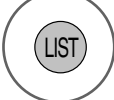

LIST Anzeigen oder Schließen der<br>Programmliste.

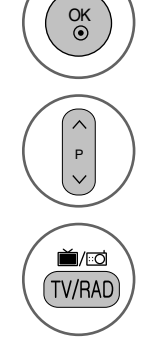

 $\overline{\phantom{a}}$ 

**Anzeigen der Liste**  $\left(\begin{array}{c} \circ \kappa \\ \circ \end{array}\right)$  Wechseln Sie zum gewählten Programm.

P Wechseln Sie die Seite.

Schalten Sie zwischen TV- und Radiogruppen um.

Vier Gruppen von Programmlisten stehen zur Verfügung: **Mein TV**, **Favoriten**, **HDTV** und **Verschlüsselt**. Drücken Sie die zu den verschiedenen Gruppen zugewiesenen Farbtasten, um die Programmliste der jeweiligen Gruppe anzuzeigen.

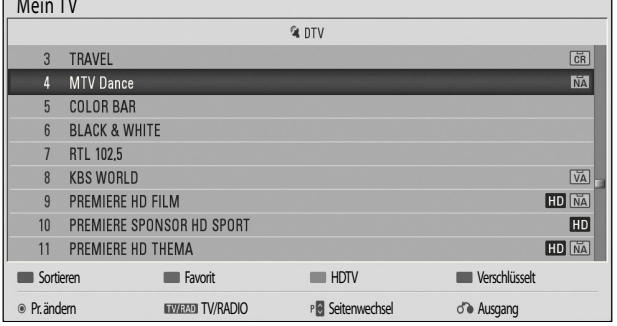

- Sie können die Liste der Favoriten direkt anzeigen oder schließen. Drücken Sie dazu auf die Taste **FAV**. ■
- Sie können die Programme in den verschiedenen Gruppen numerisch oder alphabetisch sortieren, indem Sie die gleiche Farbtaste noch einmal drücken. (Außer in der Gruppe "Favoriten" und "Verschlüsselt"). ■

### **EINGANGSLISTE**

HDMI und AV1, 2 (SCART) werden anhand eines Detektorstifts erkannt und können deshalb nur aktiviert werden, wenn ein externes Gerät die Spannung bestätigt.

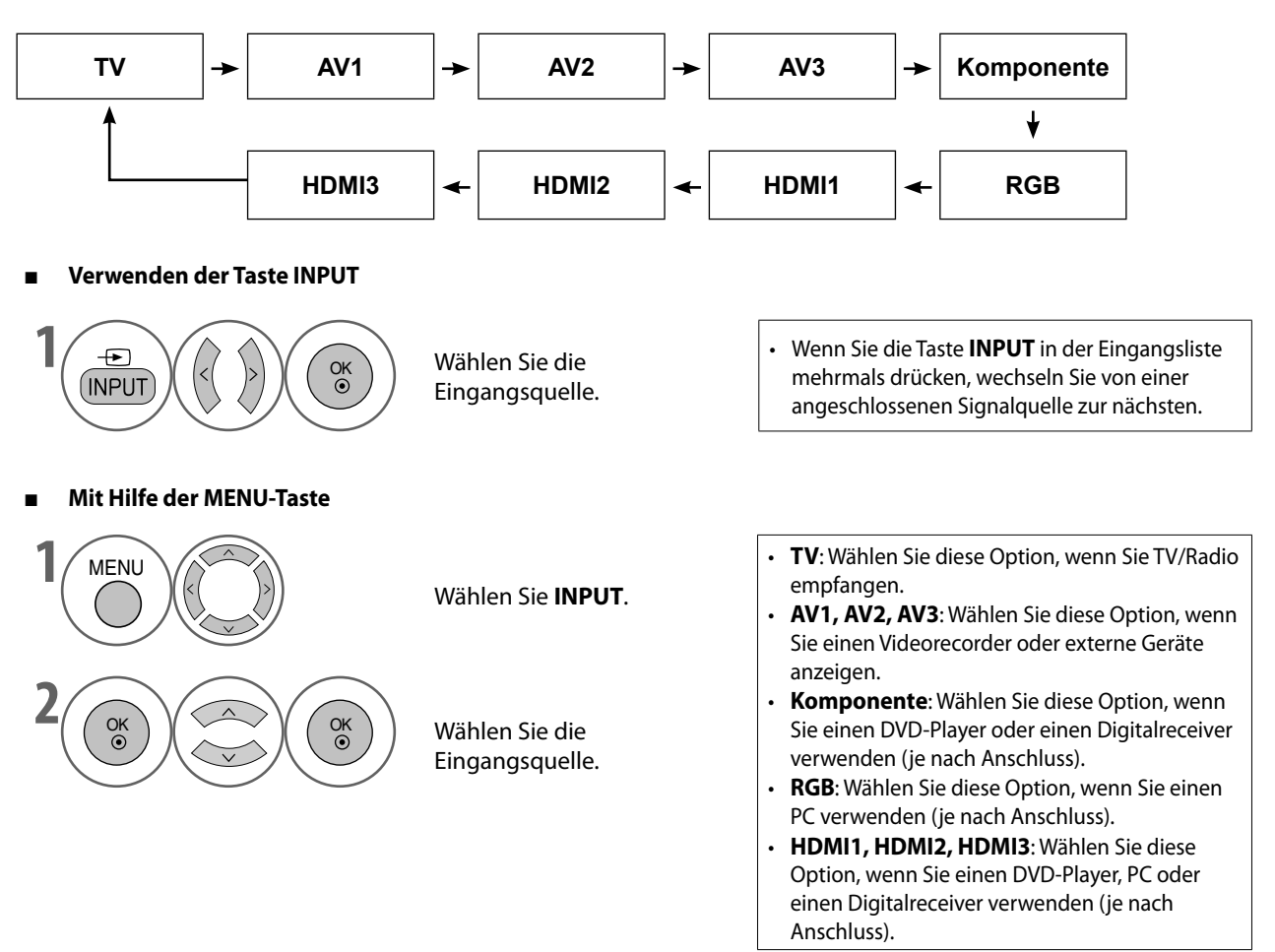

### **EINGANGSBEZEICHNUNG**

Hiermit bestimmen Sie eine Bezeichnung für die Signalquelle.

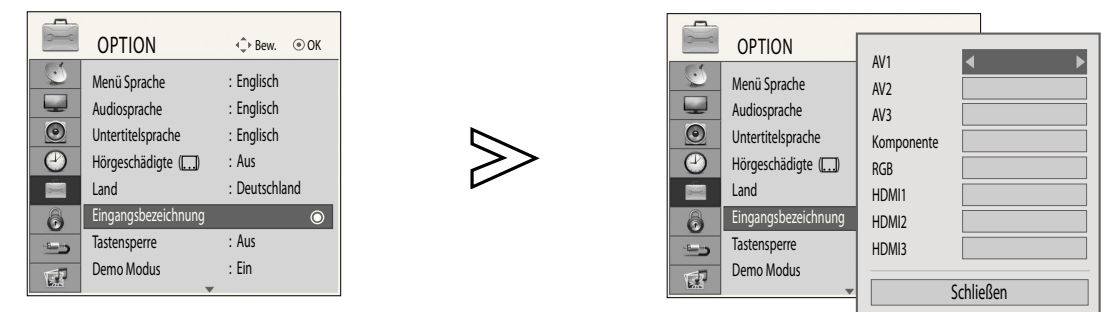

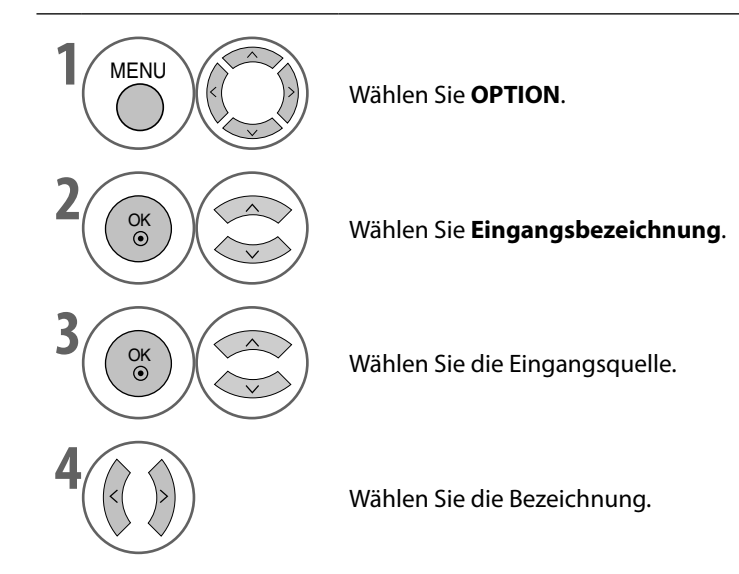

- Drücken Sie die Taste **MENU**, um zur normalen Ansicht zurückzukehren.
- Drücken Sie die Taste **RETURN**, um zum vorherigen Bildschirm zurückzukehren.

### **AV-MODUS**

Wenn Sie mehrmals hintereinander auf die Taste **AV MODE** drücken, stellen Sie Bild und Ton optimal ein, wenn Sie AV-Geräte an einen externen Eingang angeschlossen haben. ( $\blacktriangleright$ S. 68)

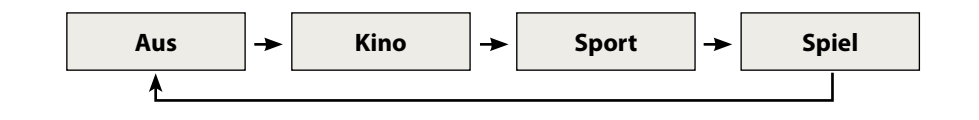

- Wenn Sie im AV-Modus **Kino**-Modus wählen, wird der **Kino**-Modus im Menü **BILD** bzw. **AUDIO** sowohl für den **Bildmodus** als auch für den **Tonmodus** eingestellt. ■
- Wenn Sie im AV-Modus **"Aus"** wählen, werden Bild und Ton so wie ursprünglich gewählt eingestellt. ■

### **MULTIFEED**

\* Diese Funktion gibt es nur in Deutschland.

Wenn Sie einen Multifeedkanal einstellen, wird im Programminformationsfeld das Multifeed-Symbol angezeigt.

Sie haben die Wahl zwischen verschiedenen Kamerawinkeln, um Sportübertragungen aus unterschiedlichen Kameraperspektiven sehen zu können. Verschiedene Optionen stehen zur Verfügung, wenn Sie einzelne Spiele oder Bundesligaspiele sehen möchten.

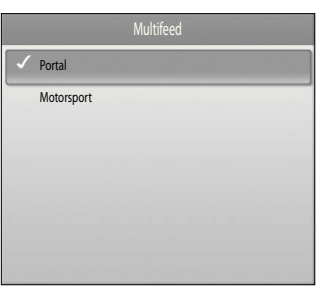

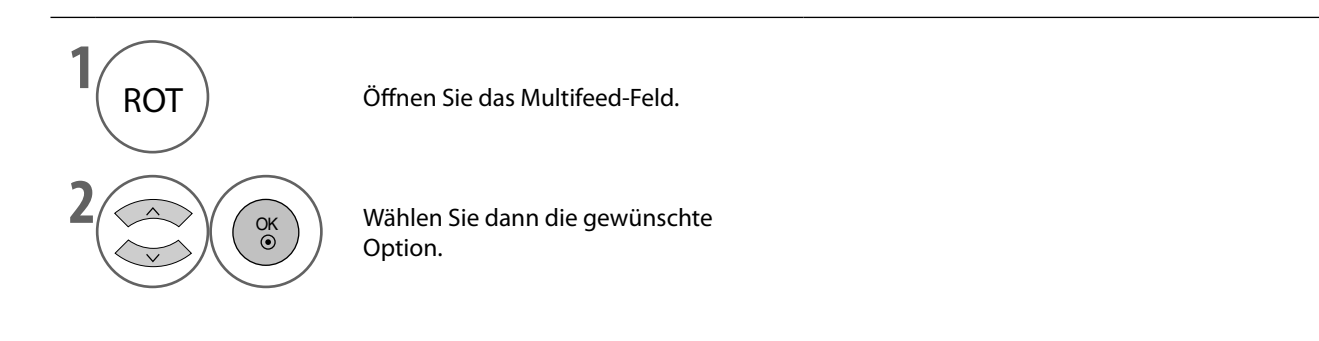

### **INITIALISIEREN (ZURÜCKSETZEN AUF WERKSEINSTELLUNGEN)**

Mit dieser Funktion initialisieren Sie alle Einstellungen.

Es ist sinnvoll, das Gerät zu initialisieren, wenn Sie in eine andere Stadt oder ein anderes Land ziehen.

Wenn Sie die Werkseinstellungen wieder eingerichtet haben, müssen Sie die Grundkonfiguration erneut durchführen.

Wenn die **System-Verriegelung** aktiviert (**Ein**) ist, werden Sie in einer Meldung zur Eingabe des Kennworts aufgefordert.

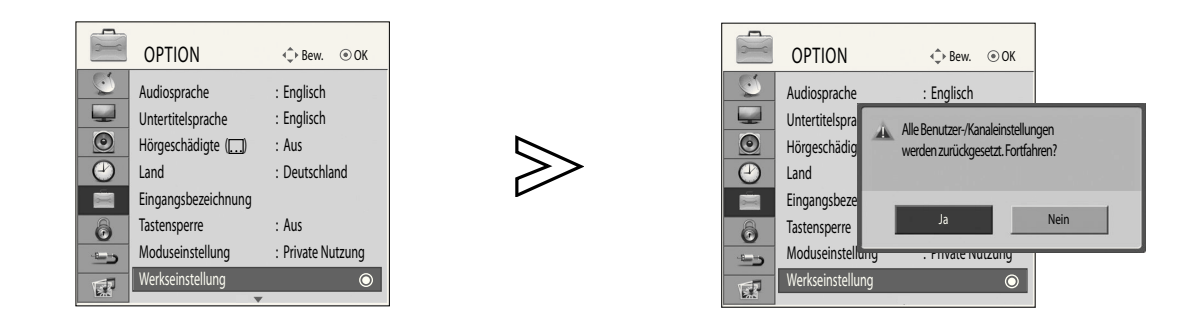

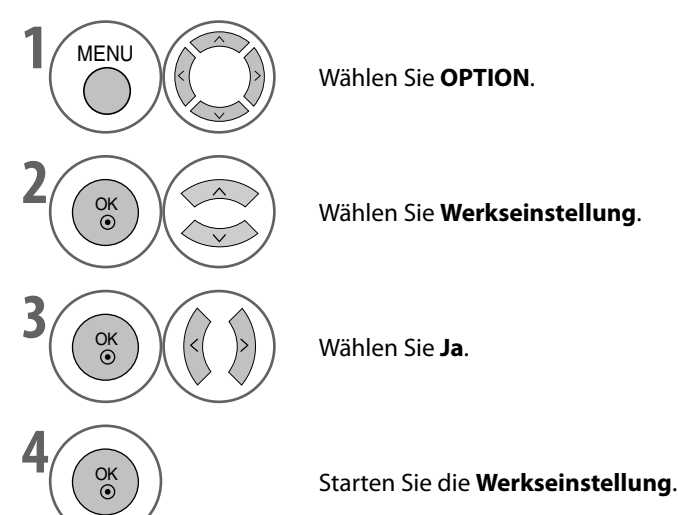

• Wenn Sie **Ein** im Menü **GESPERRT** > **System-Verriegelung** gewählt haben, werden Sie aufgefordert, Ihr Passwort für den Zugriff einzugeben. Geben Sie mit den **ZIFFERNTASTEN** ein vierstelliges Passwort ein. • Wenn Sie Ihre PIN vergessen haben, geben Sie 7777 ein, um sie zurückzusetzen.

• Drücken Sie die Taste **MENU**, um zur normalen Ansicht zurückzukehren.

# **SO VERWENDEN SIE EIN USB-GERÄT**

Wenn Sie ein USB-Gerät anschließen, wird dieses Popup-Menü automatisch angezeigt.

Das Popup-Menü wird nicht angezeigt, solange ein Menü des OSD, der elektronische Programmführer oder die Aufnahmeliste angezeigt werden.

Wenn das Popup-Menü nicht erscheint, können Sie im USB-Menü die Musikliste oder die Fotoliste auswählen.

Sie können im USB-Gerät Ordner weder hinzufügen noch löschen.

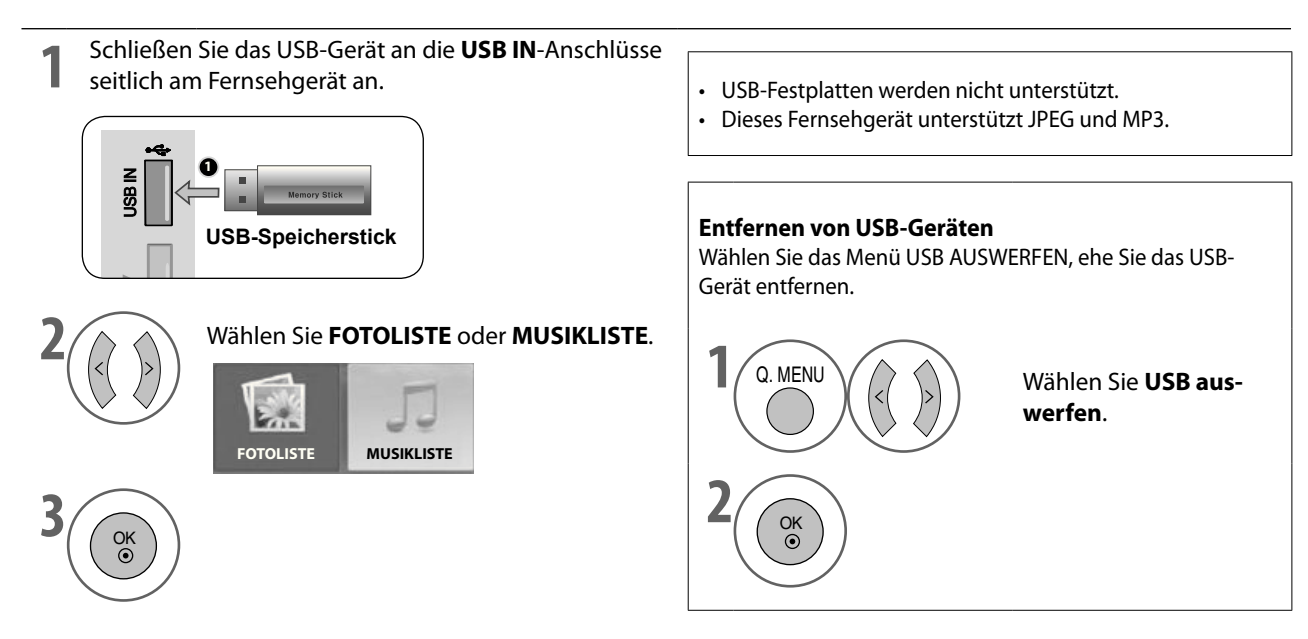

### **Vorsichtsmaßnahmen beim Verwenden von USB-Geräten**

- Nur ein USB-Speichergerät kann erkannt werden. ►
- Wenn das USB-Speichergerät über einen USB-Hub angeschlossen wird, kann das Gerät nicht erkannt werden. ►
- Ein USB-Speicher mit einem automatisches Erkennungsprogramm wird möglicherweise nicht erkannt. ►
- Ein USB-Speicher mit einem eigenen Treiber wird möglicherweise nicht erkannt. ►
- Die Geschwindigkeit, mit der ein USB-Speicher erkannt wird, hängt möglicherweise vom jeweiligen Gerät ab. ►
- Schalten Sie den Fernseher nicht aus, und trennen Sie nicht die Verbindung zum USB-Gerät, solange der angeschlossene USB-Speicher arbeitet. ►
- Wenn solch ein Gerät plötzlich getrennt oder ausgestöpselt wird, kann es beschädigt werden.
- Schließen Sie keine USB-Speicher an, die auf dem PC manipuliert wurden. In diesem Fall könnte es passieren, dass das Gerät versagt oder dass die Dateien nicht wiedergegeben werden können. Vergessen Sie nie, nur solche USB-Speicher zu verwenden, auf denen normale Musik- oder Bilddateien gespeichert sind. ►
- Verwenden Sie nur USB-Speichergeräte, die mit dem FAT32-Dateisystem von Windows formatiert sind. Speichergeräte, die in einem anderen, von Windows nicht unterstützten Format vorliegen, werden möglicherweise nicht erkannt. ►
- Schließen Sie eine Stromversorgung an solche USB-Speicher (mehr als 0,5 A) an, die eine externe Stromquelle benötigen. Anderenfalls wird das Gerät möglicherweise nicht erkannt. ►
- Schließen Sie USB-Geräte mit Hilfe des vom Hersteller zur Verfügung gestellten USB-Kabels an. Wenn Sie ein Kabel verwenden, das nicht vom Hersteller des Geräts stammt oder das zu lang ist (maximal 5 m), wird das Gerät möglicherweise nicht erkannt. ►
- Manche USB-Speicher werden möglicherweise nicht unterstützt oder arbeiten nicht störungsfrei. ►
- Die Methode zur Dateianordnung ist bei USB-Speichergeräten ähnlich wie bei Windows XP, und Dateinamen dürfen bis zu 100 (englische) Zeichen lang sein. ►
- Vergessen Sie nicht, wichtige Dateien zu sichern, da die Daten auf einem USB-Speicher beschädigt werden können. Wir haften nicht für den Verlust von Daten. ►
- Wenn Ihr USB-Speicher mehrere Partitionen besitzt oder wenn Sie einen USB-Multikartenleser verwenden, können Sie maximal 4 Partitionen oder USB-Speicher verwenden. ►
- Die Löschfunktion wird nur von Speichergeräten mit einem FAT32-Dateisystem unterstützt. ►
- Wenn ein USB-Speicher an einen USB-Multikartenleser angeschlossen ist, werden ihre Laufwerksdaten möglicherweise nicht erkannt. ►
- Wenn der USB-Speicher nicht richtig funktioniert, trennen Sie das Gerät und schließen Sie es dann wieder an. ►
- Die Geschwindigkeit, mit der ein USB-Speicher erkannt wird, unterscheidet sich von Gerät zu Gerät. ►
- Die empfohlene Speicherkapazität beträgt für USB-Speicher maximal 32 GB. ►
- Geräte mit mehr als dieser empfohlenen Kapazität funktionieren möglicherweise nicht richtig. ►

# **SO VERWENDEN SIE EIN USB-GERÄT**

### **FOTOLISTE**

Sie können die Fotodateien auf dem USB-Speicher anzeigen.

Das Bildschirmmenü (OSD) kann von dem in Ihrem Fernsehgerät abweichen. Die Bilder dienen nur als Beispiel zur Hilfe bei der Bedienung des Fernsehgeräts.

### **Unterstützte Fotodateien (\*.JPEG)**

Baseline: 7680 x 4320

- Sie können nur JPEG-Dateien wiedergeben.
- Als JPEG-Dateien werden nur Baseline Scan (nur SOF0, SOF1) unterstützt.
- Nicht unterstützte Dateien werden als Bitmap angezeigt.

### **Screen Components**

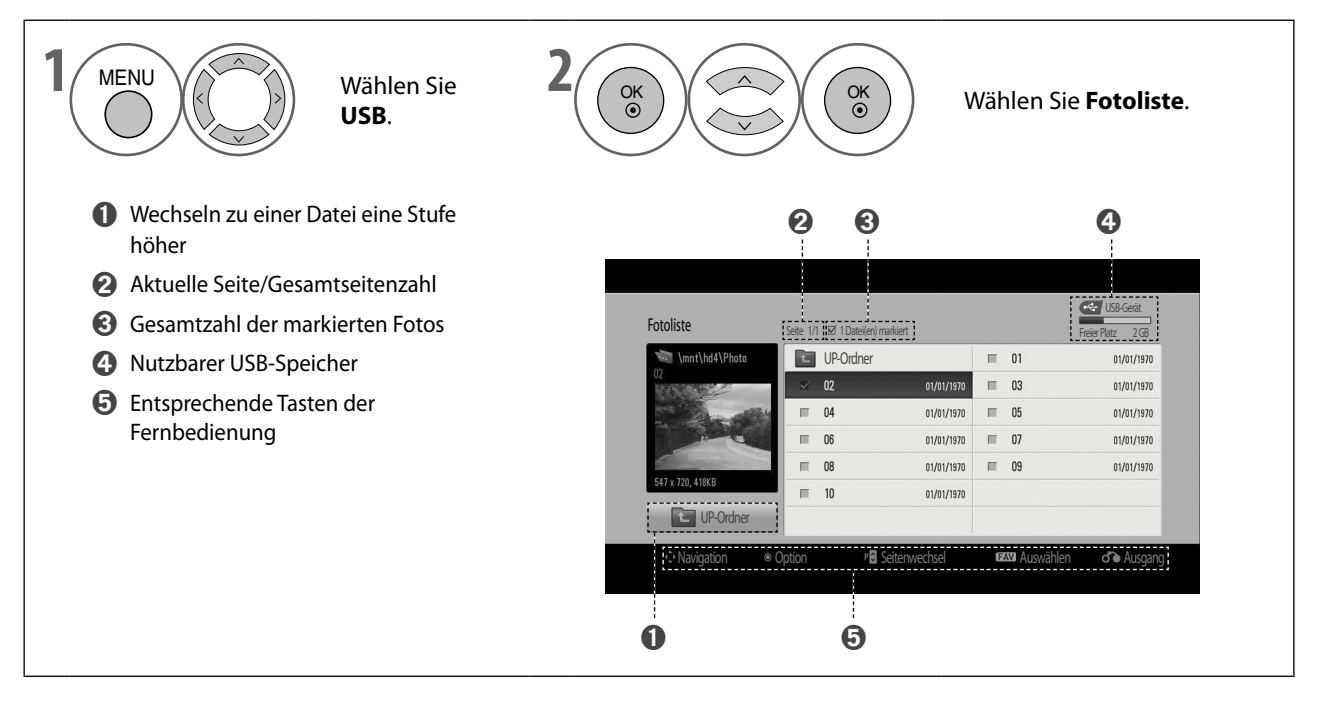

### **Fotoauswahl und Popup-Menü**

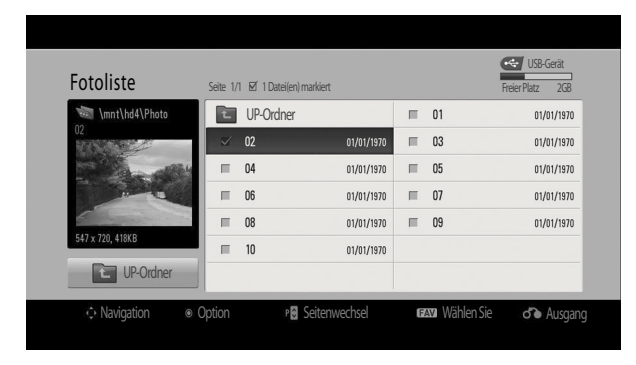

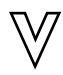

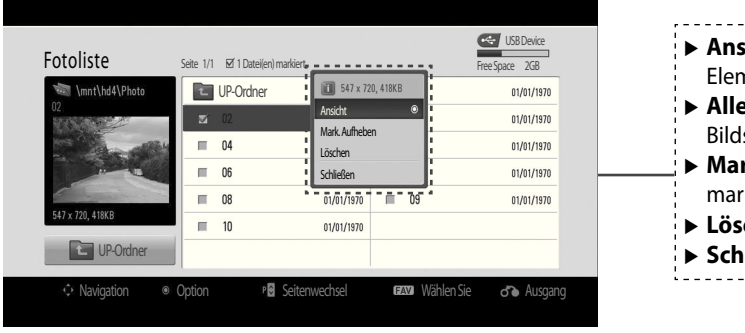

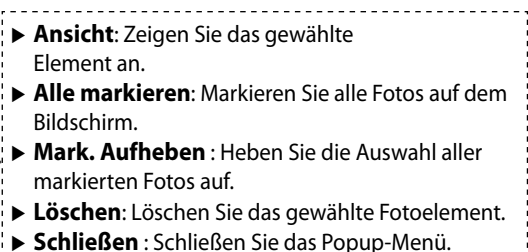

------------------------------------

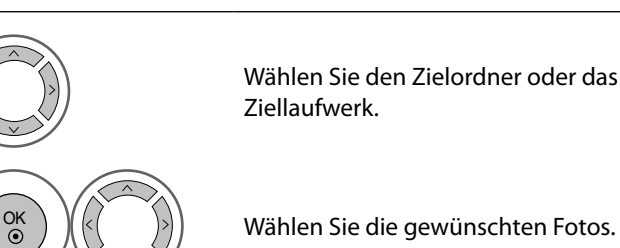

**1** Wählen Sie den Zielordner oder das

**3** OK Zeigen Sie das Popup-Menü an.

**4** OK Wählen Sie das gewünschte Popup-<br>
Menü Menü.

- Verwenden Sie die Taste **<sup>P</sup>** ⋀⋁, um auf der Fotoseite zu navigieren.
- Mit der Taste **MARK** können Sie ein Foto markieren oder die Markierung rückgängig machen. Wenn eines oder mehrere Fotos markiert sind, können Sie einzelne Fotos oder eine Dia-Show der markierten Fotos anzeigen. Wenn keine Fotos markiert sind, können Sie alle Fotos einzeln oder alle Fotos in einem Ordner als Dia-Show anzeigen.

# **SO VERWENDEN SIE EIN USB-GERÄT**

### **Anzeigen von Fotos**

Detaillierte Vorgangsbeschreibungen finden Sie auf dem Vollbildschirm für die Fotoanzeige.

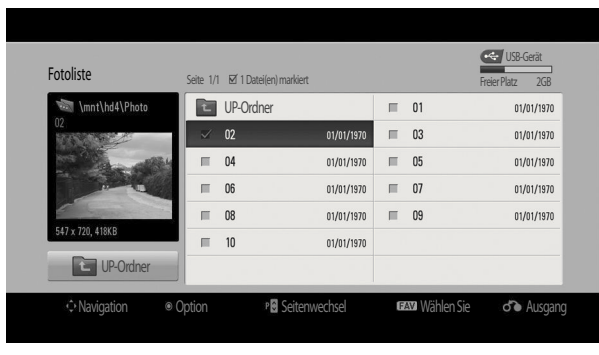

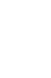

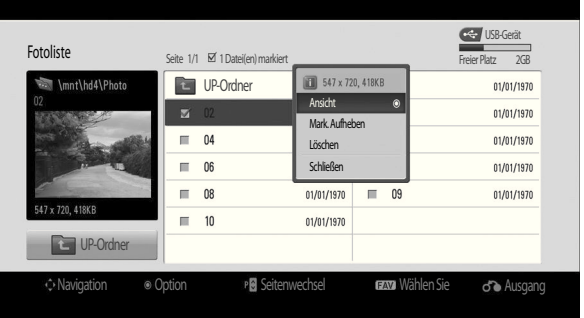

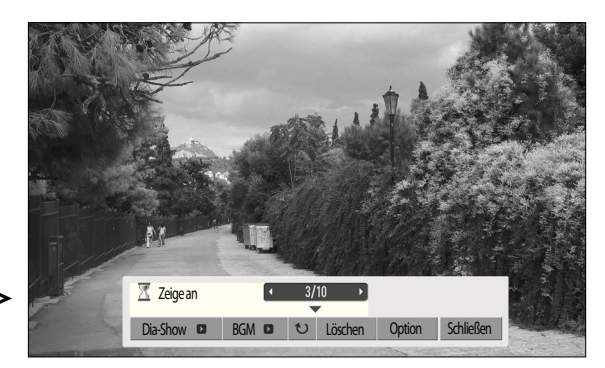

Das Format eines Fotos bestimmt die Größe des auf dem Vollbildschirm angezeigten Bilds. Drücken Sie die Taste **RETURN**, um zum vorherigen Bildschirm zurückzukehren.

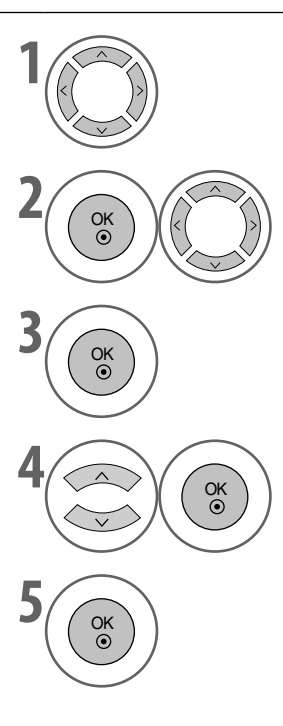

**1** Wählen Sie den Zielordner oder das Ziellaufwerk.

• Verwenden Sie die Taste **<sup>P</sup>** ⋀⋁, um auf der Fotoseite zu navigieren.

**2** OK  $\left(\begin{pmatrix} 1 & 1 \end{pmatrix}\right)$  Wählen Sie die gewünschten Fotos.

**3** OK Zeigen Sie das Popup-Menü an.

**4** OK Wählen Sie **Ansicht.**

**5** OK Das gewählte Foto wird in voller Größe angezeigt.

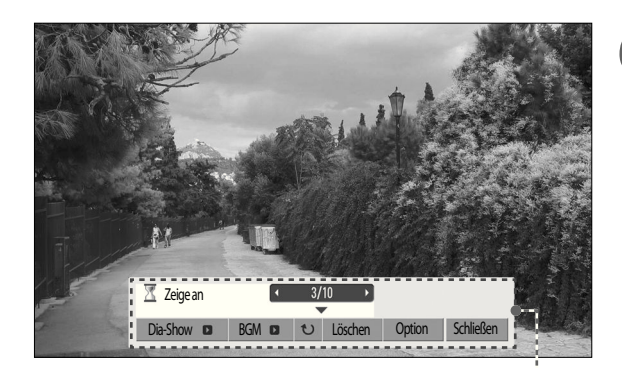

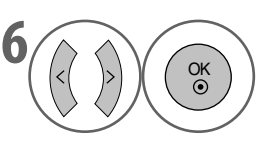

Wählen Sie **Dia-Show** , **BGM**, **(Drehen)**, **Löschen**, **Option** oder **Schließen**.

- Mit der Taste  $\langle \rangle$  gelangen Sie zum vorherigen/nächsten Foto.
- Mit der Taste  $\vee$  < > and **OK** wählen und navigieren Sie im Menü bei Vollbildanzeige.

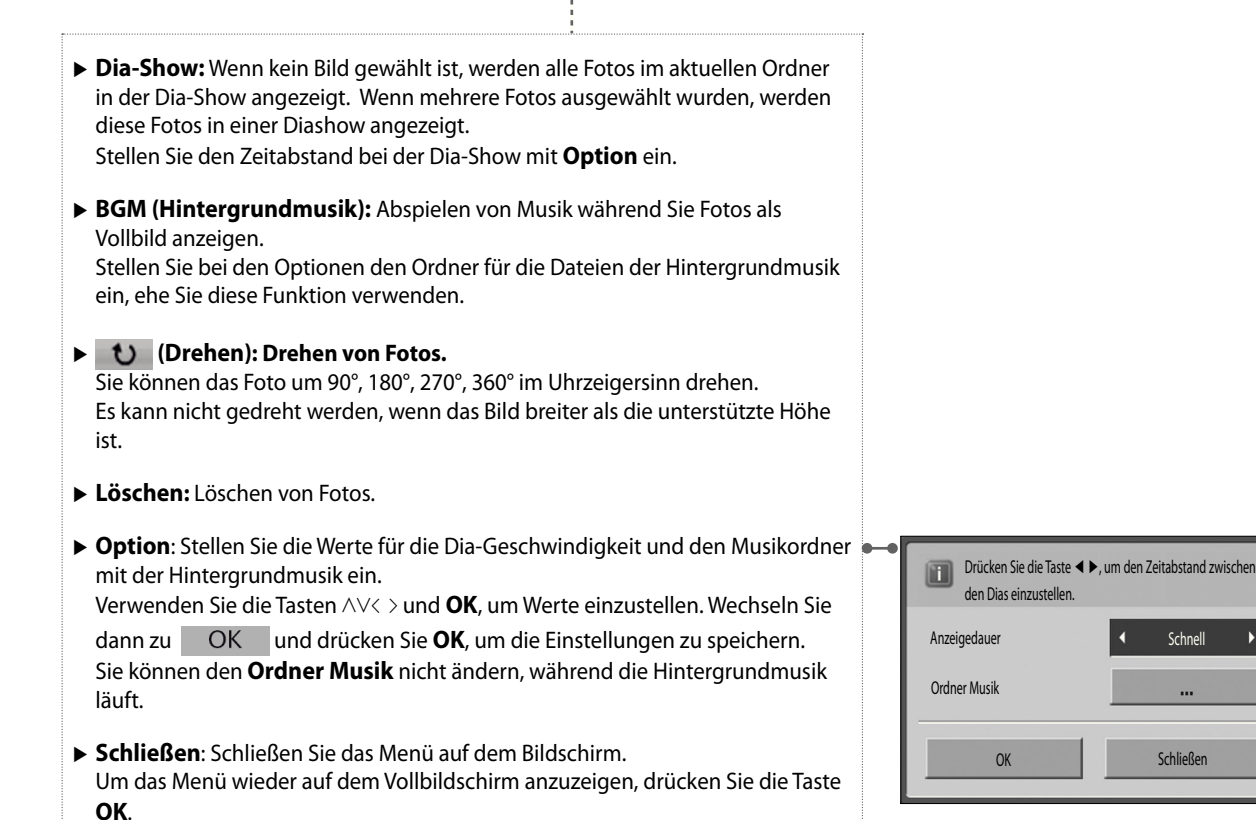

SO VERWENDEN SIE DAS USB-GERÄT **DE-57 SO VERWENDEN SIE DAS USB-GERÄT**

**DE-57** 

# **SO VERWENDEN SIE EIN USB-GERÄT**

### **MUSIKLISTE**

Sie können die Musikdateien von einem USB-Speicher abspielen.

Gekaufte Musikdateien (\*.MP3) enthalten möglicherweise Urheberrechtsbeschränkungen. Die Wiedergabe solcher Dateien ist mit diesem Modell evtl. nicht möglich.

Musikdateien auf Ihrem USB-Gerät können mit diesem Gerät abgespielt werden.

Das Bildschirmmenü (OSD) kann von dem in Ihrem Fernsehgerät abweichen. Die Bilder dienen nur als Beispiel zur Hilfe bei der Bedienung des Fernsehgeräts.

### **Unterstützte Musikdateien (\*.MP3)**

Bitrate 32 – 320

• Abtastrate MPEG1 Layer 3: 32 kHz, 44,1 kHz, 48 kHz.

### **Bildschirmkomponenten**

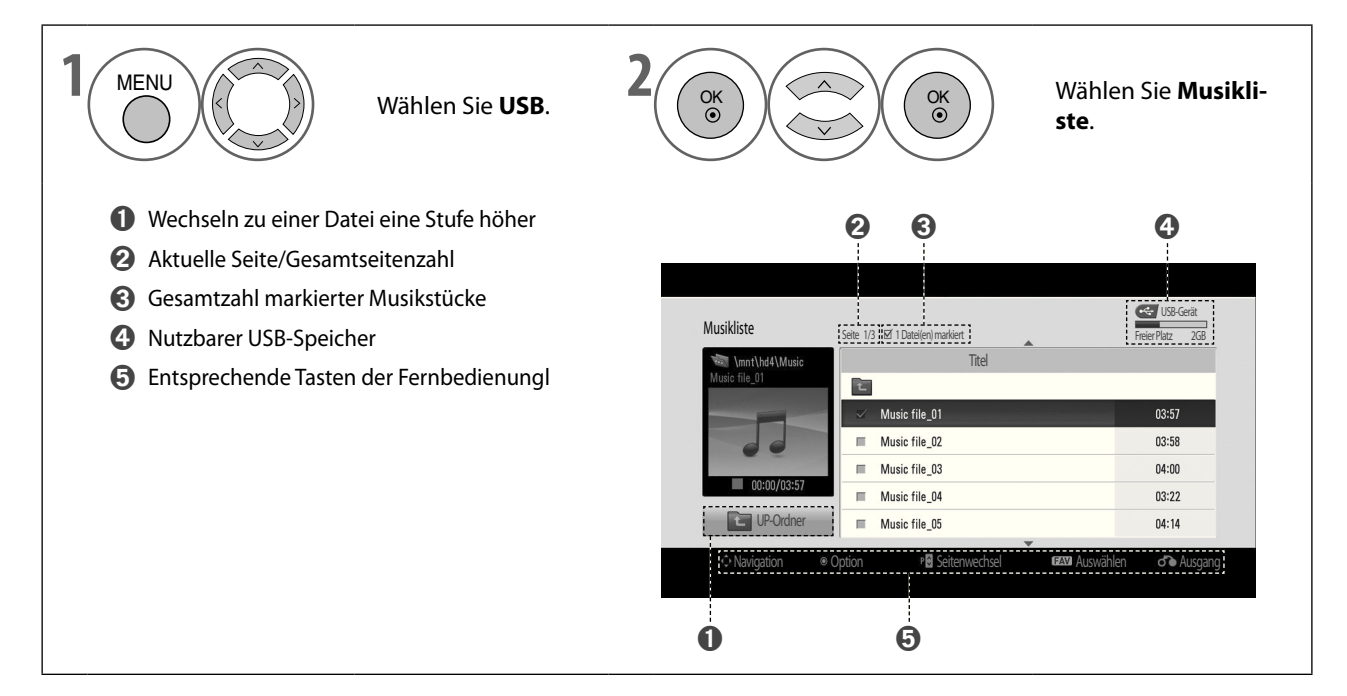

### **Musikauswahl und Popup-Menü**

Wie Sie sehen, werden pro Seite bis zu 6 Musiktitel aufgelistet.

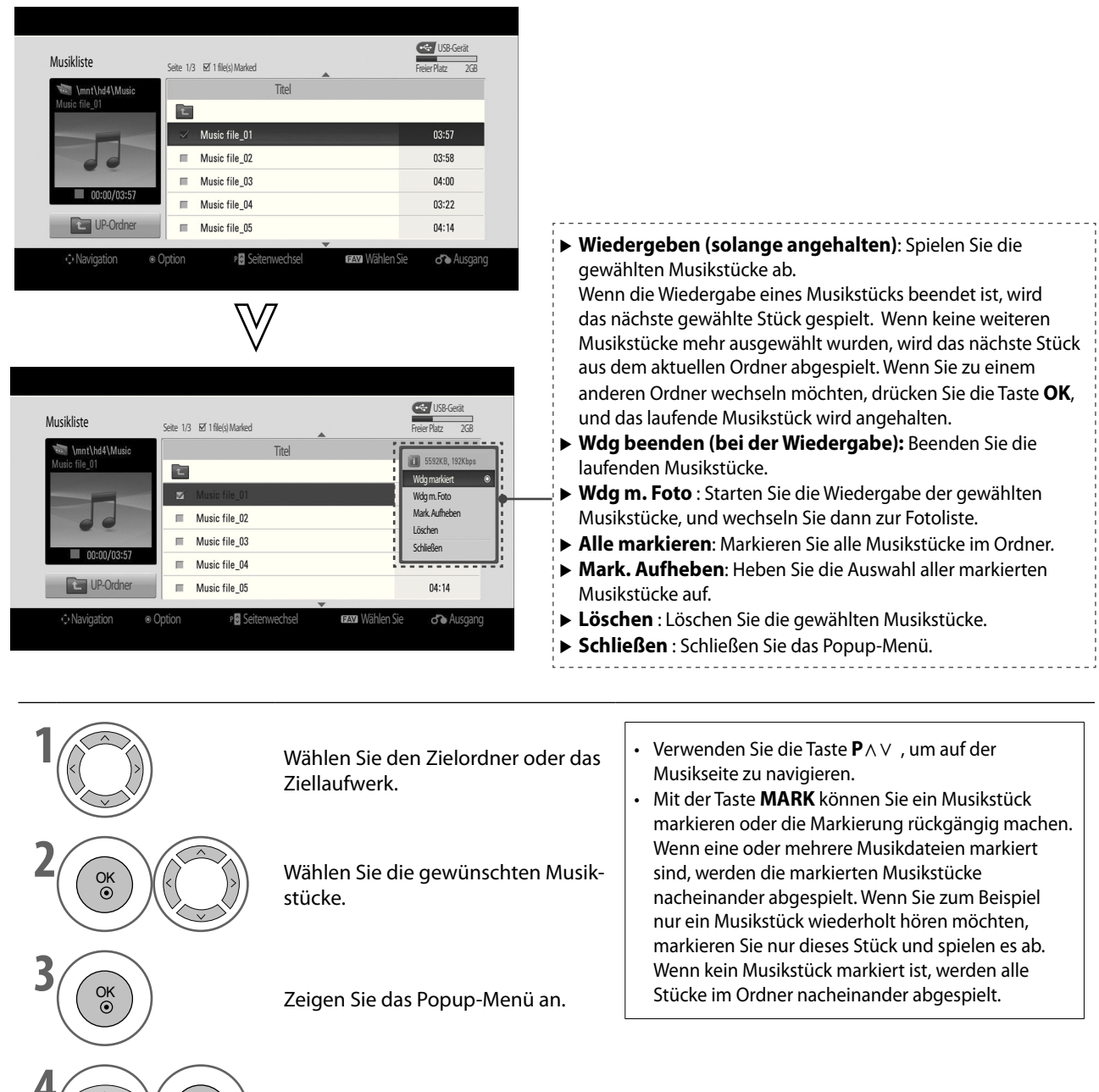

**6** (OK ) Wählen Sie das gewünschte Popup-Menü.

# **SO VERWENDEN SIE EIN USB-GERÄT**

- Wenn Sie während der Wiedergabe eine Zeitlang keine Taste drücken, wird das (nachfolgend gezeigte) Wiedergabefeld als Bildschirmschoner auf dem Bildschirm hin und her bewegt. ■
- Ein Bildschirmschoner soll die Entstehung von Pixelschäden durch Standbilder verhindern, die längere Zeit unverändert angezeigt werden. ■

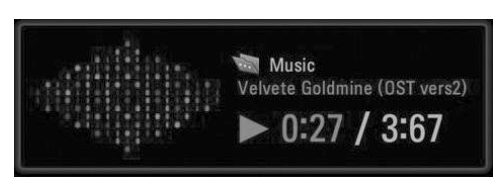

### **HINWEIS**

- Solange Musik wiedergegeben wird, erscheint  $\sum$  im Hintergrund des Musiktitels. ►
- Wenn die Musikdatei beschädigt oder fehlerhaft ist, wird die Musik nicht abgespielt und als Wiedergabezeit wird 00:00 angegeben. ►
- Ein bei einem Bezahldienst mit Urheberrechtsschutz heruntergeladenes Musikstück wird nicht abgespielt, und statt dessen werden als Wiedergabezeit unsinnige Informationen angezeigt. ►
- Wenn Sie auf die Taste  $\blacksquare$  drücken, wird der Bildschirmschoner angehalten. ►
- Die Tasten **PLAY (D), Pause (II), D),**  $\blacktriangleleft$  **auf der Fernbedienung sind auch in diesem Modus verfügbar.** ►
- Sie können die Taste ▶▶ verwenden, um die nächste und die Taste ◀◀, um die vorherige Musikdatei zu wählen. ►

# **FERNSEHPROGRAMM (EPG = ELEKTRONISCHER PROGRAMMFÜHRER) (Im Digitalmodus)**

Das **Fernsehprogramm** zeigt die Sendungen eines Senders für die nächsten 7 Tage an. Es gibt drei Modi für Schnellsuche und Erinnerungen: **Tabelle**, **Zeitplan** und **Suchen**.

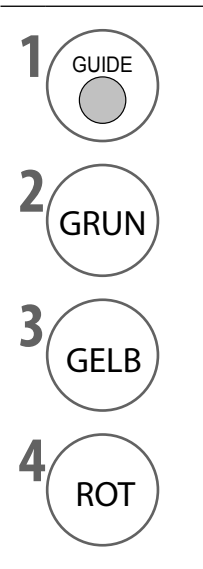

Anzeigen oder Schließen des Programms.

GRUN Wechseln Sie in den Modus **Zeitplan**.

GELB Wechseln Sie in den Modus **Suchen**.

ROT Wechseln Sie in den Modus **Tabelle**.

### **FERNSEHPROGRAMM (EPG = ELEKTRONISCHER PROGRAMMFÜHRER) (im Digitalmodus)**

### **Tastenfunktionen im Tabellenmodus**

Sie können die Programminformationen aller Kanäle nach Uhrzeit und Datum geordnet anzeigen.

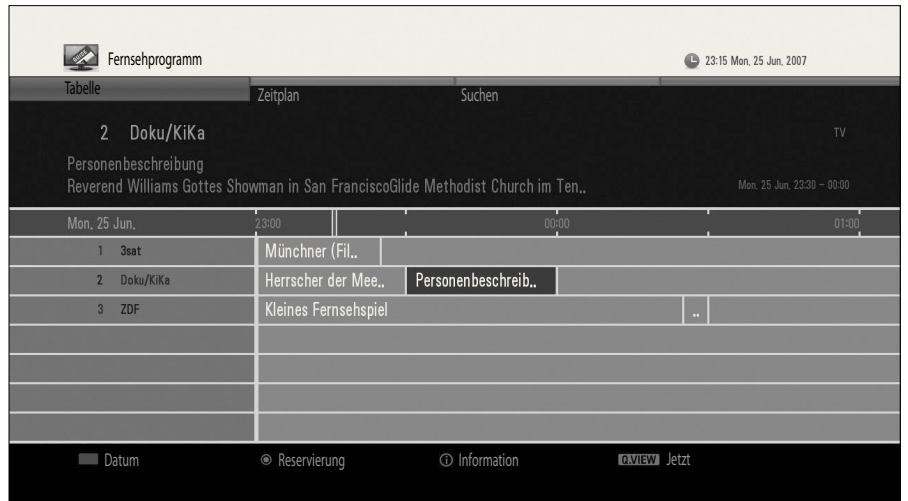

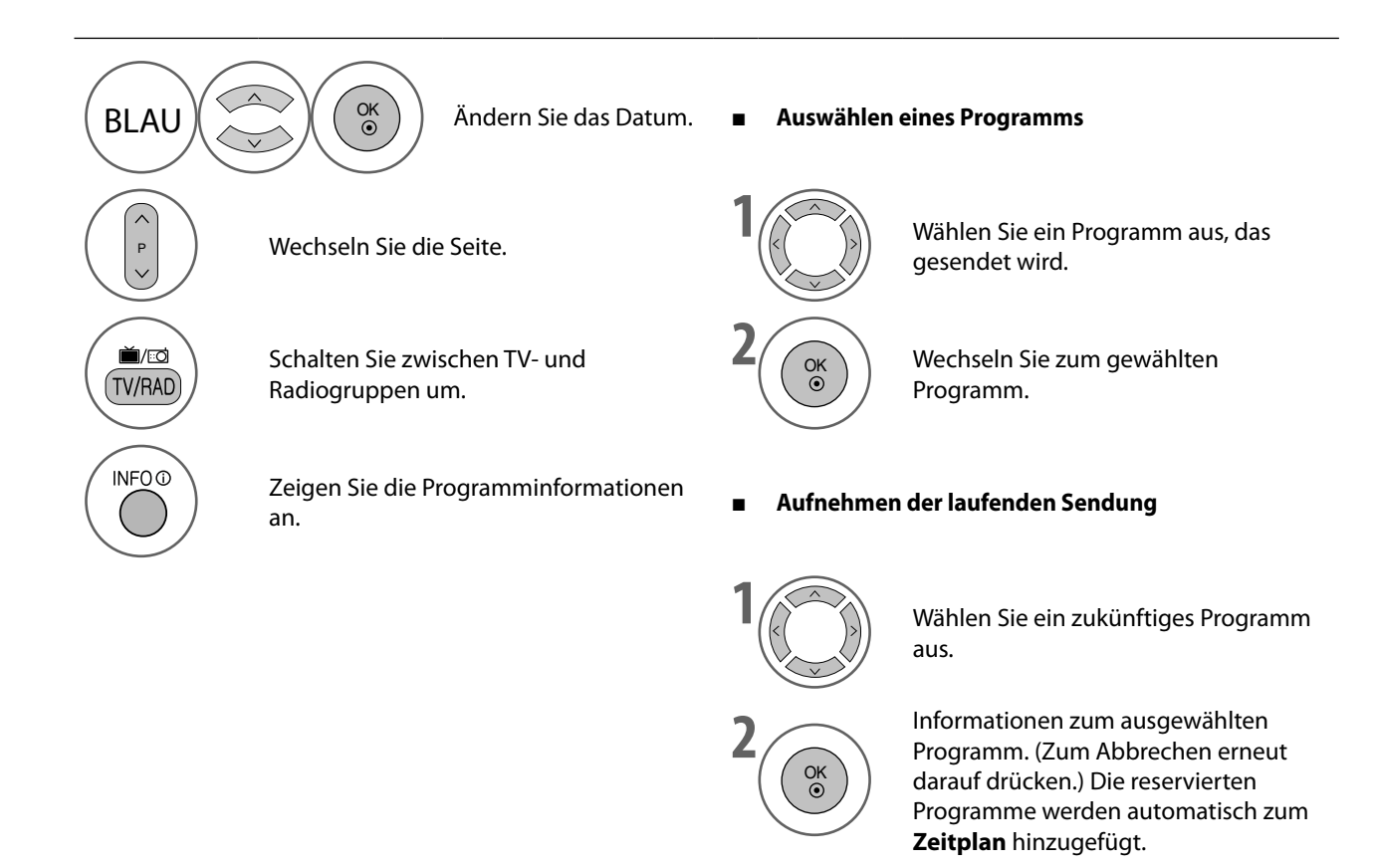

### **Tastenfunktionen im Zeitplanmodus**

Im **Zeitplan** zeigen Sie eine Liste der reservierten Programme an. Sie können Erinnerungen ändern, löschen oder hinzufügen.

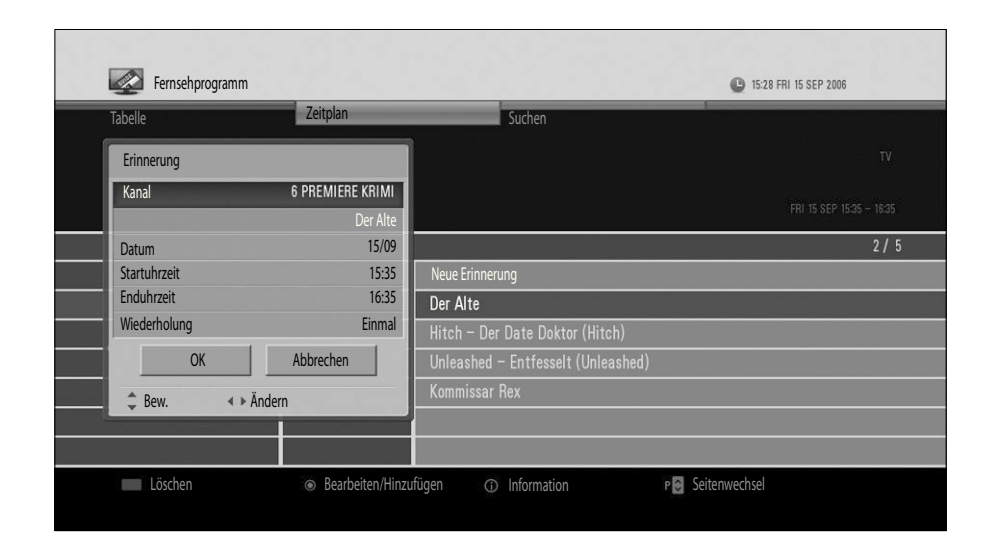

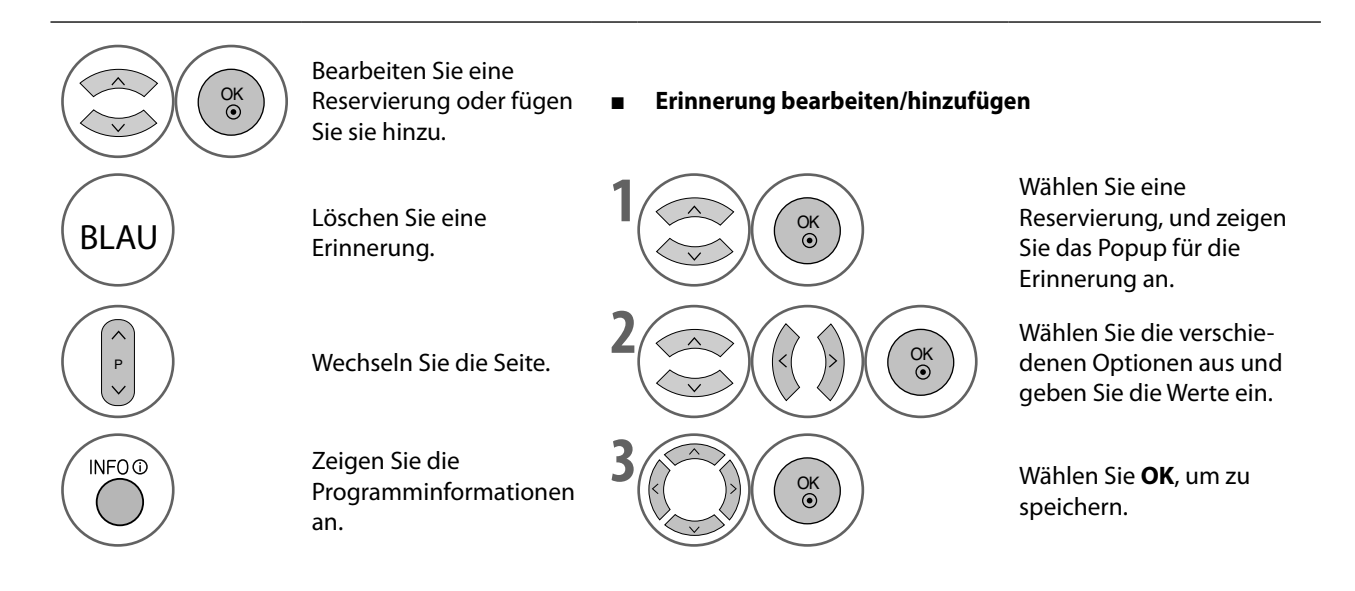

### **FERNSEHPROGRAMM (EPG = ELEKTRONISCHER PROGRAMMFÜHRER) (im Digitalmodus)**

### **Tastenfunktionen im Suchmodus**

Mit **Suchen** können Sie das gewünschte Programm suchen, indem Sie ein Stichwort oder Genre, Namen, Uhrzeit und Tag eingeben, an dem das Programm ausgestrahlt wird.

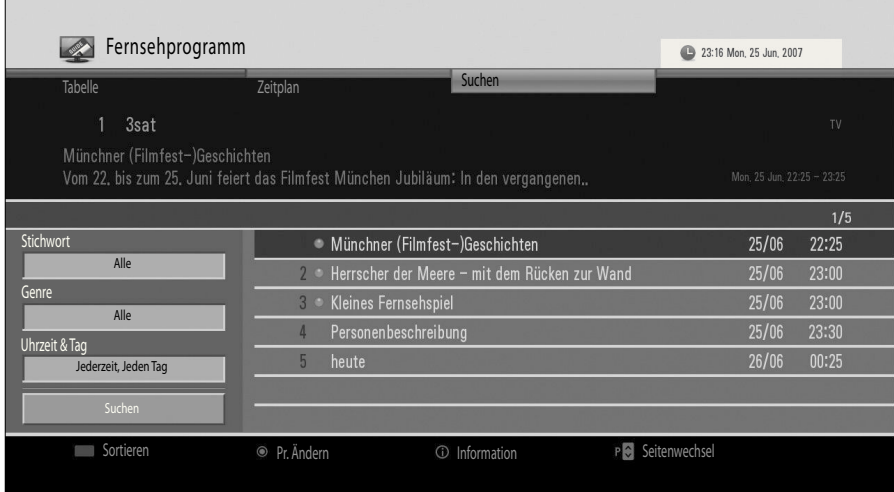

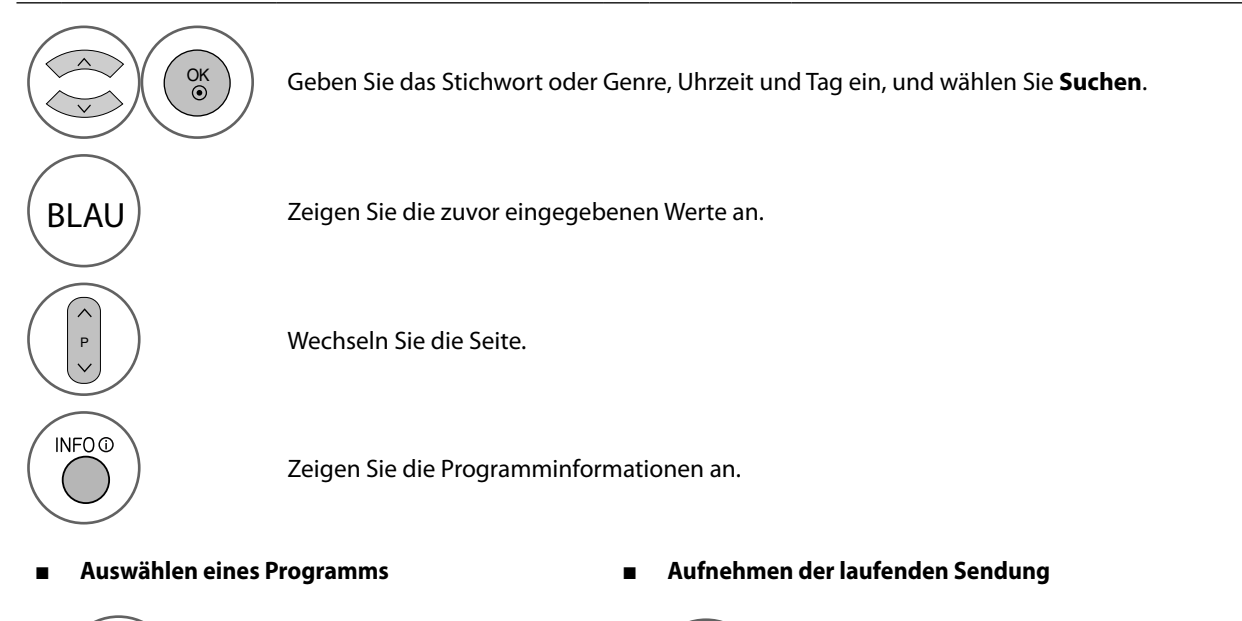

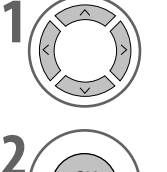

**1** Wählen Sie ein Programm aus, das gesendet wird.

**2** OK Wechseln Sie zum gewählten Programm.

**1** Wählen Sie ein zukünftiges Programm aus.

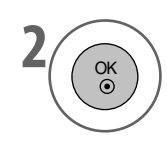

Informationen zum ausgewählten Programm. (Zum Abbrechen erneut darauf drücken.) Die reservierten Programme werden automatisch zum **Zeitplan** hinzugefügt.

# **BILDSTEUERUNG**

# **STEUERUNG DER BILDGRÖSSE (FORMAT)**

Sie können verschiedene Formate für die Anzeige einstellen: 16:9, Just Scan, Auto, Volle Breite, 4:3, 14:9, Zoom und Kino-Zoom1. Wenn ein Standbild über längere Zeit auf dem Bildschirm angezeigt wurde, kann solch ein Standbild dauerhaft in die Anzeige eingebrannt werden.

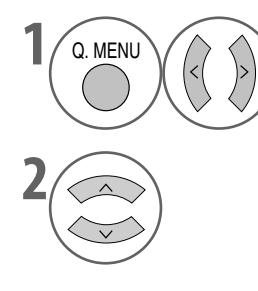

Wählen Sie **Format**.

**2** Wählen Sie das gewünschte Bildformat.

- Sie können das **Format** auch im Menü **BILD** einstellen.
- Durch Drücken der Taste **OK** bei **14:9**, **Zoom** oder **Kino-Zoom 1** können Sie Position und Größe des Zoom einstellen. Nach Abschluss der Zoomeinstellung wechselt die Anzeige zum Schnellmenü zurück.

### **• 16:9**

Im folgenden Abschnitt wird beschrieben, wie Sie das Bild horizontal proportional so vergrößern, dass es den ganzen Bildschirm ausfüllt (nützlich für die Anzeige von DVDs mit Bildern im Format 4:3).

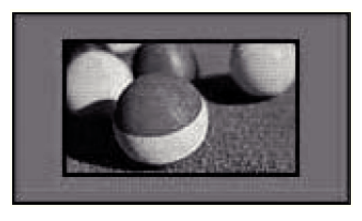

#### **• Just Scan**

Mit der folgenden Einstellung wird das Bild in bester Qualität und bei hochauflösenden Bildern ohne Verlust der Originals angezeigt.

#### **Hinweis:**

Wenn es im Originalbild Rauschen gibt, sehen Sie dieses Rauschen am Rand. ►

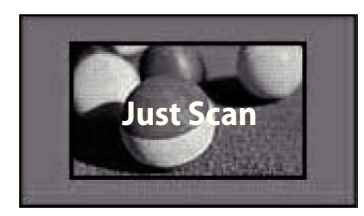

#### **• Originalgröße**

Wenn Ihr Fernsehgerät ein Breitwandsignal empfängt, wechselt es automatisch zum gesendeten Bildformat.

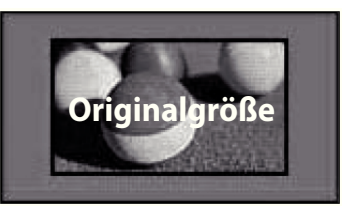

#### **• Volle Breite**

Wenn das Fernsehgerät ein Breitbild empfängt, können Sie das Bild horizontal oder vertikal proportional so vergrößern, dass es den ganzen Bildschirm ausfüllt.

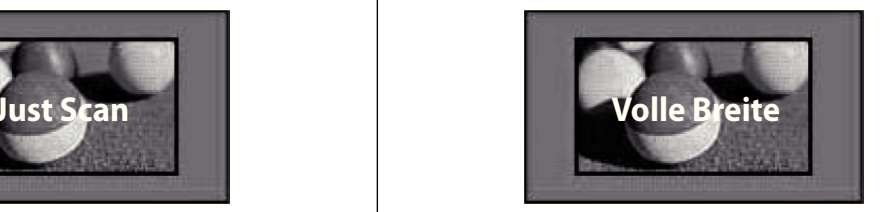

# **BILDSTEUERUNG**

#### **• 4:3**

Mit der folgenden Auswahl können Sie ein Bild im 4:3-Format anzeigen. In diesem Fall erscheinen graue Balken sowohl links als auch rechts neben dem Bild.

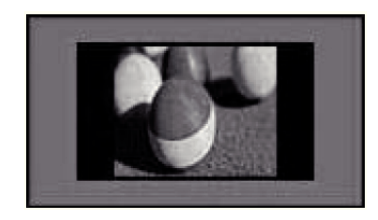

#### **• 14:9**

Sie können Bildformate von 14:9 oder das allgemeine Fernsehprogramm im 14:9-Modus anzeigen. Die 14:9-Anzeige sieht genauso aus wie bei 4:3, wird aber links und nach rechts vergrößert.

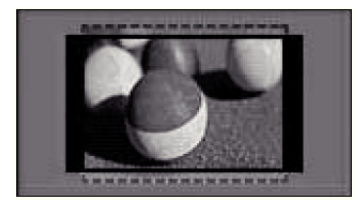

### **• Zoom**

Mit der folgenden Auswahl können Sie das Bild ohne jegliche Veränderung anzeigen und dabei den Bildschirm ganz ausfüllen. Allerdings wird dabei der obere und untere Rand des Bildes abgeschnitten.

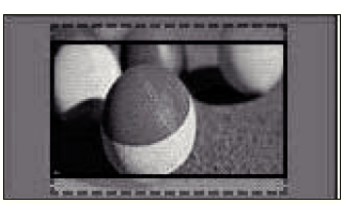

### **• Kino-Zoom 1**

Wählen Sie Kino-Zoom 1, wenn Sie das Bild in der richtigen Position vergrößern möchten.

### **HINWEIS:**

Beim Vergrößern oder Verkleinern der Anzeige kann das Bild verzerrt werden. ►

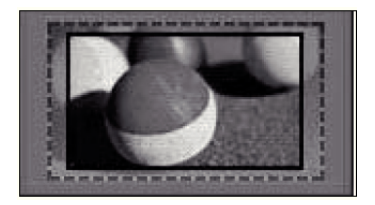

Taste < oder  $\blacktriangleright$ : Einstellen der proportionalen Vergrößerung bei Kino-Zooms. Sie können einen Wert von 1 bis 16 einstellen. Taste ▲ oder ▼ : Verschieben der Anzeige.

### **HINWEIS:**

- Im Komponenten- und HDMI-Modus können Sie nur 4:3, 16:9 (Breit), 14:9, Zoom oder Kino-Zoom 1 wählen. ►
- Im RGB-Modus können Sie nur 4:3 oder 16:9 (Breit) wählen. ►
- Just Scan ist im HDMI-/Komponenten-/Digitalfernsehmodus (besser als 720p) verfügbar. ►

### **ENERGIESPAREN**

Hiermit reduzieren Sie den Energieverbrauch des Fernsehgeräts.

Sie können die Helligkeit Ihrer Anzeige erhöhen, indem Sie die **Energie sparen** einstellen oder den **Bildmodus** ändern. Wenn Sie den Energiesparmodus in MHEG-Modus einstellen, wird die Energiespareinstellungen erst angewendet, wenn MHEG beendet ist.

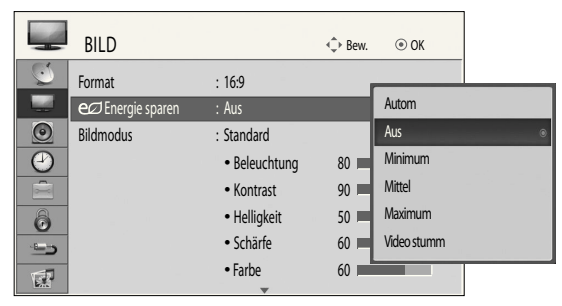

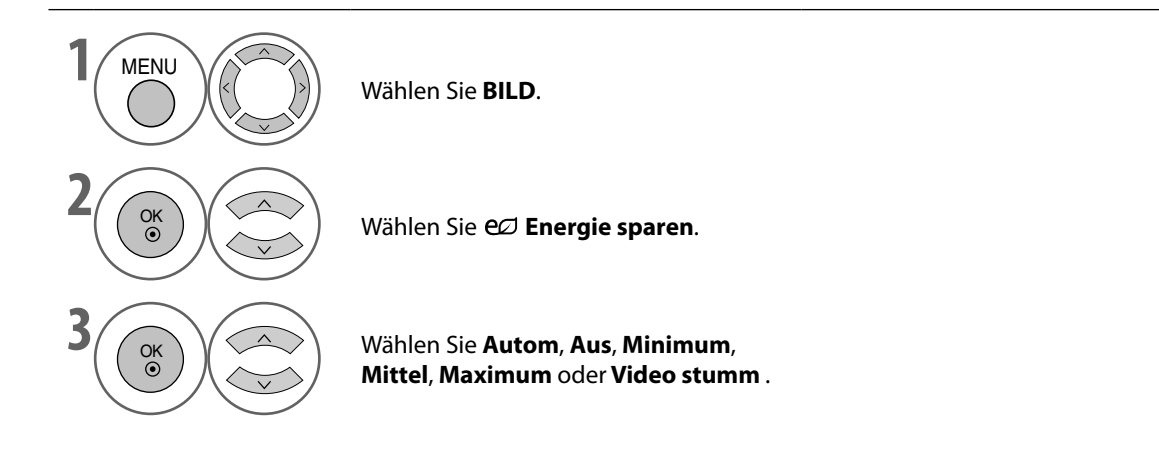

- 3 Sekunden nach Auswahl von "Video stumm " wird das Fernsehgerät ausgeschaltet. ■
- Wenn Sie den **Energie sparen** auf **Minimum**, **Mittel** oder **Maximum** einstellen, wird die Hintergrundbeleuchtung deaktiviert. ■
- Sie können diese Funktion mit der Taste Energy Saving auf der Fernbedienung einstellen. ■
- Bei Auswahl der automatischen Energiesparfunktion wird die Hintergrundbeleuchtung mit Hilfe eines Sensors automatisch an die �ichtverhältnisse in der Umgebung angepasst. Dies natürlich nur, wenn Ihr Fernsehgerät mit solch einem Sensor ausgestattet ist. ■

• Drücken Sie die Taste **MENU**, um zur normalen Ansicht zurückzukehren.

### **BILDSTEUERUNG**

### **BILDEINSTELLUNGEN FESTLEGEN - BILDMODUS**

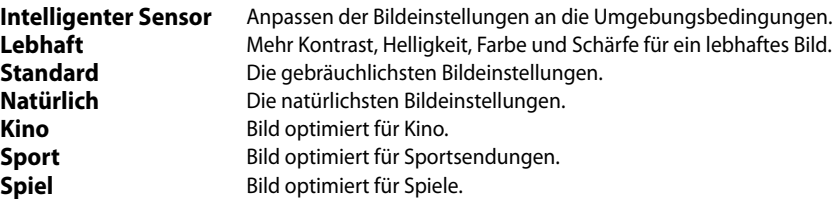

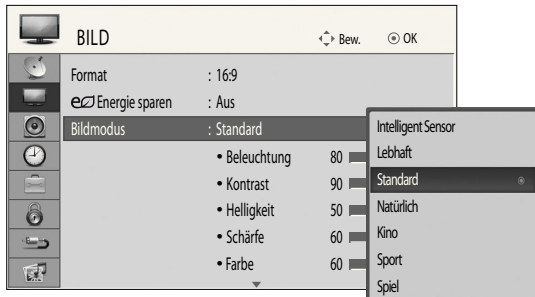

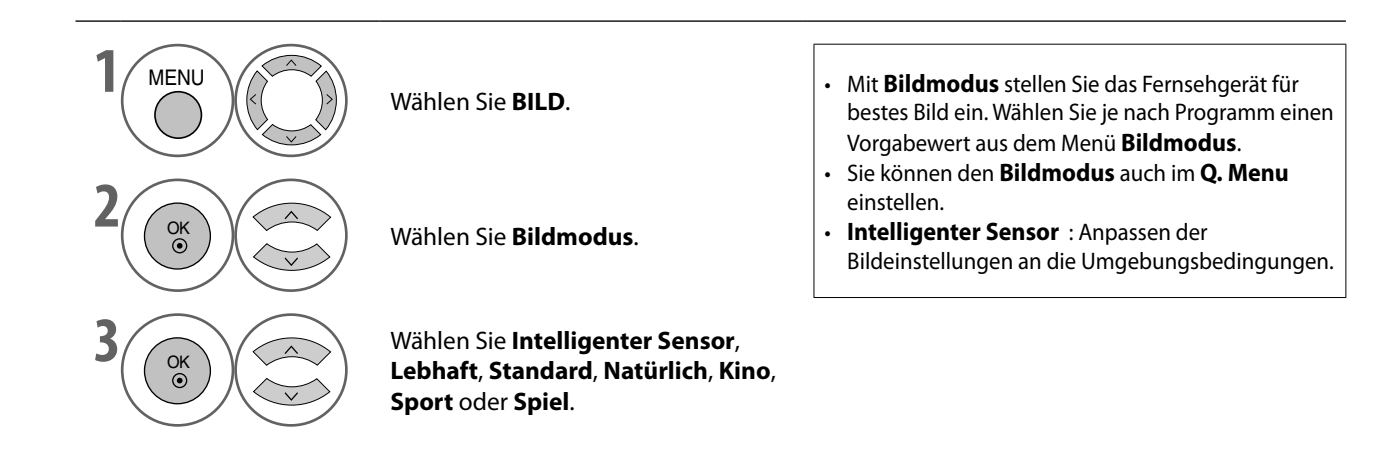

• Drücken Sie die Taste **MENU**, um zur normalen Ansicht zurückzukehren.

### **MANUELLE ANPASSUNG DER BILDEINSTELLUNGEN - BENUTZERMODUS**

#### **Beleuchtung**  ■

Um die Helligkeit der Anzeige zu steuern, stellen Sie die Helligkeit des �CD-Bildschirms ein.

Es wird empfohlen, die Hintergrundbeleuchtung beim Einstellen der Helligkeit des Geräts zu regeln.

#### **Kontrast** ■

Hiermit stellen Sie den Signalpegel zwischen schwarz und weiß im Bild ein. Sie können Kontrast verwenden, wenn der helle Teil des Bilds gesättigt ist.

#### **Helligkeit** ■

Hiermit stellen Sie den Basispegel des Signals im Bild ein.

**Schärfe** ■

Hiermit stellen Sie die Klarheit der Kanten zwischen den hellen und dunklen Bereichen des Bilds ein. Je geringer der Wert, desto weicher das Bild.

**Farbe** ■

Hiermit stellen Sie die Intensität aller Farben ein.

#### **Tint** ■

Hiermit stellen Sie die Balance zwischen dem �egel der roten und grünen Farbe ein.

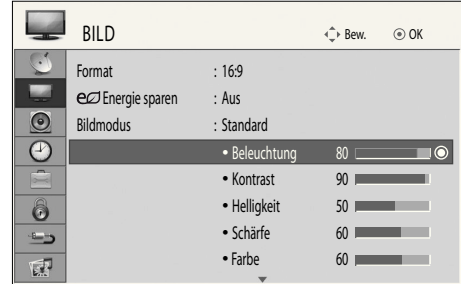

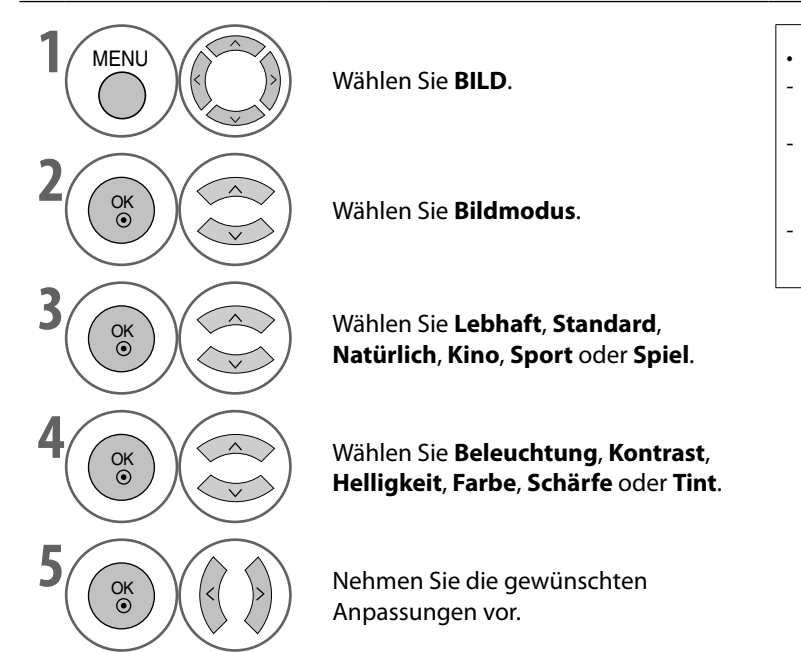

### • **Vorteil der Hintergrundbeleuchtung**

- Der Stromverbrauch wird um bis zu 60% reduziert.
- Die Helligkeit von Schwarz wird reduziert. (Da das Schwarz größere Tiefe besitzt, können Sie eine bessere Qualitätsauflösung genießen.)
- Sie können die Helligkeit einstellen, und dabei die ursprüngliche Signalauflösung beibehalten.

- **HINWEIS**
- Im RGB-PC-Modus können sie Farbe, Schärfe und Tint nicht einstellen.. ►

• Drücken Sie die Taste **MENU**, um zur normalen Ansicht zurückzukehren.

# **BILDSTEUERUNG**

### **BILDVERBESSERUNGSTECHNOLOGIE**

Sie können die Anzeige für jeden Bildmodus kalibrieren oder den Videowert an den jeweiligen Bildschirm anpassen.

Sie können den Videowert für jedes Eingangssignal gesondert einstellen.

Um die Werkseinstellungen wieder zu übernehmen, nachdem Sie Einstellungen an einem Videomodus vorgenommen haben, führen Sie für jeden Bildmodus die Funktion "Bild Zurücksetzen" aus.

دے

 $\overline{\mathbb{R}^2}$ 

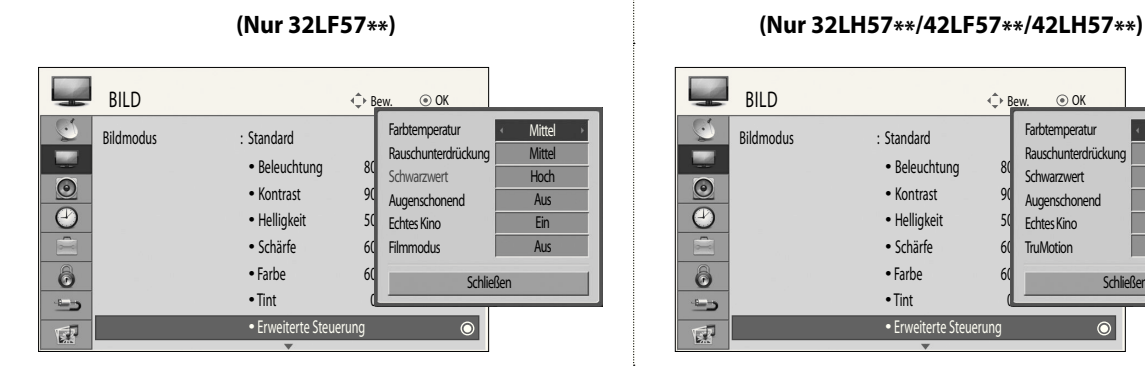

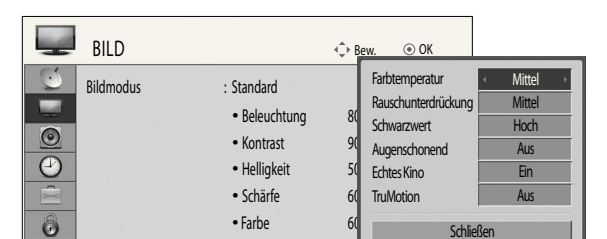

• Tint  $\cdot$  Erw

**64** 0 Schließ

 $| \bullet |$ 

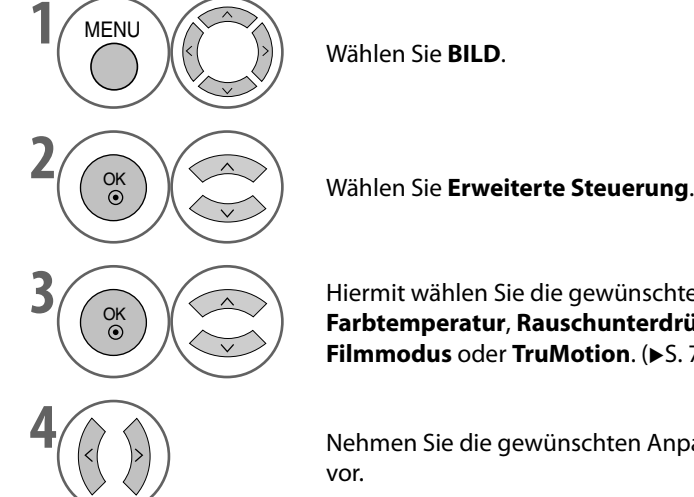

Wählen Sie **BILD**.

Hiermit wählen Sie die gewünschte Signalquelle. **Farbtemperatur**, **Rauschunterdrückung**, **Schwarzwert**, **Augenschonend**, **Echtes Kino**, **Filmmodus** oder **TruMotion**. ( $\blacktriangleright$  S. 71)

**4** Nehmen Sie die gewünschten Anpassungen vor.

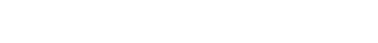
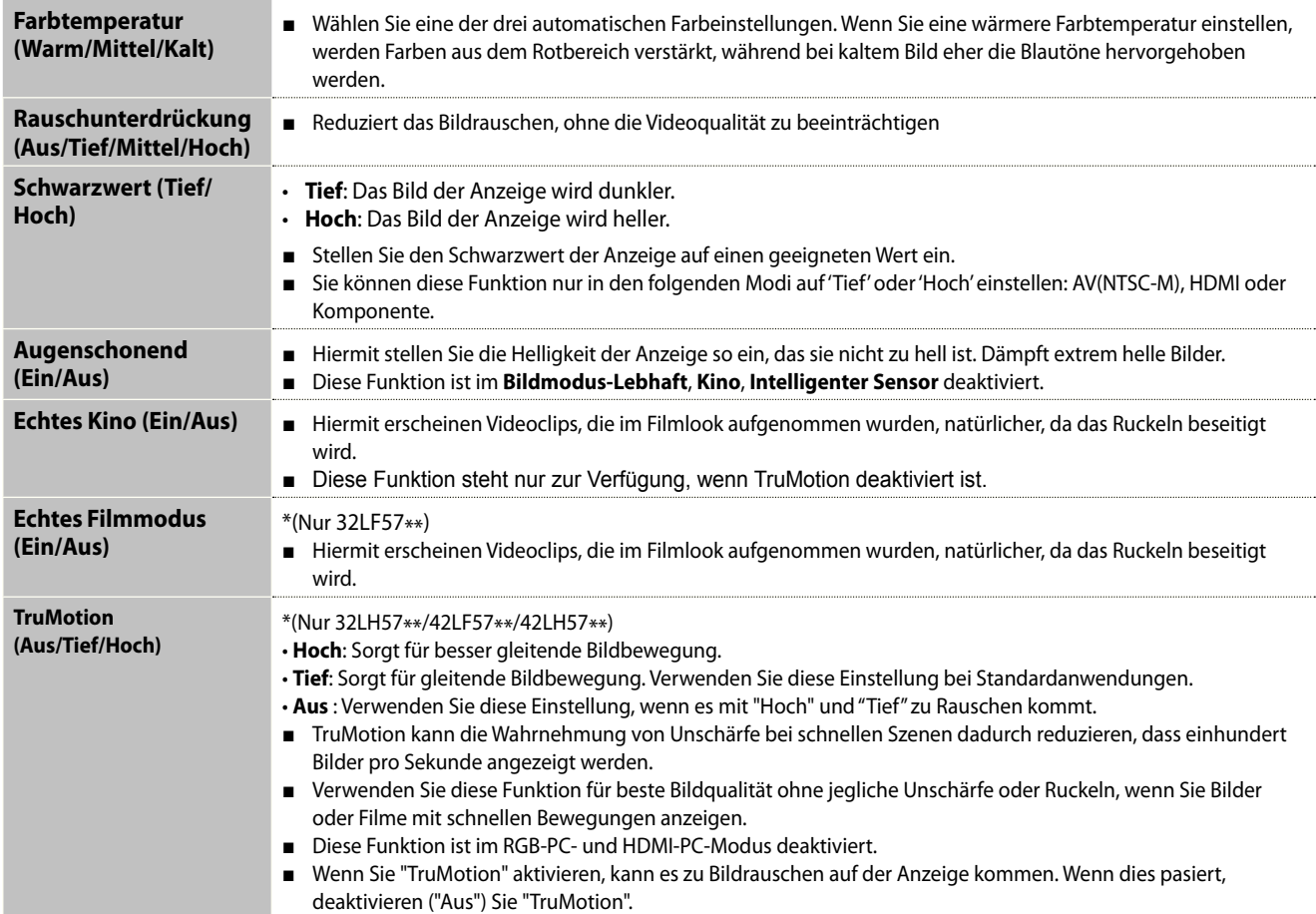

# **BILDSTEUERUNG**

# **BILD ZURÜCKSETZEN**

Die Einstellungen des gewählten Bildmodus werden wieder auf die Werkseinstellungen zurückgesetzt.

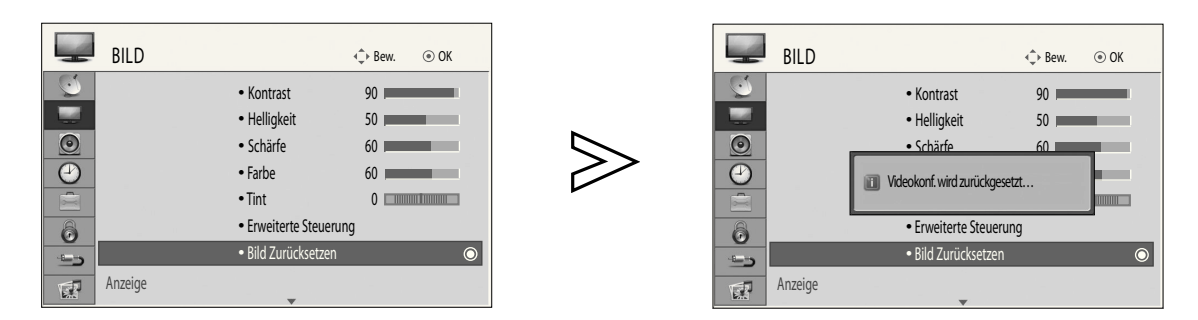

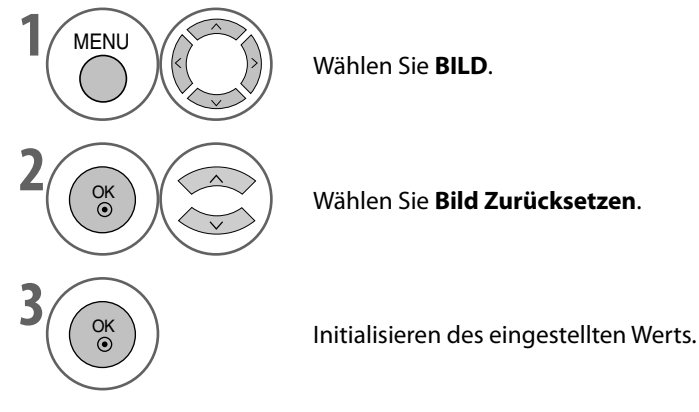

Wählen Sie **BILD**.

**BILDSTEUERUNG DE-72BILDSTEUERUNG**

• Drücken Sie die Taste **MENU**, um zur normalen Ansicht zurückzukehren.

### **DEMO MODUS (Nur 32LH57\*\*/42LF57\*\*/42LH57\*\*)**

Zeigen Sie die Dia-Show an, um die verschiedene Logos dieses Fernsehgeräts zu erklären.

Den **Demo Modus** können Sie im Modus **Private Nutzung** nicht verwenden.

Bei **Demo im Geschäft** wird **Demo Modus** automatisch aktiviert (**On**).

Nachdem Sie **Demo Modus** bei **Demo im Geschäft** deaktiviert (**Aus**) haben, wird **Demo Modus** nicht gestartet und nur der Bildschirm wird zurückgesetzt.

Der Bildschirm wird nach 5 Minuten im **Demo Modus** automatisch zurückgesetzt.

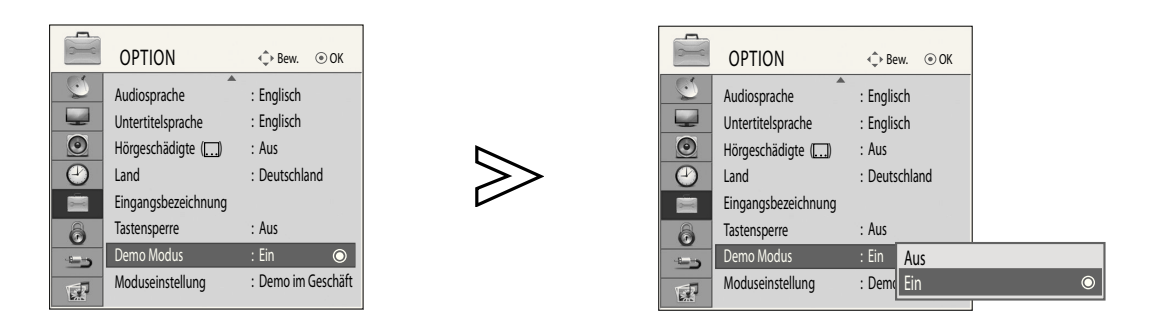

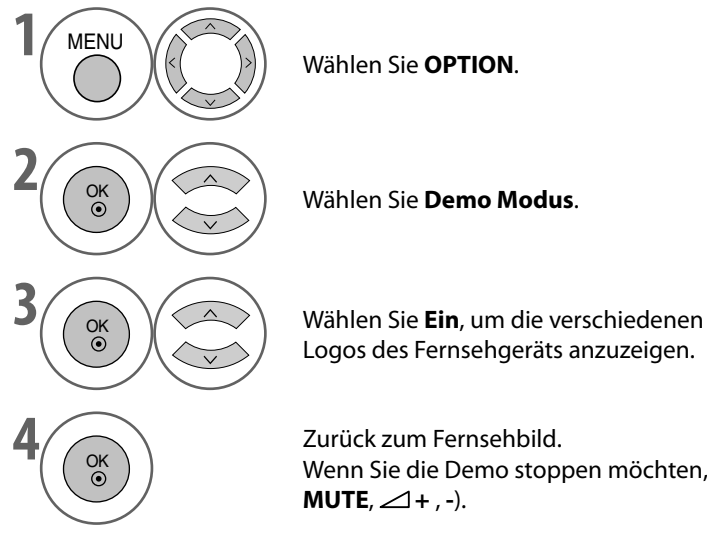

Wählen Sie **OPTION**.

Logos des Fernsehgeräts anzuzeigen.

Zurück zum Fernsehbild.

Wenn Sie die Demo stoppen möchten, drücken Sie eine beliebige Taste. (außer für Taste

- Drücken Sie die Taste **MENU**, um zur normalen Ansicht zurückzukehren.
- Drücken Sie die Taste **RETURN**, um zum vorherigen Bildschirm zurückzukehren.

# **BILDSTEUERUNG**

# **MODUSEINSTELLUNG**

Wir empfehlen Ihnen, das Fernsehgerät im Modus **Private Nutzung** zu verwenden, um das optimale Bild für den Privatgebrauch zu erzielen.

"**Demo im Geschäft** ist nur für die Anzeige in Geschäften optimal.

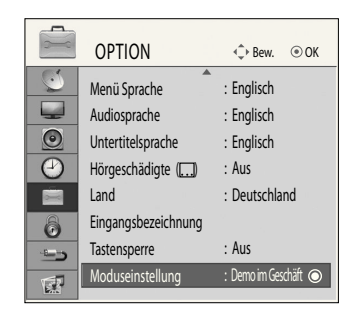

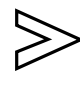

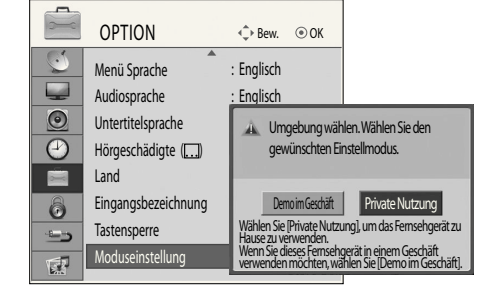

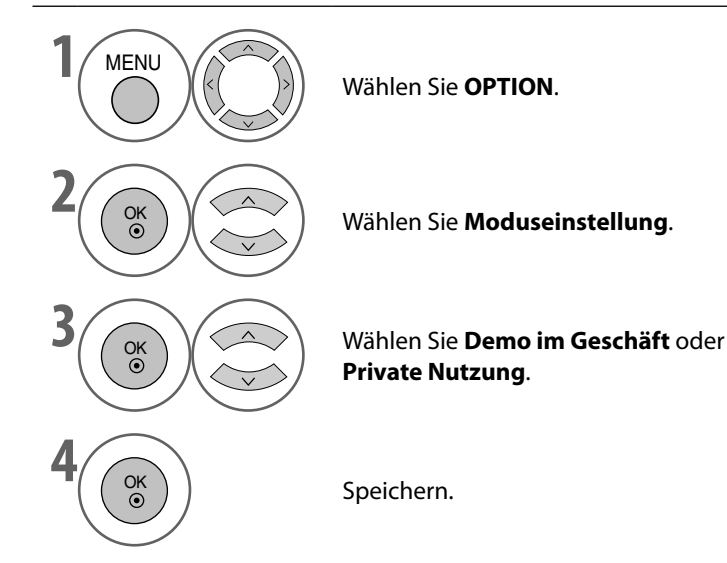

• Drücken Sie die Taste **MENU**, um zur normalen Ansicht zurückzukehren.

# **AUTOMATISCHE LAUTSTÄRKEANPASSUNG (AVL)**

Die automatische Lautstärkeanpassung (AVL) sorgt dafür, dass auch beim Programmwechsel automatisch der gleiche Lautstärkepegel eingestellt wird..

Da jeder Sender ein eigenes Signal überträgt, muss möglicherweise bei jedem Wechsel des Kanals die Lautstärke neu eingestellt werden. Mit dieser Funktion hören die Benutzer stets die gleiche Lautstärke, weil sie bei jedem Programm entsprechend korrigiert wird.

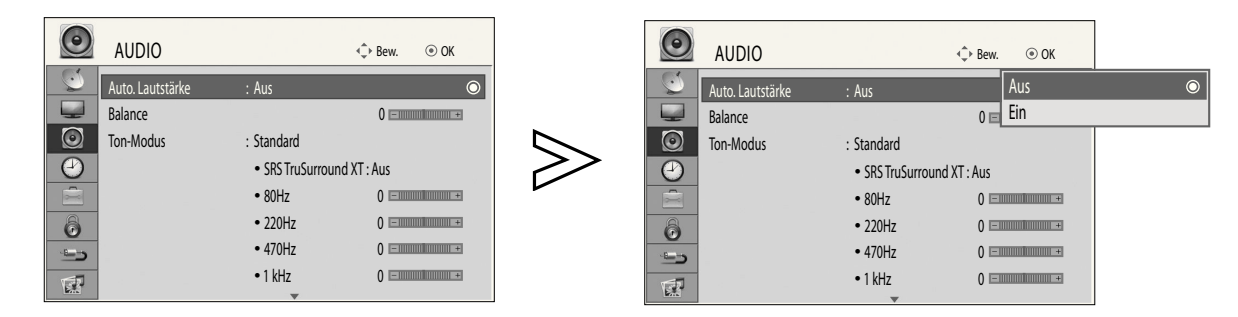

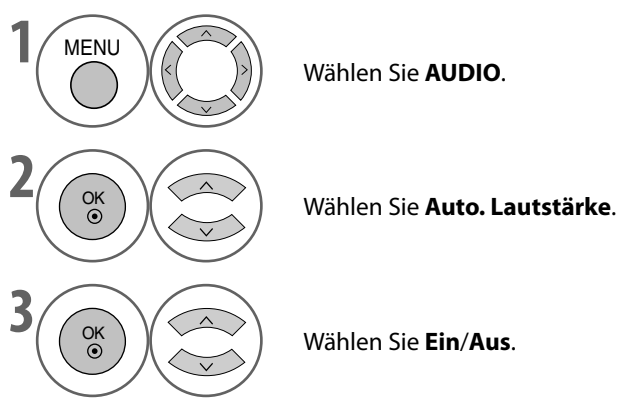

Wählen Sie **AUDIO**.

• Drücken Sie die Taste **MENU**, um zur normalen Ansicht zurückzukehren.

# **TONEINSTELLUNGEN FESTLEGEN - TONMODUS**

Sie können Ihr bevorzugten Toneinstellungen wählen: Standard, Musik, Kino, Sport oder Spiel. Sie können auch die Lautstärke für die verschiedenen Frequenzen des Equalizers einstellen.

In Tonmodus können Sie ohne spezielle Einstellungen bestmöglichen Ton genießen, denn das Fernsehgerät passt die Toneinstellungen an das jeweilige Programm an..

Standard, Musik, Kino, Sport und Spiel werden im Werk für optimale Qualität eingestellt.

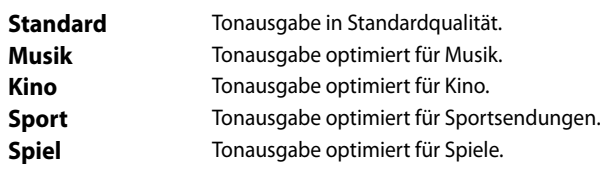

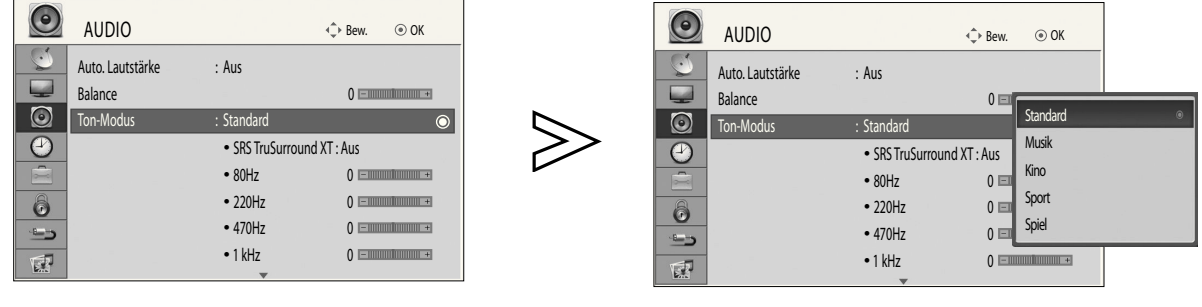

**1** MENU

Wählen Sie **AUDIO**.

• Sie können den **Ton-Modus** auch im **Q. Menu** einstellen..

**2** OK Wählen Sie **Ton-Modus**.

**3** OK Wählen Sie **Standard**, **Musik**, **Kino**, **Sport** oder **Spiel**.

• Drücken Sie die Taste **MENU**, um zur normalen Ansicht zurückzukehren.

# **MANUELLE ANPASSUNG DER TONEINSTELLUNGEN - BENUTZERMODUS**

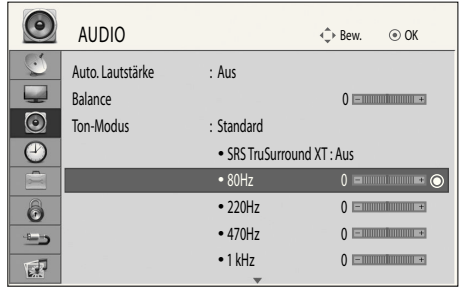

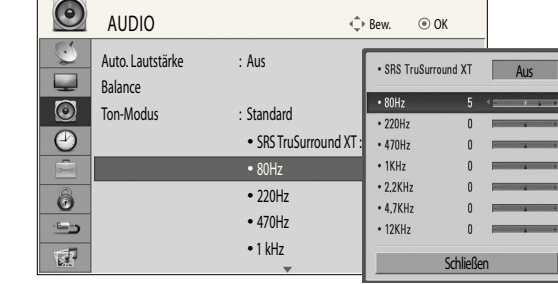

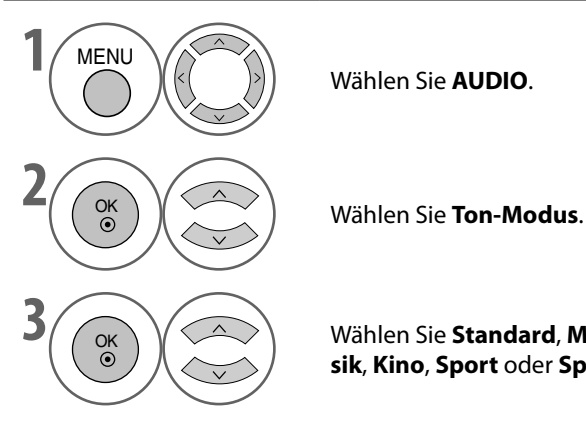

Wählen Sie **AUDIO**.

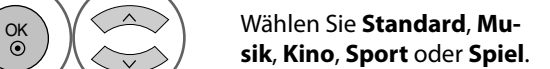

# **SRS TRUSURROUND XT**

Wählen Sie diese Option für wirklichkeitsgetreue Wiedergabe.

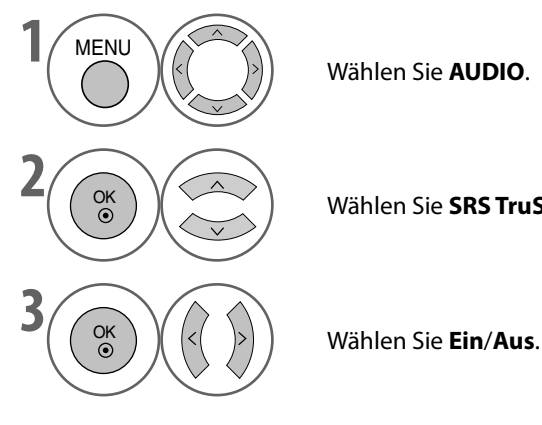

Wählen Sie **AUDIO**.

**2** OK  $\begin{pmatrix} 0 & \cdots \end{pmatrix}$  Wählen Sie **SRS TruSurround XT**.

 $\begin{bmatrix} 6k \\ 8k \end{bmatrix}$   $\begin{pmatrix} 6k \\ 8k \end{pmatrix}$  Wählen Sie ein Frequenzband aus.

Lautstärke.

**5**  $\left(\begin{matrix} \infty \ 0 \end{matrix}\right)$  Wählen Sie die gewünschte

**SRS TruSurround XT** : Ist eine patentierte Technik von SRS, die das Problem mit der Wiedergabe von 5.1-Mehrkanalton über zwei Lautsprecher lös

 $\triangleright$  SISO eine Marke von SRS Labs, Inc.  $\triangleright$  TruSurround XT Technology wird verwendet unter Lizenz von SRS Labs, Inc.

- Drücken Sie die Taste **MENU**, um zur normalen Ansicht zurückzukehren.
- Drücken Sie die Taste **RETURN**, um zum vorherigen Bildschirm zurückzukehren..

# **BALANCE**

Sie können die Balance der Lautsprecher wunschgemäß einstellen.

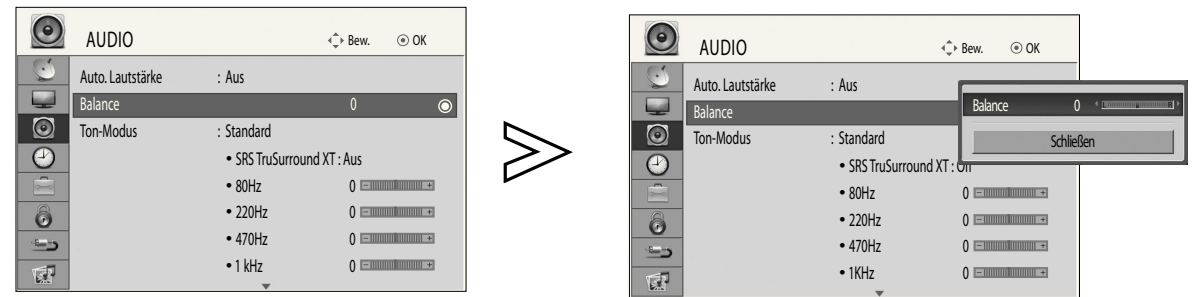

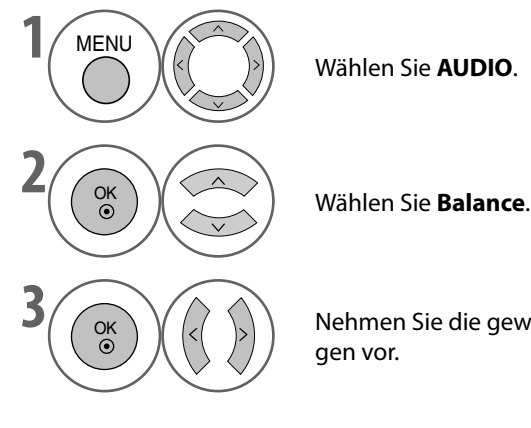

Wählen Sie **AUDIO**.

 $\begin{pmatrix} 36 \\ 8 \end{pmatrix}$   $\begin{pmatrix} \langle \langle \rangle \\ \rangle \end{pmatrix}$  Nehmen Sie die gewünschten Anpassungen vor.

**TON & SPRACHSTEUERUNG DE-78TON & SPRACHSTEUERUNG**

• Drücken Sie die Taste **MENU**, um zur normalen Ansicht zurückzukehren.

## **AKTIVIEREN/DEAKTIVIEREN DER EINGEBAUTEN LAUTSPRECHER**

Sie können die eingebauten Lautsprecher aktivieren/deaktivieren.

Bei Anschluss über **AV1**, **AV2**, **AV3**, **COMPONENT**, **RGB** und **HDMI1** mit einem HDMI/DVI-Kabel können die Fernsehlautsprecher aktiviert sein, auch wenn kein Videosignal ansteht.

Wenn Sie ein externes Hi-Fi-System verwenden möchten, schalten Sie die eingebauten Fernsehlautsprecher aus.

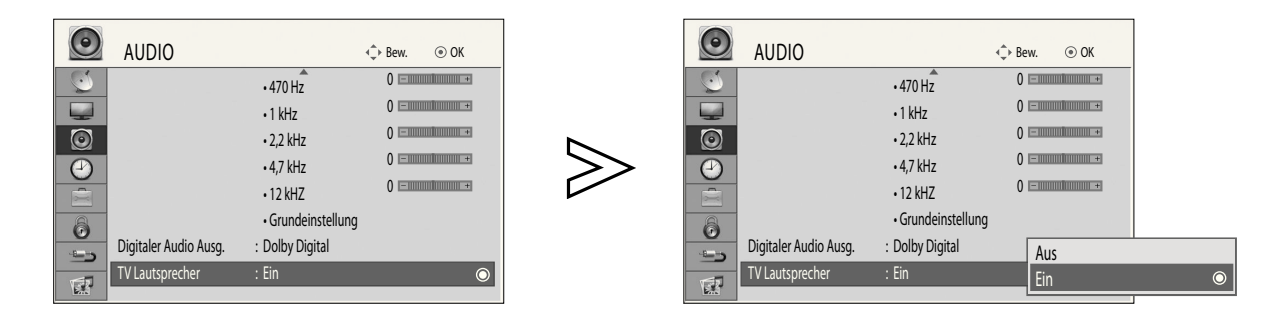

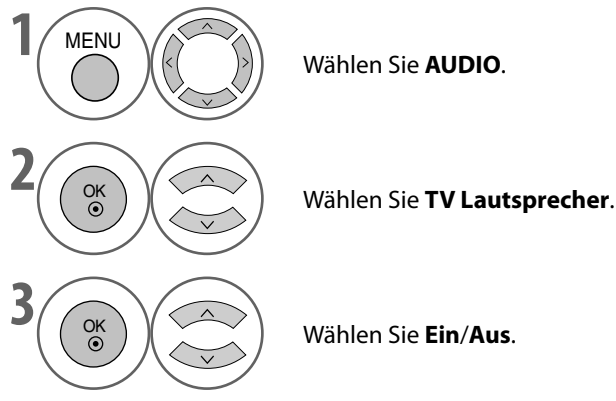

Wählen Sie **AUDIO**.

• Drücken Sie die Taste **MENU**, um zur normalen Ansicht zurückzukehren.

# **AUSWÄHLEN DES DIGITALEN AUDIOAUSGANGS**

Mit dieser Funktion können Sie Ihren bevorzugten digitalen Audioausgang auswählen.

Wenn ein Signal mit Dolby Digital-Audio gesendet wird, kann das Fernsehgerät nur Dolby Digital-Ton wiedergeben.

Wenn Dolby Digital zur Verfügung steht, wird durch Auswahl von Dolby Digital im Menü "Digitaler Audio Ausg." der SPDIF-Ausgang (Sony Philips Digital InterFace) auf Dolby Digital umgeschaltet.

Wenn Sie im Menü "Digitaler Audio Ausg." Dolby Digital wählen, obwohl Dolby Digital nicht zur Verfügung steht, wird der SPDIF-Ausgang auf PCM (Pulse-Code-Modulation) umgeschaltet.

Selbst wenn Dolby Digital und die Audiosprache für einen Kanal eingestellt wurden, der Dolby Digital Audio sendet, wird nur Dolby Digital wiedergegeben.

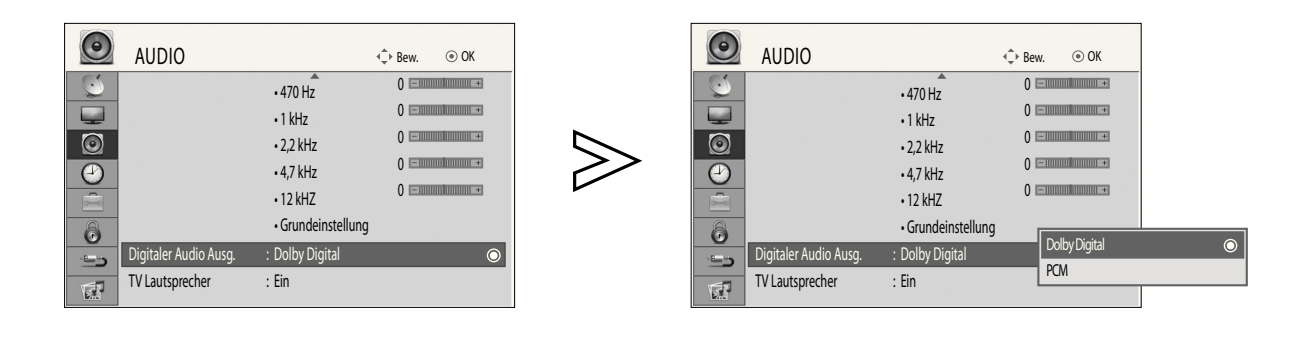

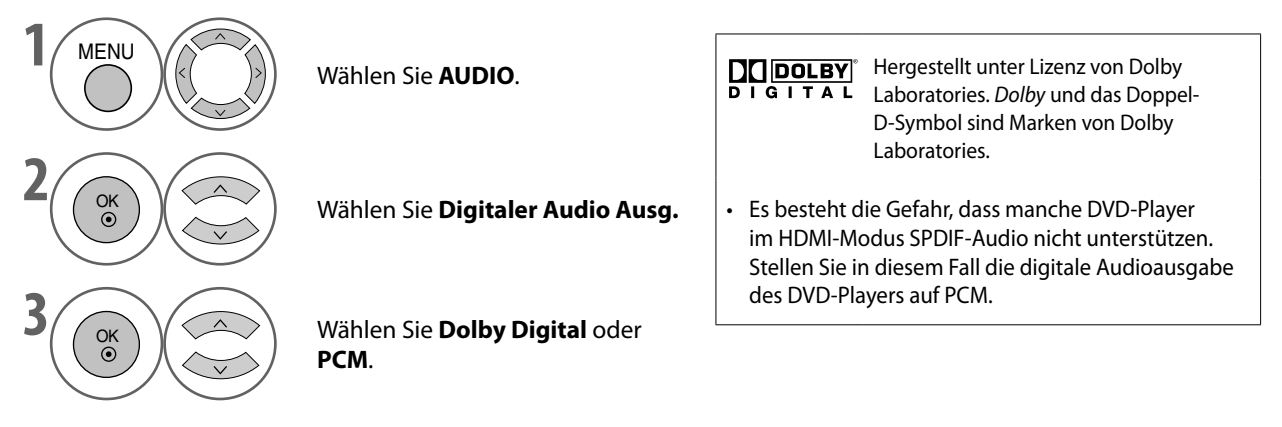

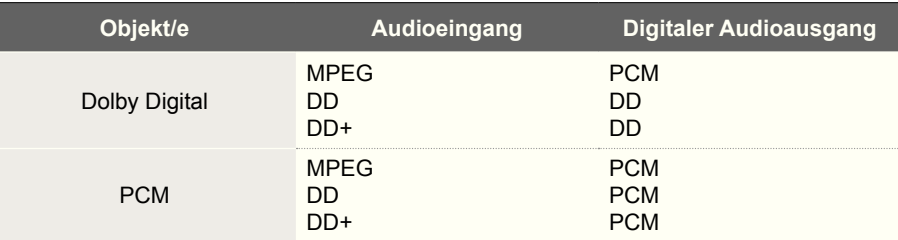

• Drücken Sie die Taste **MENU**, um zur normalen Ansicht zurückzukehren.

# **AUDIO-GRUNDEINSTELLUNG**

Die Einstellungen des gewählten Ton-Modus werden wieder auf die Werkseinstellungen zurückgesetzt.

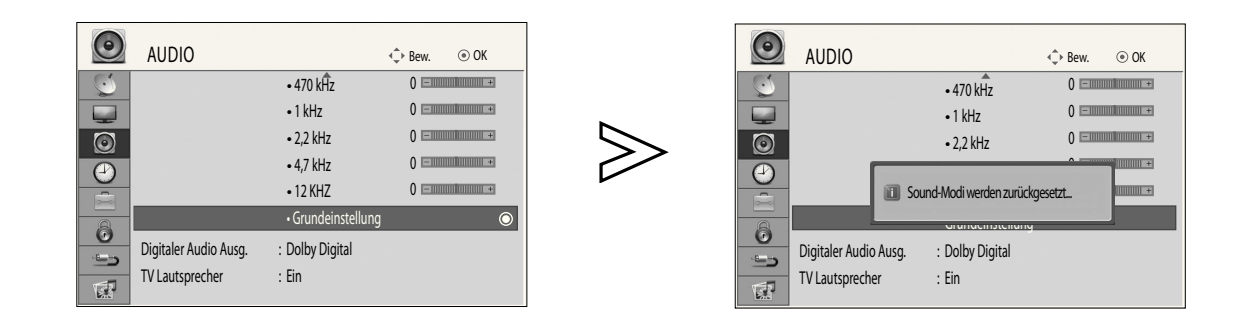

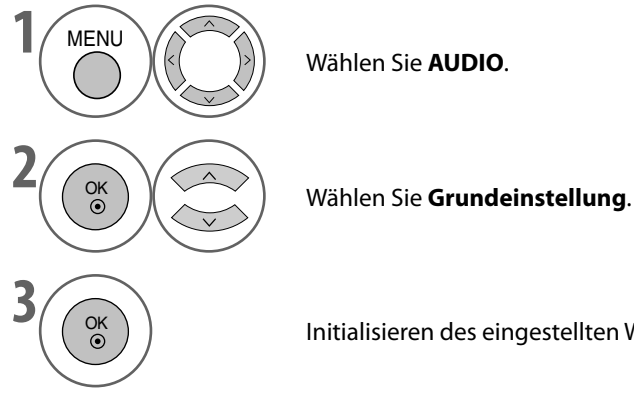

Wählen Sie **AUDIO**.

**3** OK **b** Initialisieren des eingestellten Werts.

• Drücken Sie die Taste **MENU**, um zur normalen Ansicht zurückzukehren.

# **I/II**

### **Stereo/Dual-Empfang (Nur im Analogmodus)**

Wenn Sie ein Programm gewählt haben, erscheint die Toninformation für die Station zusammen mit der Programmnummer und dem Stationsnamen.

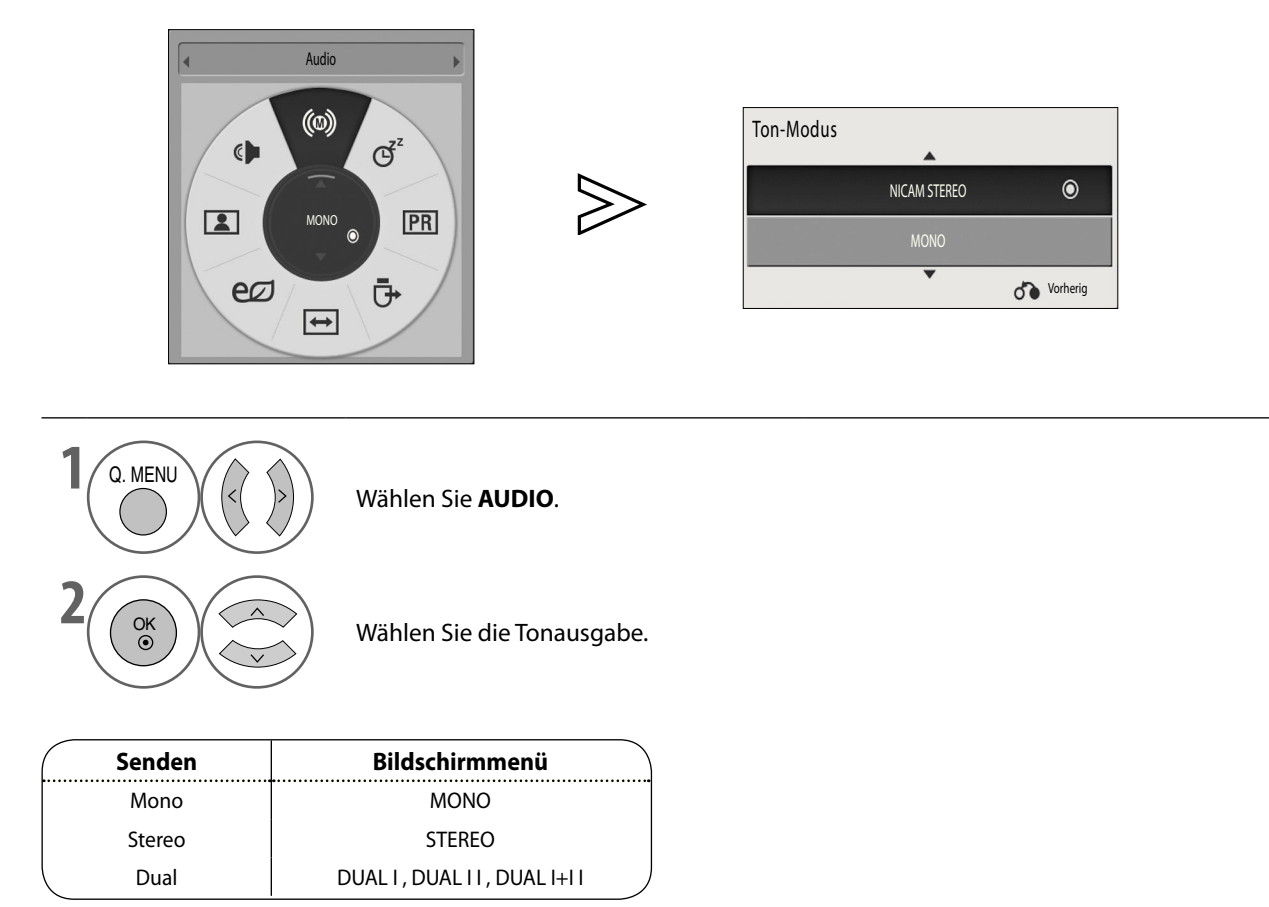

**Auswahl von Mono** ■

Bei schwachem Stereosignal wechseln Sie zu mono. Bei Monobetrieb wird der Ton besser.

**Sprachauswahl für zweisprachige Sendungen** Wenn ein Programm in zwei Sprachen (zweisprachig) empfangen werden kann, schalten Sie auf DUAL I, DUAL II oder DUAL I+II um. ■

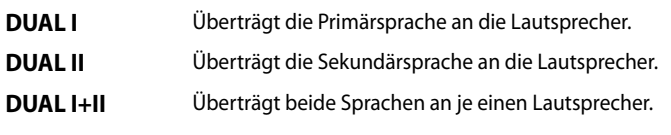

### **NICAM-Empfang (Nur im Analogmodus)**

Wenn das Fernsehgerät mit einem Empfänger für NICAM ausgestattet ist, können Sie qualitativ hochwertigen NICAM-Digitalton (NICAM = Near Instantaneous Companding Audio Multiplex) empfangen.

Die Tonausgabe kann entsprechend der Art der empfangenen Sendung ausgewählt werden.

➊ Wenn Sie **NICAM MONO** empfangen, wählen Sie entweder**NICAM MONO** oder **FM MONO**.

- ➊ Wenn Sie **NICAM**-Stereo empfangen, wählen Sie entweder **NICAM STEREO** oder **FM MONO**. Bei schwachem Stereosignal wechseln Sie zu **FM MONO**.
- ➊ Wenn Sie **NICAM dual** empfangen, wählen Sie entweder **NICAM DUAL I**, **NICAM DUAL I**, **NICAM DUAL I+II** oder **FM MONO**.

### **Auswählen der Lautsprecherkoniguration**

Im AV-, Komponenten-, RGB- und HDMI-Modus können Sie die Tonsignale für den linken und rechten Lautsprecher gesondert einstellen.

Wählen Sie die Tonausgabe.

- **L+R** Das Audiosignal vom linken Audioeingang wird an den linken Lautsprecher übertragen, und das Audiosignal vom rechten Audioeingang wird an den rechten Lautsprecher übertragen.
- **L+L** Das Audiosignal vom linken Audioeingang wird an den linken und den rechten Lautsprecher übertragen.
- **R+R** Das Audiosignal vom rechten Audioeingang wird an den linken und den rechten Lautsprecher übertragen.

# **SPRACHAUSWAHL**

Wählen Sie die Standardsprache und die Untertitelsprache.

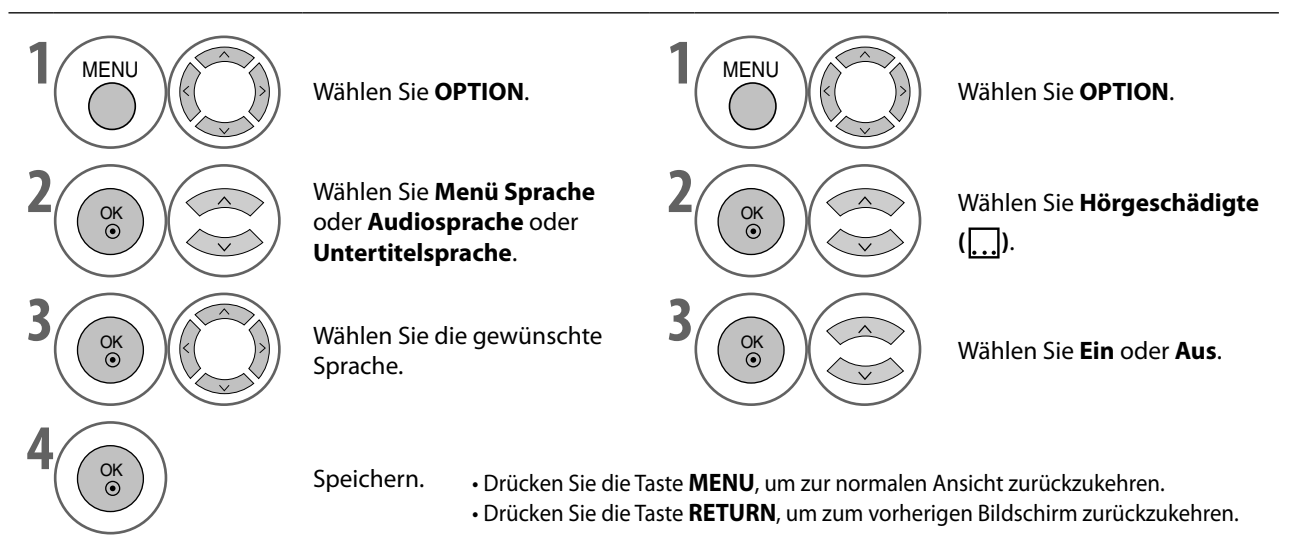

### **Audio-/Untertitelsprache (nur im Digitalmodus)**

Wenn die gewählte primäre Audio- und Untertitelsprache nicht unterstützt werden, können Sie eine Sprache aus der Gruppe der sekundären Sprachen auswählen.

Wenn in einer gewählten Sprache keine Audiodaten gesendet werden, wird die Standardsprache wiedergegeben. Wenn in einer gewählten Sprache keine Untertiteldaten gesendet werden, wird die Standardsprache wiedergegeben.

#### **<Auswahl der Audiosprache>**

Mit der Audiofunktion können Sie einer bevorzugte Sprache auswählen.

Wenn mindestens zwei Audiosprachen übertragen werden, können Sie die Audiosprache wählen. ►

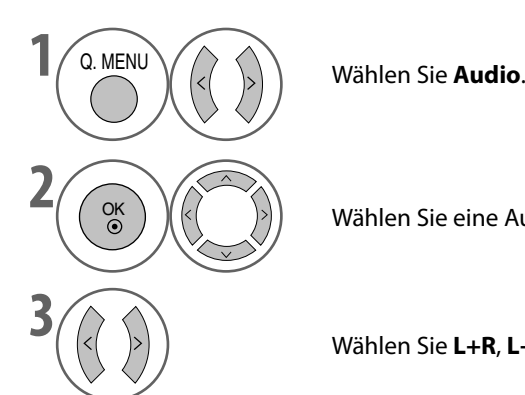

Wählen Sie eine Audiosprache.

**3** Wählen Sie **L+R**, **L+L** oder **R+R**.

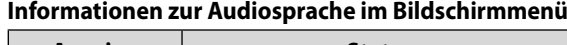

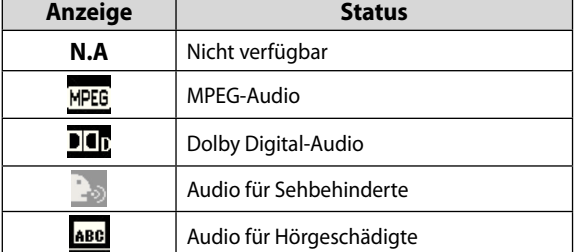

**Informationen zur Untertitelsprache im Bildschirmmenü**

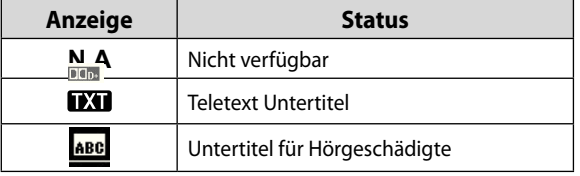

 $DG_{D}$ 

**<Auswahl der Untertitelsprache>**

Verwenden Sie die Untertitelfunktion, wenn mindestens zwei Untertitelsprachen übertragen werden.

- Wenn mindestens zwei Untertitelsprachen übertragen werden, können Sie die Untertitelsprache mit der Taste **SUBTITLE** auf der Fernbedienung wählen. ►
- Drücken Sie die Taste  $\wedge \vee$ , um eine Untertitelsprache auszuwählen. ►

**TON & SPRACHSTEUERUNG** 

# **ZEITEINSTELLUNG**

# **EINSTELLEN DER UHR**

Die Uhr wird bei Empfang eines DTV-Signals automatisch eingestellt.

Wenn die Uhr im digitalen Modus eingestellt wurde, können Sie die Zeit nicht mehr ändern. (Sie können die Uhr nur dann von Hand einstellen, wenn das Fernsehgerät kein DTV-Signal empfängt. )

Sie müssen die Zeit korrekt einstellen, ehe Sie den Ein-/Ausschalttimer verwenden.

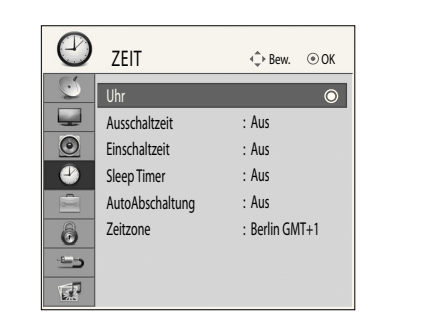

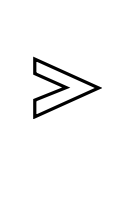

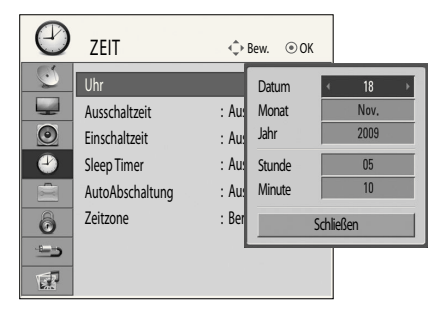

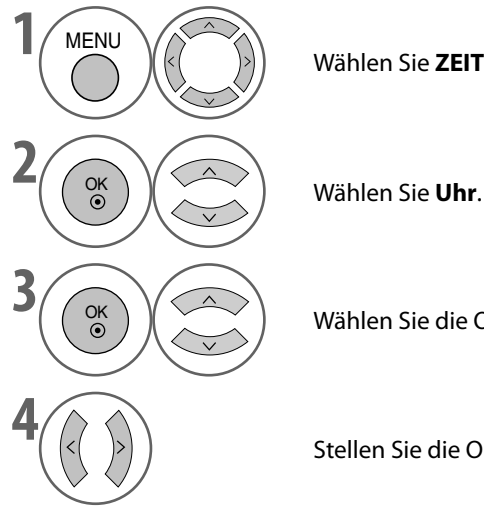

Wählen Sie **ZEIT**.

**3** OK  $\left(\begin{matrix} 0 & 0 \\ 0 & 0 \end{matrix}\right)$  Wählen Sie die Option für Jahr, Datum oder Zeit.

**4** Stellen Sie die Optionen für Jahr, Datum oder Zeit ein.

• Drücken Sie die Taste **MENU**, um zur normalen Ansicht zurückzukehren.

# **ZEITEINSTELLUNG**

# **EINSTELLEN DER EIN-/ABSCHALTZEIT**

Die Ausschaltfunktion schaltet das Fernsehgerät automatisch in Bereitschaft, wenn eine zuvor festgelegte Zeit erreicht ist. Zwei Stunden nachdem der Fernseher mit der Einschaltfunktion angeschaltet wurde, wird er automatisch wieder in Bereitschaft zurückgeschaltet, wenn in der Zwischenzeit nicht eine Taste verwendet wurde.

Die Abschaltfunktion hebt die Einschaltfunktion auf, wenn beide auf dieselbe Zeit eingestellt sind. Das Fernsehgerät muss im Bereitschaftsmodus laufen, damit der Anschalttimer funktionieren kann.

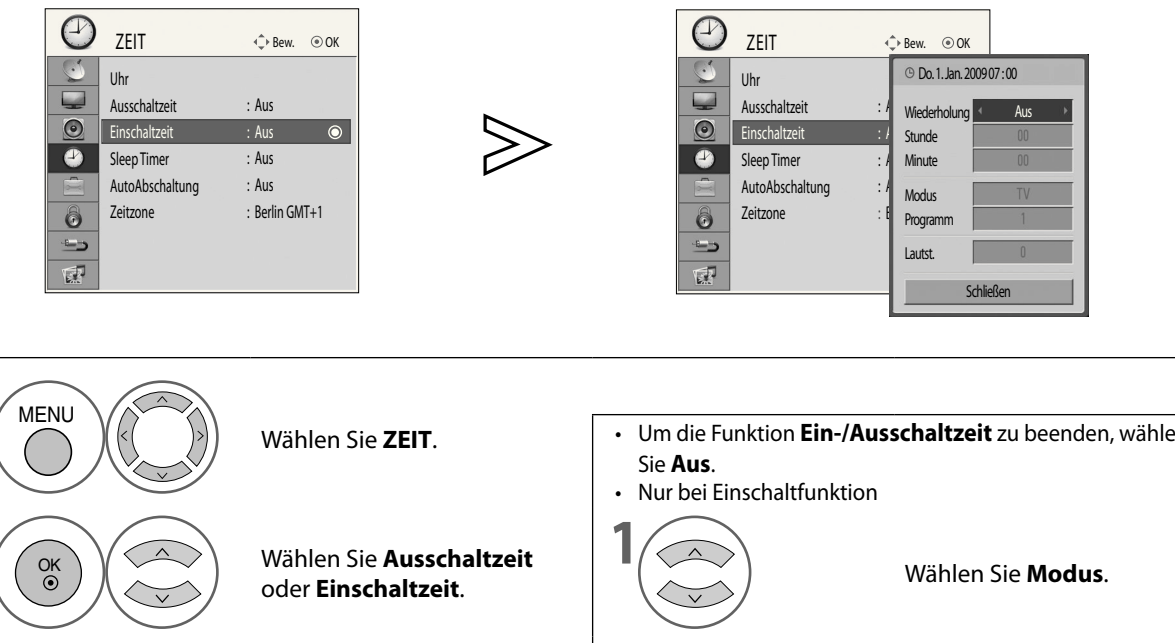

• Um die Funktion **Ein-/Ausschaltzeit** zu beenden, wählen **3** OK Wählen Sie **Wiederholung**. **2** Wählen Sie **TV** oder **DTV**. **4** Wählen Sie **Aus**, **Einmal**, **Täglich**, **Mo~Fr**, **Mo~Sa**, **Sa~So** oder **So**. **3** Wählen Sie das Programm. **5** Stellen Sie die Stunden ein. **4** Stellen Sie die Einschaltlautstärke ein. **6** Stellen Sie die Minuten ein.

• Drücken Sie die Taste **MENU**, um zur normalen Ansicht zurückzukehren.

# **EINSTELLEN DER AUTOMATISCHEN ABSCHALTUNG**

Wenn das Fernsehgerät eingeschaltet ist und es liegt kein Eingangssignal an, so schaltet es nach 15 Minuten automatisch ab.

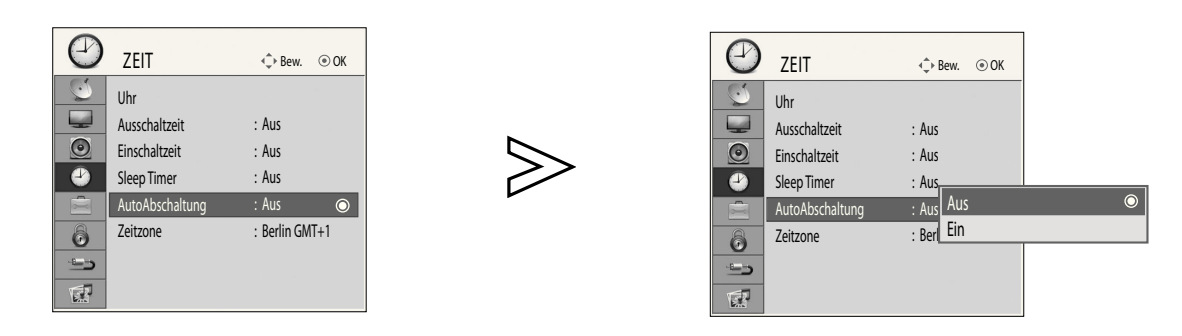

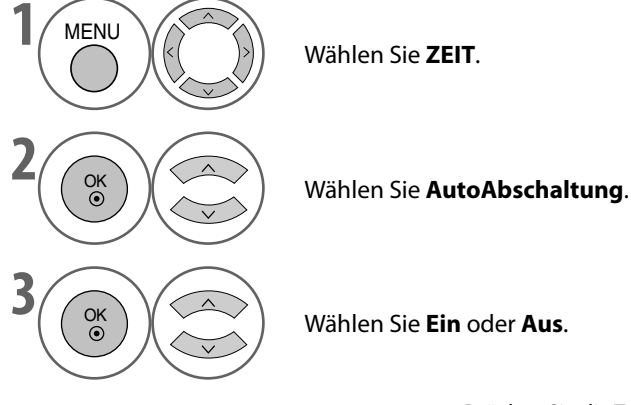

Wählen Sie **ZEIT**.

•Drücken Sie die Taste **MENU**, um zur normalen Ansicht zurückzukehren. • Drücken Sie die Taste **RETURN**, um zum vorherigen Bildschirm zurückzukehren.

## **EINSTELLEN DES SLEEP TIMERS**

Sie müssen den Fernseher vor dem Einschlafen nicht mehr abschalten. Der Sleep Timer schaltet das Fernsehgerät automatisch in Bereitschaft, wenn die vorher eingestellte Zeit verstrichen ist.

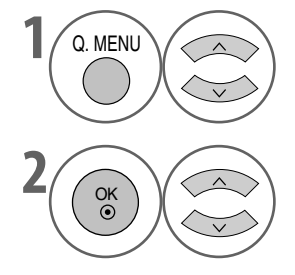

Wählen Sie **Sleep Timer**.

**2** OK Wählen Sie **Aus**, **10**, **20**, **30**, **60**, **90**, **120**, **180** oder **240 Min**.

- Wenn Sie das Fernsehgerät ausschalten, wird der zuvor eingestellte Sleep Timer beendet. ■
- Sie können den **Sleep Timer** auch im Menü **ZEIT** einstellen. ■

# **ZEITEINSTELLUNG**

# **EINSTELLEN DER ZEITZONE**

Sie können die Zeitzone Ihrer Region einstellen.

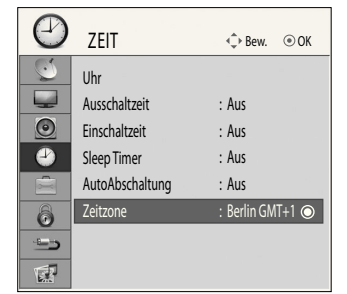

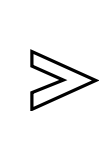

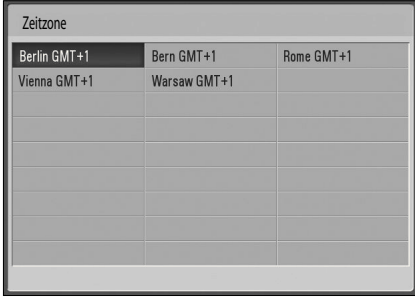

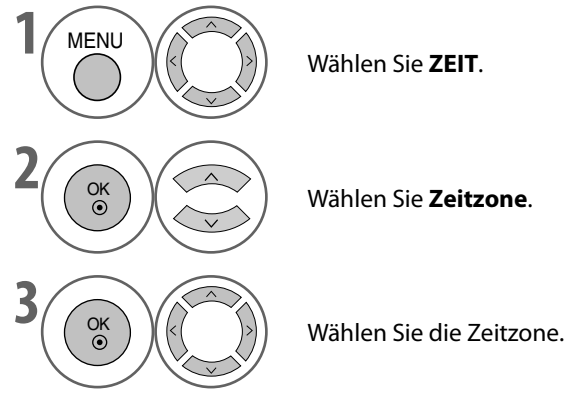

Wählen Sie **ZEIT**.

• Drücken Sie die Taste **MENU**, um zur normalen Ansicht zurückzukehren.

# **KINDERSICHERUNG / EINSTUFUNGEN**

# **PASSWORT WÄHLEN & SYSTEM-VERRIEGELUNG**

Geben Sie das Passwort ein. Drücken Sie '0', '0', '0', '0' auf der Fernbedienung.

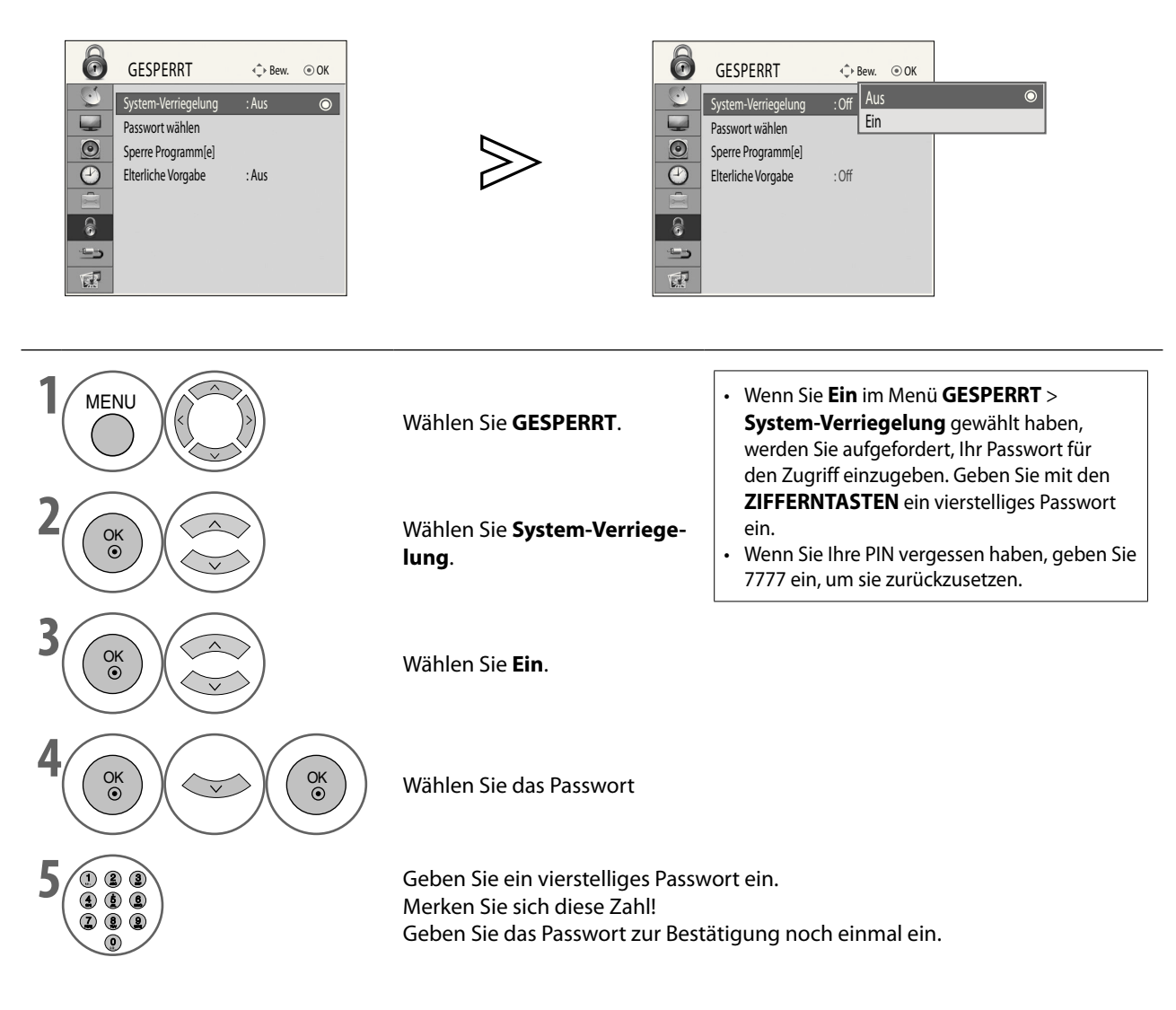

• Drücken Sie die Taste **MENU**, um zur normalen Ansicht zurückzukehren.

# **KINDERSICHERUNG / EINSTUFUNGEN**

# **SPERRE PROGRAMM[E]**

Sperren von Programmen, die Sie nicht sehen möchten, oder die Ihre Kinder nicht sehen sollen.

Diese Funktion ist verfügbar bei **System-Verriegelung "Ein"**.

Geben Sie das Passwort ein, um ein gesperrtes Programm anzuzeigen.

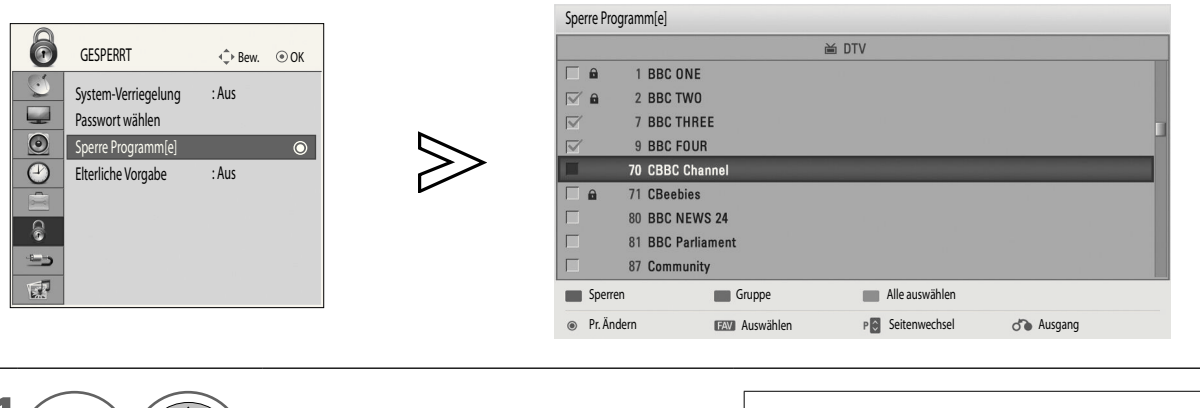

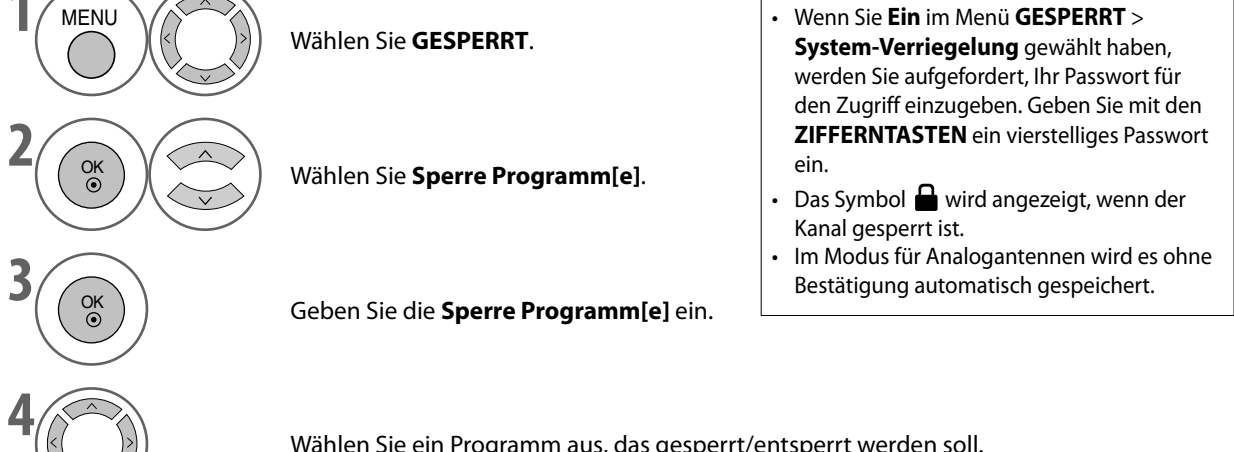

Wählen Sie ein Programm aus, das gesperrt/entsperrt werden soll.

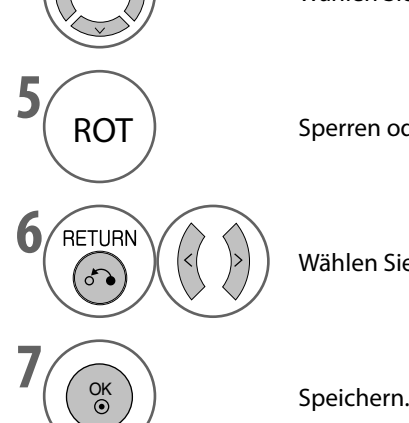

ROT | Sperren oder Entsperren

**FIETURN** (<>>> **6** Wählen Sie **OK** , um alle Änderungen zu speichern.

• Drücken Sie die Taste **MENU**, um zur normalen Ansicht zurückzukehren.

### **KINDERSICHERUNG (NUR IM DIGITALMODUS)**

Diese Funktion arbeitet entsprechend den Informationen vom Sender. Wenn also das Signal falsche Information überträgt, ist diese Funktion nicht nutzbar.

Sie müssen ein Passwort eingeben, um auf dieses Menü zuzugreifen.

Dieses Gerät ist so programmiert, dass es sich die letzte eingestellte Option auch in ausgeschaltetem Zustand merkt.

Sie können mit Hilfe der Alterseinstufungen verhindern, dass Kinder Fernsehprogramme für Erwachsene sehen.

Geben Sie das Passwort ein, um ein gesperrtes Programm anzuzeigen.

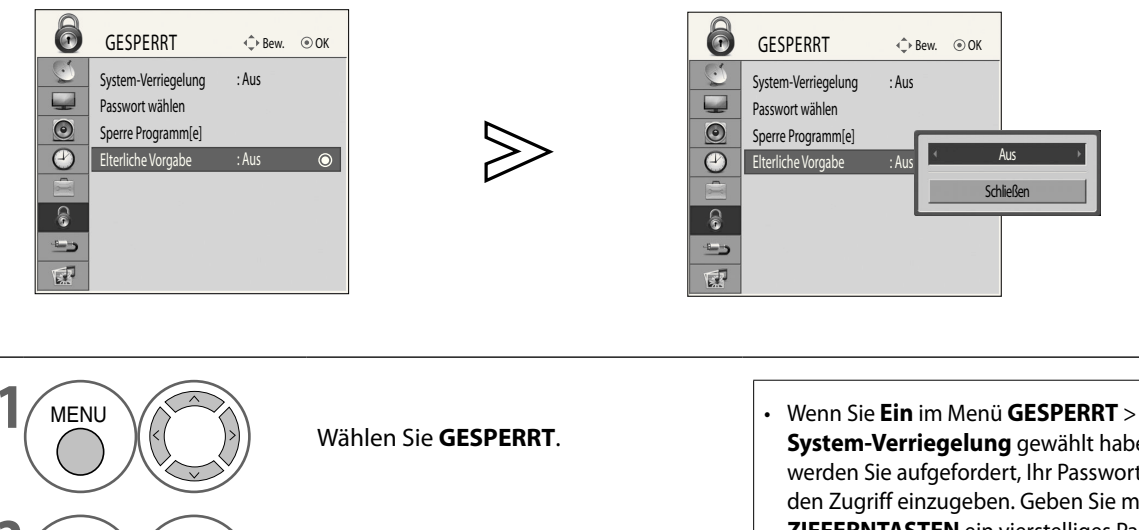

**2** OK Wählen Sie **Elterliche Vorgabe**.

**3** OK  $\left(\langle\langle\rangle\rangle\right)$  Nehmen Sie die gewünschten Anpassungen vor.

**4** Speichern.

- **System-Verriegelung** gewählt haben, werden Sie aufgefordert, Ihr Passwort für den Zugriff einzugeben. Geben Sie mit den **ZIFFERNTASTEN** ein vierstelliges Passwort ein.
- Wenn Sie Ihre PIN vergessen haben, geben Sie 7777 ein, um sie zurückzusetzen.
- Wenn **Elterliche Vorgabe** eingestellt ist, sind alle Programme ohne elterliche Einstufung gesperrt.

- Drücken Sie die Taste **MENU**, um zur normalen Ansicht zurückzukehren.
- Drücken Sie die Taste **RETURN**, um zum vorherigen Bildschirm zurückzukehren.

# **KINDERSICHERUNG / EINSTUFUNGEN**

# **TASTENSPERRE**

Dieses Fernsehgerät kann so eingestellt werden, dass es nur mit der Fernbedienung gesteuert werden kann. Mit dieser Funktion kann unbefugte Benutzung des Geräts verhindert werden.

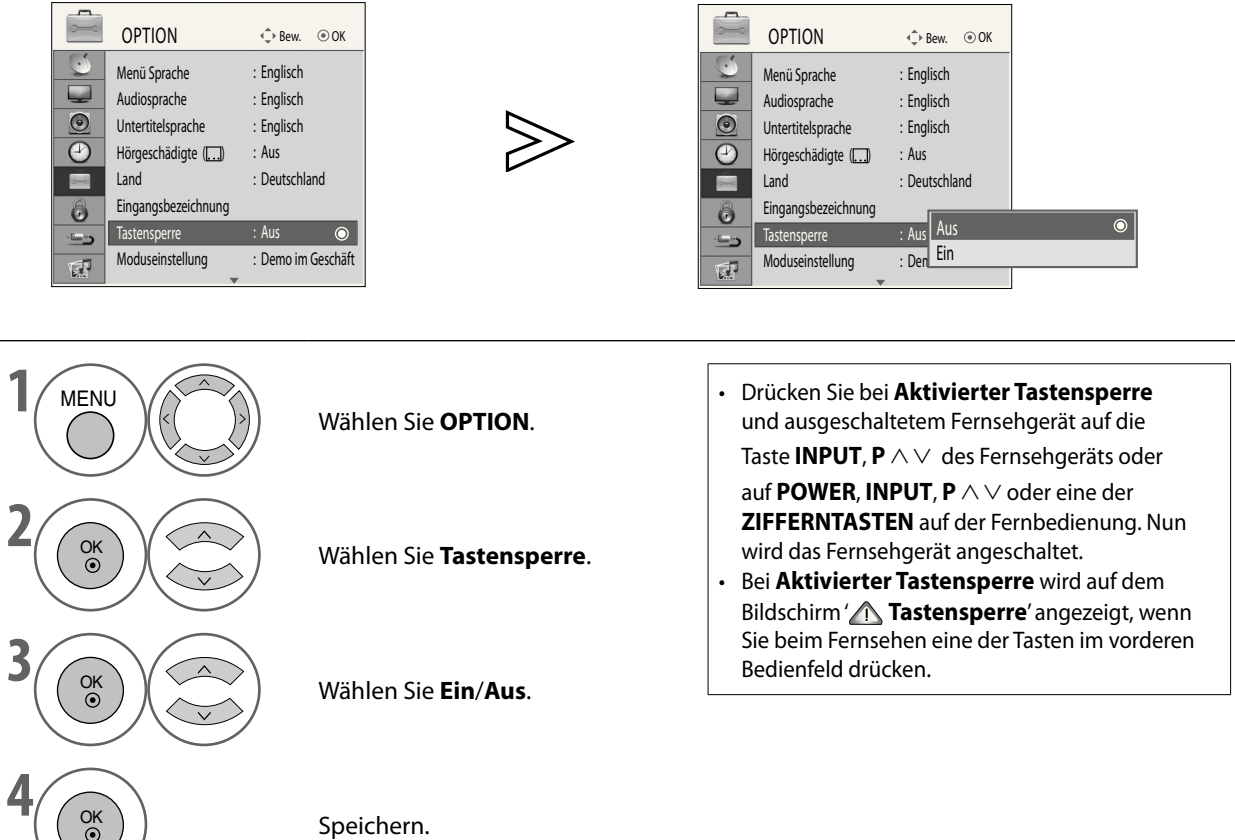

• Drücken Sie die Taste **MENU**, um zur normalen Ansicht zurückzukehren.

# **TELETEXT**

### **\* Diese Funktion ist nicht in allen Ländern verfügbar.**

Teletext ist ein von den meisten Fernsehsendern übertragener kostenloser Service, der hochaktuelle Informationen (Nachrichten, Wetter, Fernsehprogramme, Aktienkurse und viele andere Themen) zur Verfügung stellt.

Der Teletextdecoder dieses Fernsehgeräts unterstützt EINFACHE und FASTEXT-Systeme. Das EINFACHE (Standardteletext) System beinhaltet eine Reihe von Testseiten, die Sie durch Eingabe der entsprechenden Seitennummer auswählen können.

FASTEXT ist modernere Methode, die schnelle und einfache Auswahl der Teletextinformationen ermöglicht.

# **EIN-/AUSSCHALTEN**

Drücken Sie die Taste **TEXT**, um zu Teletext zu wechseln. Die Anfangsseite oder zuletzte angezeigte Seite erscheint auf dem Bildschirm.

In der Bildschirmüberschrift werden zwei Seitenzahlen, der Name des Fernsehsenders sowie Datum und Zeit angezeigt. Die erste Seitenzahl entspricht Ihrer aktuellen Auswahl, während die zweite die aktuelle angezeigte Seite wiedergibt.

Drücken Sie die Taste **TEXT**, um Teletext zu beenden. Der vorherige Modus wird wieder eingestellt.

# **EINFACHER TEXT**

- **Seitenauswahl** ■
- ➊ Geben Sie mit den **ZIFFERNTEASTEN** die gewünschte Seite als dreistellige Zahl ein. Wenn Sie bei der Auswahl auf eine falsche Ziffer drücken, müssen Sie die dreistellige Zahl zu Ende eingeben und dann die richtige Seitenzahl erneut eingeben.
- **②** Die Taste **P** ∧ ∨ kann zur Auswahl der vorherigen oder nächsten Seite verwendet werden.

# **FASTEXT**

Die Teletextseiten sind am unteren Bildschirmrand farbig gekennzeichnet und lassen sich durch Drücken der Farbtasten anwählen.

- **Seitenauswahl** ■
- **◯** Drücken Sie die Taste **T.OPT** und dann ∧ ∨, um das Menü  $\equiv$  i zu wählen. Anzeigen der Indexseite.
- Sie können die unten am Bildschirmrand farbig gekennzeichneten Teletextseiten mit den entsprechenden Farbtasten anwählen.
- ➌ Ebenso wie im einfachen Teletextmodus können Sie eine Seite im FASTEXT-Modus auch durch Eingeben ihrer dreistelligen Seitenzahl mit den Zifferntasten auswählen.
- $\bullet$  Die Taste P  $\wedge$   $\vee$ kann zur Auswahl der vorherigen oder nächsten Seite verwendet werden.

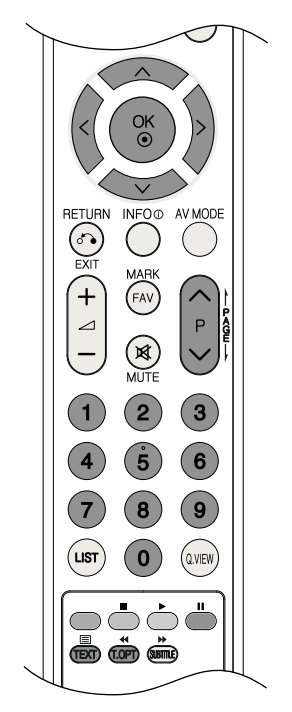

# **TELETEXT**

## **SPEZIELLE TELETEXTFUNKTIONEN**

Drücken Sie die Taste **T. OPT** und dann ⋀ ⋁ , um das Menü **Text Option** zu wählen..

### ⋿♦

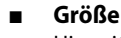

Hiermit stellen Sie den Text auf doppelte Größe ein.

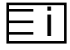

**Index** Anzeigen der Indexseite. ■

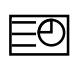

#### **Zeit** ■

Wenn Sie im Teletextmodus diese Taste drücken, wählen Sie die Nummer einer Unterseite. Die Nummer der Unterseite wird unten auf dem Bildschirm angezeigt. Um die Unterseite zu halten oder zu wechseln, drücken Sie die ROTE/GRÜNE, oder die Zifferntasten.

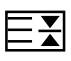

#### **Halten** ■

Hiermit verhindern Sie den automatischen Seitenwechsel, der bei Teletextseiten mit mindestens 2 Unterseiten vorkommt. Die Gesamtzahl der Unterseiten und die Nummer der aktuell angezeigten Unterseite werden gewöhnlich unterhalb der Zeit angezeigt. Wenn Sie dieses Menü auswählen, wird in der linken oberen Ecke der Anzeige das Stoppsymbol angezeigt, und der automatische Seitenwechsel ist deaktiviert

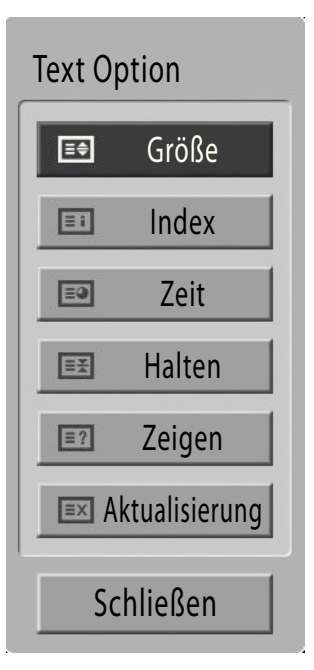

### $\overline{.}$  ?

#### **Zeigen** ■

Wählen Sie dieses Menü, um verborgene Information wie Lösungen für Rätsel oder Puzzle anzuzeigen.

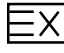

#### **Aktualisierung** ■

Anzeigen des Fernsehbilds auf dem Bildschirm, während das Gerät auf eine neue Teletextseite wartet. Die Anzeige erscheint in der linken oberen Ecke des Bildschirms. Wenn eine aktualisierte Seite verfügbar ist, wechselt die Anzeige zur gewünschten Seite. Wählen Sie dieses Menü noch einmal, um die aktualisierte Teletextseite anzuzeigen.

# **ANHANG**

# **FEHLERBEHEBUNG**

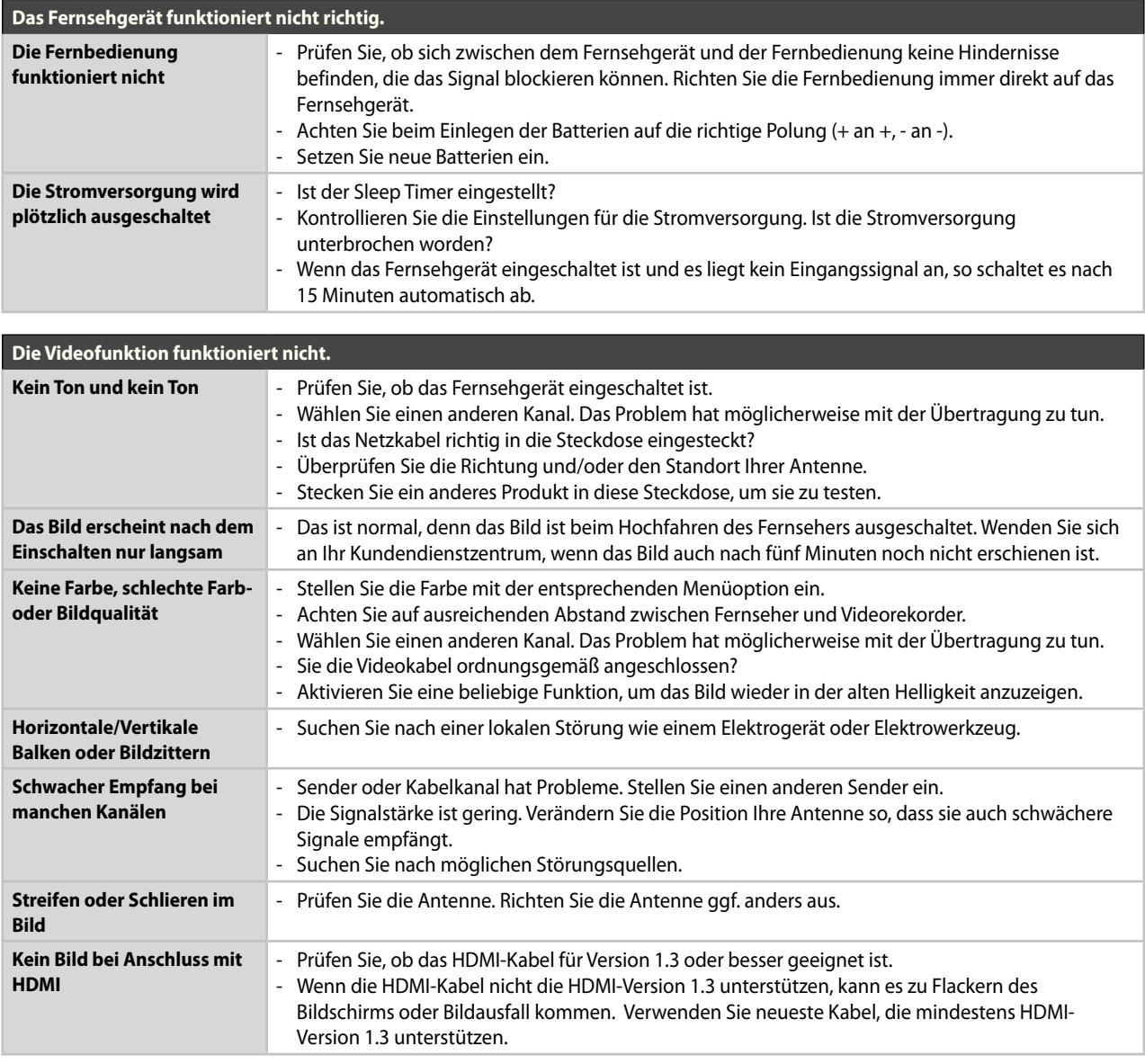

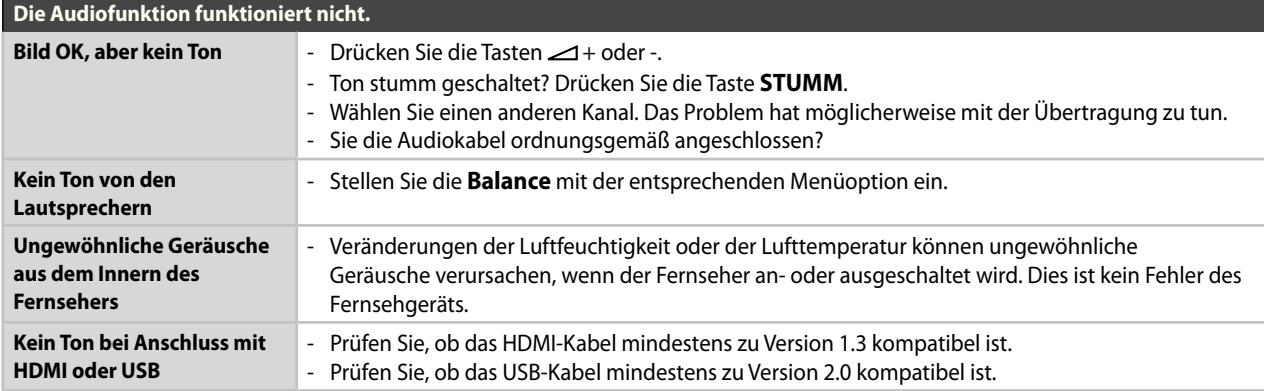

# **ANHANG**

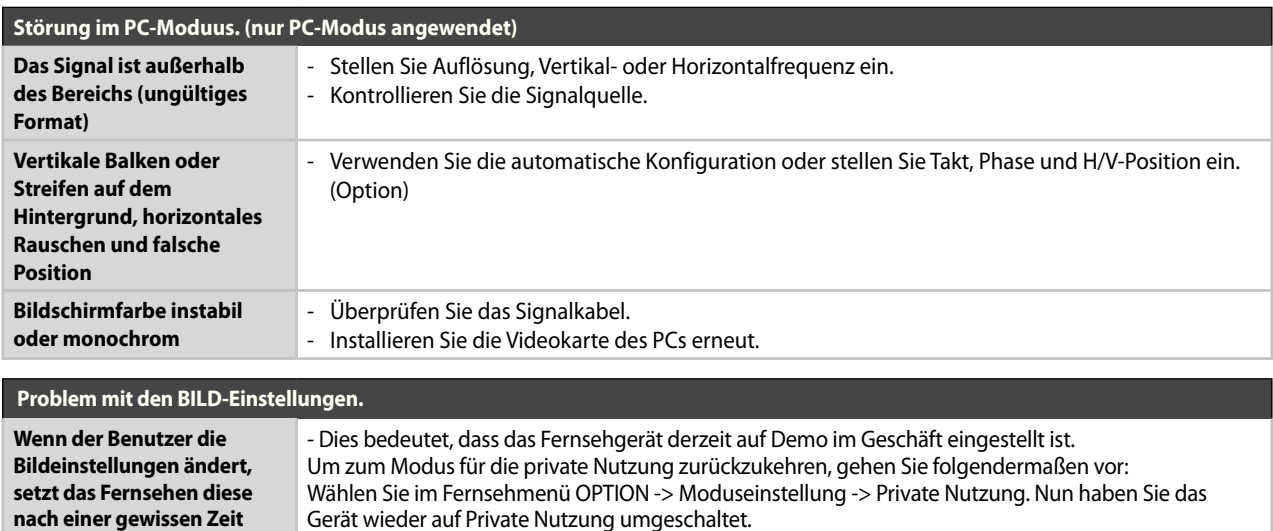

# **MAINTENANCE**

**automatisch wieder zurück auf die Anfangswerte.**

Durch Vorsorge lassen sich Störungen verhindern. Regelmäßiges und sorgfältiges Reinigen verlängern die Lebensdauer Ihres neuen Fensehgeräts.

### **Achtung:**

Ehe Sie das Gerät reinigen, schalten Sie es ab und ziehen Sie den Netzstecker. ►

#### **Reinigung des Bildschirms**

- ➊ Eine gute Methode, um Ihre Anzeige für eine Weile staubfrei zu halten, besteht darin, ein weiches Tuch in lauwarmes Wasser mit etwas Weichspüler oder Spülmittel zu tauchen. Wringen Sie dieses Tuch gut aus, ehe Sie den Bildschirm damit abwischen.
- ➋ Stellen Sie sicher, dass kein überschüssiges Wasser auf dem Bildschirm zurückbleibt. Lassen Sie Wasserrückstände oder Feuchtigkeit vor dem Einschalten verdunsten. .

#### **Reinigung des Gehäuses**

- Um Schmutz oder Staub zu entfernen, wischen Sie das Gehäuse mit einem weichen, trockenen und fuselfreien Tuch ab. ■
- Verwenden Sie kein feuchtes Tuch. ■

#### **Längere Abwesenheit**

#### **ACHTUNG**

Wenn Sie erwarten, dass Sie Ihren Fernseher längere Zeit (z. B. im Urlaub) nicht verwenden werden, ziehen Sie das Netzkabel, um sich vor möglichen Schäden durch Blitz oder Überspannungen zu schützen. ►

# **TECHNISCHE DATEN DES GERÄTS**

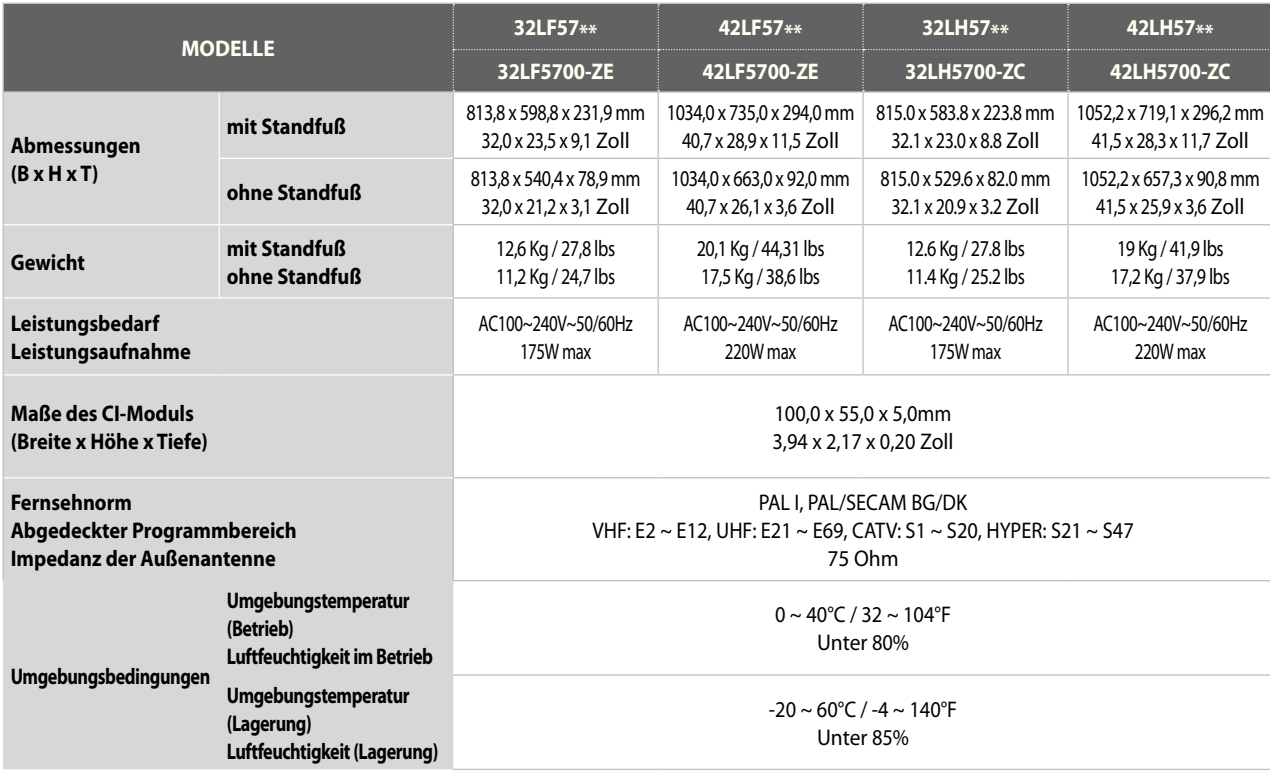

■ Änderungen der technischen Daten, insbesondere zur Qualitätssteigerung, vorbehalten.

# **ANHANG**

# **OPEN SOURCE-LIZENZ**

### **HINWEIS ZU OPEN SOURCE-SOFTWARE**

Die folgenden GPL-Programme und LGPL-Bibliotheken unterliegen den Bestimmungen der GPL2.0/LGPL2.1- Lizenzverträge:

### **GPL-PROGRAMME:**

- Linux Kernel 2.6
- Busybox
- Freetype

### **LGPL-BIBLIOTHEKEN:**

- glibc
- libexif
- id3lib

LG Electronics bietet an, Ihnen den Quellcode auf CD-ROM zur Verfügung zu stellen und dafür eine Gebühr in Höhe der anfallenden Versandkosten (z. B. Für Speichermedien, Versand und Transport) in Rechnung zu stellen, wenn Sie ihn per E-Mail an die folgende Adresse anfordern: Opensource@lge.com

Dieses Angebot gilt für einen Zeitraum von drei (3) Jahren ab dem Datum des Produktversands durch LG Electronics.

Eine Kopie der GPL- und LGPL-Lizenzverträge finden Sie auf den nächsten Seiten.

http://www.gnu.org/licenses/old-licenses/gpl-2.0.html

Auch können Sie eine Übersetzung der GPL- und LGPL-Lizenzverträge unter http://www.gnu.org/licenses/oldlicenses/gpl-2.0-translations.html, http://www.gnu.org/licenses/old-licenses/lgpl-2.1-translations.html erhalten.

• Teile dieser Software basieren auf den Arbeiten der unabhängigen JPEG-Gruppe.

• Diese Software nutzt die �NG-�eferenzbibliothek libpng.

• Diese Software nutzt die Kompressionsbibliothek Zlib, entwickelt von Jean-�oup Gailly und Mark Adler. Copyright (C) 1995-2005 Jean-loup Gailly und Mark Adler

# **LG Electronics Inc.**